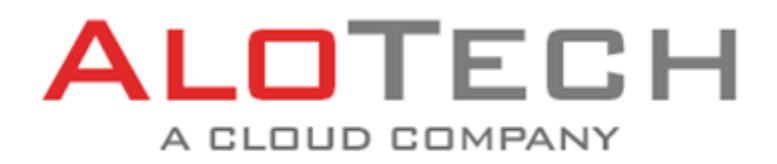

# Çağrı Merkezi Bulutu

## Teknik Özellikler & Kullanıcı Arayüzü **10 Haziran 2016 ALOTECH**

Bu dokümanda Sistem Yöneticisi, Süpervizör, Müşteri Temsilcisi, Kalite Kontrol, Operator Konsolu, Raporlama ve Dahilli modüllerinin teknik özellikleri anlatılmaktadır.

Ana menüde yer alan Sistem Yöneticisi modülü kurumun çağrı karşılama ve interaktif servislerinin tanımlanması, anlık müdahelelere imkan vererek değiştirilmesi, kullanıcı yönetimi, kampanya yönetimi, sistem loglarının izlenmesini sağlayacak şekilde dizayn edilmiştir.

Süpervizor modülü gerçek zamanlı bir denetim ve yönetim uygulaması imkanı vermektedir. Modulün içinde yer alan fonksiyonlar, çağrı merkezlerindeki geçmişe ait ve gerçek zamanlı operasyonel bilgiyi hızlı bir şekilde görmeye ihtiyacı olan sistem yöneticileri, süpervizörler ve üst düzey yöneticilerin izleme ve raporlama ihtiyaçlarını karşılamak için dizayn edilmiştir.

Müşteri Temsilcisi modülü, müşteri temsilcisinin dahil olduğu kuyruklardan gelen çağrıları cevaplayabildiği ve kurum adına dışarıya çağrı yapabildiği bir kullanıcı arayüzüdür. Bu ekran, müşteri temsilcisi login olduktan sonra tek arayüzde çağrılarını yönetebilmesine imkan vermekte olup hem kendisinin hem de dahil olduğu takımın performansını anlık olarak takip edebileceği şekilde tasarlanmıştır.

Kalite Kontrol, çağrı kayıtlarının dinlendiği, değerlendirildiği ve detayların incelendiği modüldür.

Raporlarlama modülü ise kurumun AloTech Çağrı Merkezi Bulut'undaki çağrı, kuyruk, kullanıcı, kampanya vb. raporlarının görüntülendiği ve dışarıya aktarılabildiği uygulamadır.

Ana menüde yer alan modüllerin toplamına bu dökümanda Yönetici Konsolu olarak atıfta bulunulmaktadır.

#### **Telif Hakkı**

Sistem Yönetim Paneli, Müşteri Temsilcisi Bulutu, Yönetici Konsolu, Kalite Kontrol, operator Konsol, Dahili ve Raporlarım modüllerinden oluşan AloTech Çağrı Merkezi Bulutu ® Alotech İletişim Teknolojileri Tic. A.Ş.'nin lisanslı hizmetidir.

## **INDEX**

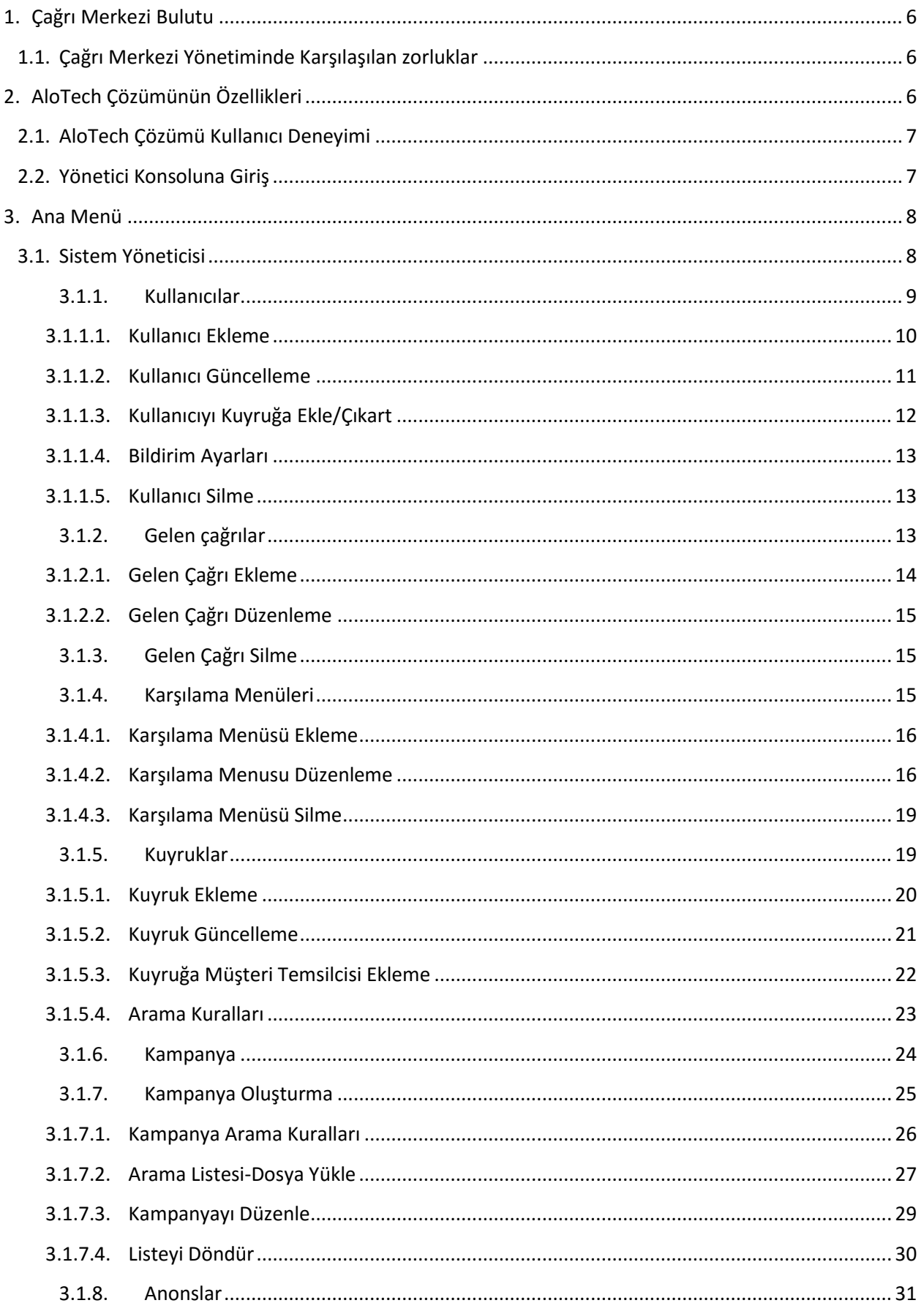

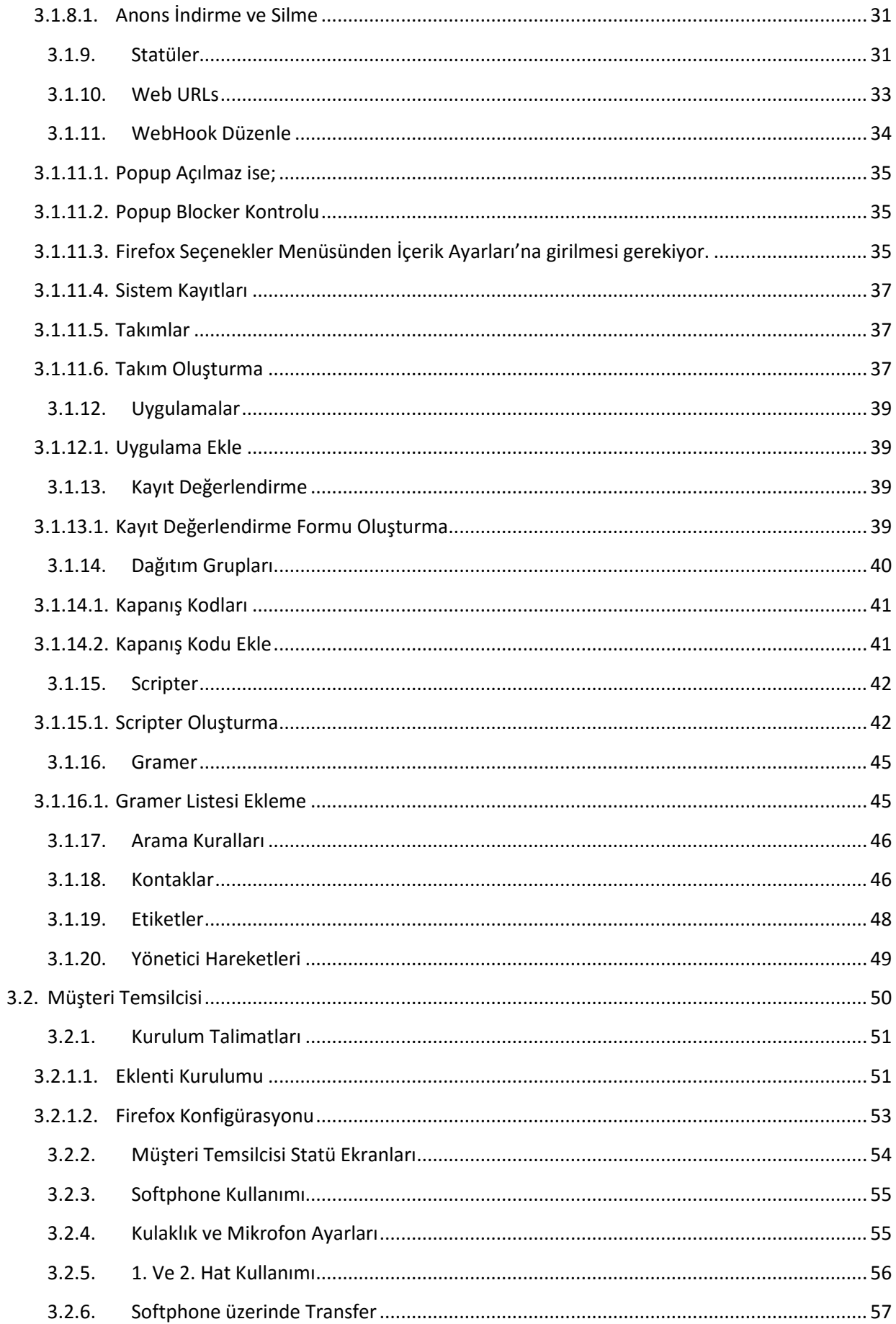

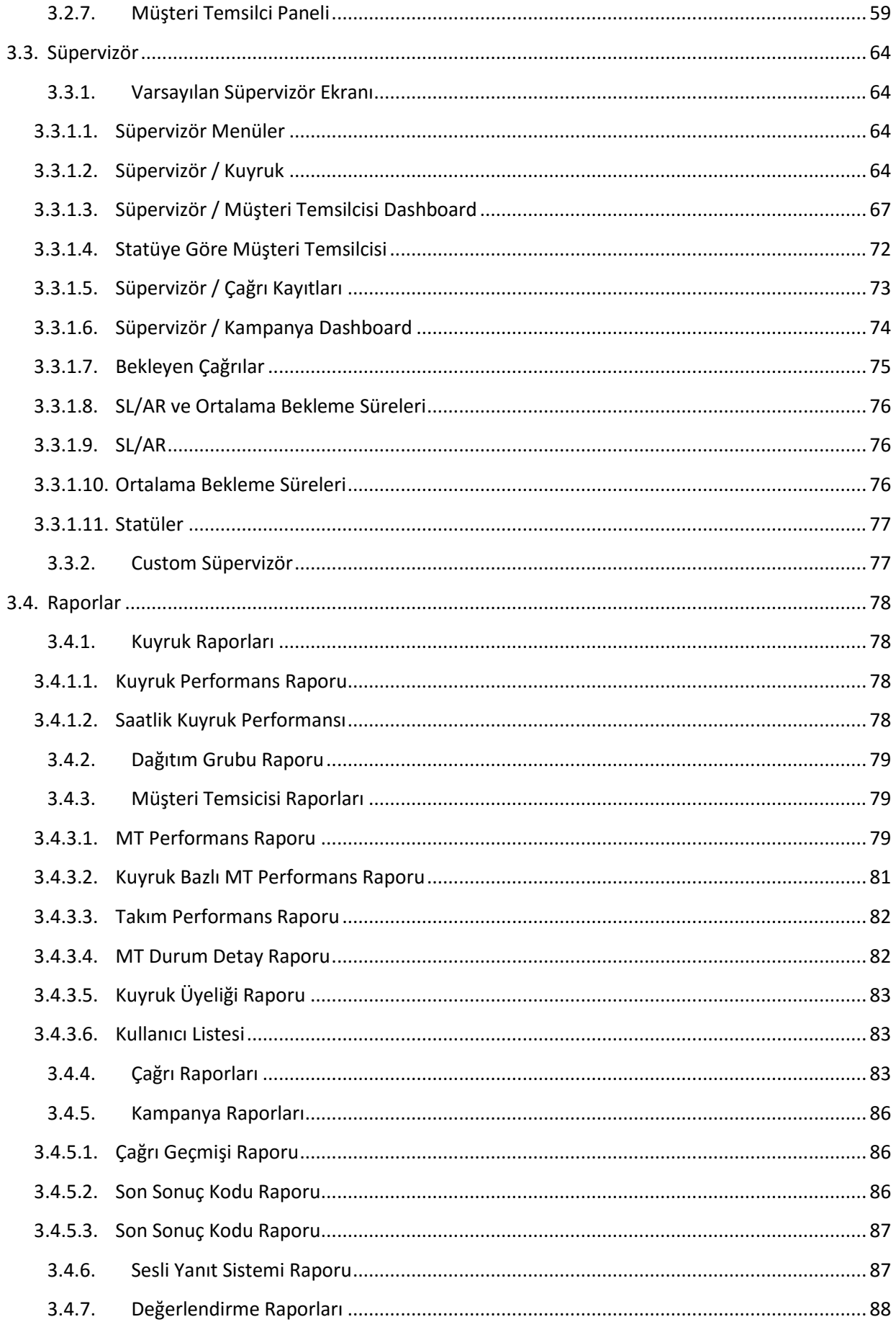

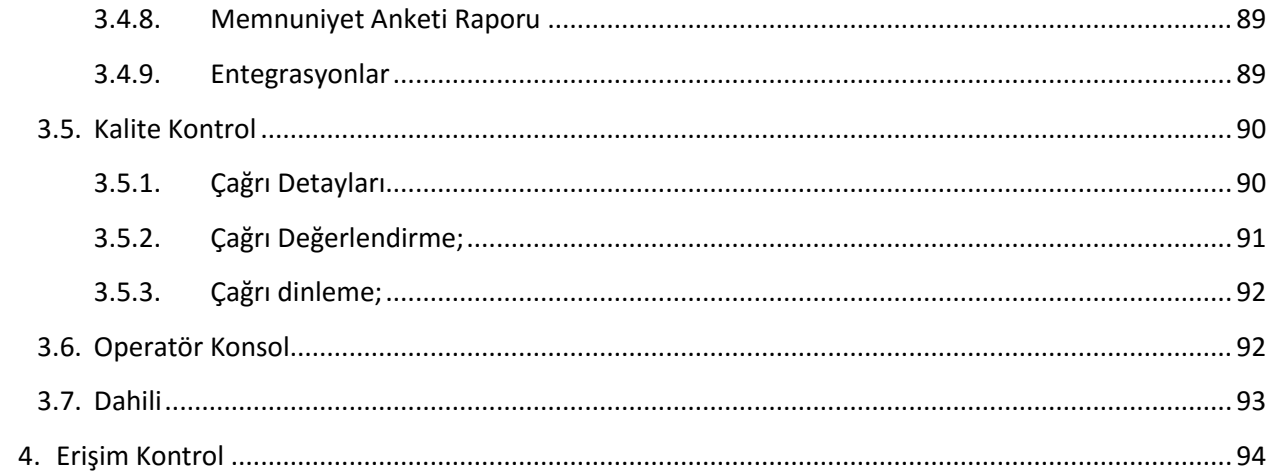

# <span id="page-5-0"></span>**1.Çağrı Merkezi Bulutu**

AloTech Çağrı Merkezi Bulutu kurum yöneticilerinin ve çağrı merkezinin operasyon yöneticilerinin çağrıları, kuyrukları, takımları ve müşteri temsilcilerini anlık izleyebilmelerini sağlar. AloTech çözümü bulut platformu üzerinde çalışır, HTML 5 teknolojisi kullanılarak geliştirilmiştir ve tüm modern tarayıcılar ile kullanılabilen web tabanlı bir uygulamadır.

## <span id="page-5-1"></span>**1.1. Çağrı Merkezi Yönetiminde Karşılaşılan zorluklar**

- Çağrı Merkezi genelinde oluşan problemlerin anlık görüntülenmesindeki yetersizlikler
- Yönetici uygulamalarının erişimindeki ve kullanımındaki zorluklar
- Yöneticilerin sorunları önceden tespit edebilmelerini ve çözebilmelerini sağlayacak uyaranların yetersizliği
- Yetersiz müşteri temsilcisi planlaması sebebiyle kuyruklarda oluşan birikmeler
- Operasyon yöneticilerinin takip ettikleri müşteri temsilcileriyle anlık bilgi paylaşımının zorluğu
- Müşteri memnuniyet oranının düşük olması

# <span id="page-5-2"></span>**2. AloTech Çözümünün Özellikleri**

- Tamamı HTML5 kullanılarak geliştirilmiş bir web uygulamasıdır.
- Tüm işlemler kullanıcının arayüzden ayrılmasına gerek kalmadan çalıştırılabilir. Bu sayede kullanıcı istediği veriye zahmetsizce ve hızlı erişebilir.

 Veri güvenliği için geliştirilmiş session kontrol sistemi ile kurulum bilgilerine sadece login olan kullanıcılar erişebilir.

- AloTech Çağrı Merkezi Bulut'u tüm dünyaya yayılmış sunucularla Google altyapısını kullanmaktadır. Bu sayede erişim uygulamalara kesintisiz olarak sağlanmaktadır.
- Yönetici Konsolu, gerçek zamanlı istatistikleri Google görsel kütüphaneleri kullanarak kolay anlaşılır hale getirir.
- Yöneticiler gerçek zamanlı çağrı takibi yapabildikleri gibi Yönetici Konsolu üzerinden tek tıklamayla çağrıyı canlı olarak mobil telefonlarından dinleyebilirler.
- Yöneticiler gerçek zamanlı olarak takip ettikleri çağrılara dahil olarak Müşteri temsilcisine sufle verilebilir ve konuşmaya dahil olunabilir.
- Yönetici Konsolundan geçmişe dönük çağrı analizi yapılabildiği gibi geçmiş çağrılar dinlenerek değerlendirme yapılabilir.

Yönetici Konsolu operasyon yöneticilerinin gerçek zamanlı olarak kuyruk istatistiklerini takip etmeleri amacıyla kullanılabilir. Bu sayede kuyrukta bekleyen çağrı olup olmadığı anlık görülebilir ve müşterilerin uzun süre beklemesinden dolayı oluşan memnuniyetsizlik önlenebilir.

Kuyruk performansı anlık olarak takip edilerek cevaplama oranı ve servis seviyesi gibi anahtar performans hedefleri kontrol altında tutulabilir. Hedeflenen değerlere olan uzaklık grafiksel olarak aynı anda tüm yönetim tarafından da takip edilebilir.

Gelen çağrıların saatlik dağılımı gerçek zamanlı olarak takip edilerek dinamik vardiya yönetimi gerçekleştirilebilir. Operasyon yöneticileri Yönetici Konsolu aracılığıyla vardiya planlamasındaki hataları tespit edip anlık ve ileriye dönük önlemler alabilirler.

Gelen çağrıların ortalama konuşma süreleri anlık ve trend olarak izlenerek güncel çağrı projeksiyonu yapılabilir. Bu sayede operasyon yöneticileri vardiya için mola düzenini yönetebilirler.

Operasyon ve takım yöneticileri sorumlu oldukları ekip elamanlarını hem ekip bazında hem de bireysel takip edebilirler. Takip ettikleri elemanın kişisel performansını anlık görebildikleri için anlık geribildirimlerde bulunabilirler.

Operasyon ve takım yöneticileri sorumlu oldukları elemanlarına hem ekip bazında hemde bireysel olarak mesaj yollayabilir. Takip ettikleri elemanın aktif çağrısını dinleyebilir, sufle verebilir veya görüşmeye dahil olarak zorlu müşteriler karşında yardımcı olabilir. Bu sayede müşteri

memnuniyetsizliğinin önüne geçilebilir.

AloTech Çağrı Merkezi Bulut'u tüm dünyaya yayılmış sunucularla Google altyapısını kullanmaktadır. Bu sayede erişim uygulamalara kesintisiz olarak sağlanmaktadır.

## <span id="page-6-0"></span>**2.1. AloTech Çözümü Kullanıcı Deneyimi**

AloTech Çağrı Merkezi Bulutu, Yönetici Konsolu kullanıcılarına sunduğu rahat erişebilme, altyapısındaki modern internet teknolojileri, hızlı öğrenme ve kolay kullanım avantajlarıyla eşsiz bir kullanıcı deneyimi oluşturmayı hedeflemektedir.

Bunun yanı sıra, kurum ve çağrı merkezi yöneticilerinin hizmet verdikleri sektöre özel anahtar performans göstergelerine de yer vererek nokta atışı aksiyonlar alabilmelerini sağlamaktadır.

Modern internet teknolojilerinin kullanılmasıyla elde edilen görsellik, kullanıcılara dinamik bir şekilde operasyonel analizler yapabilmelerine imkân vermektedir.

## <span id="page-6-1"></span>**2.2. Yönetici Konsoluna Giriş**

Kurumlar AloTech Çağrı Merkezi Bulut Platformuna, AloTech tarafından kendilerine tanımlanan https://{kurumadı}.alo-tech.com adresinden ulaşabilmektedir. Uygulama kişisel kullanıcı adı ve parola ile giriş yapılarak kullanılır.

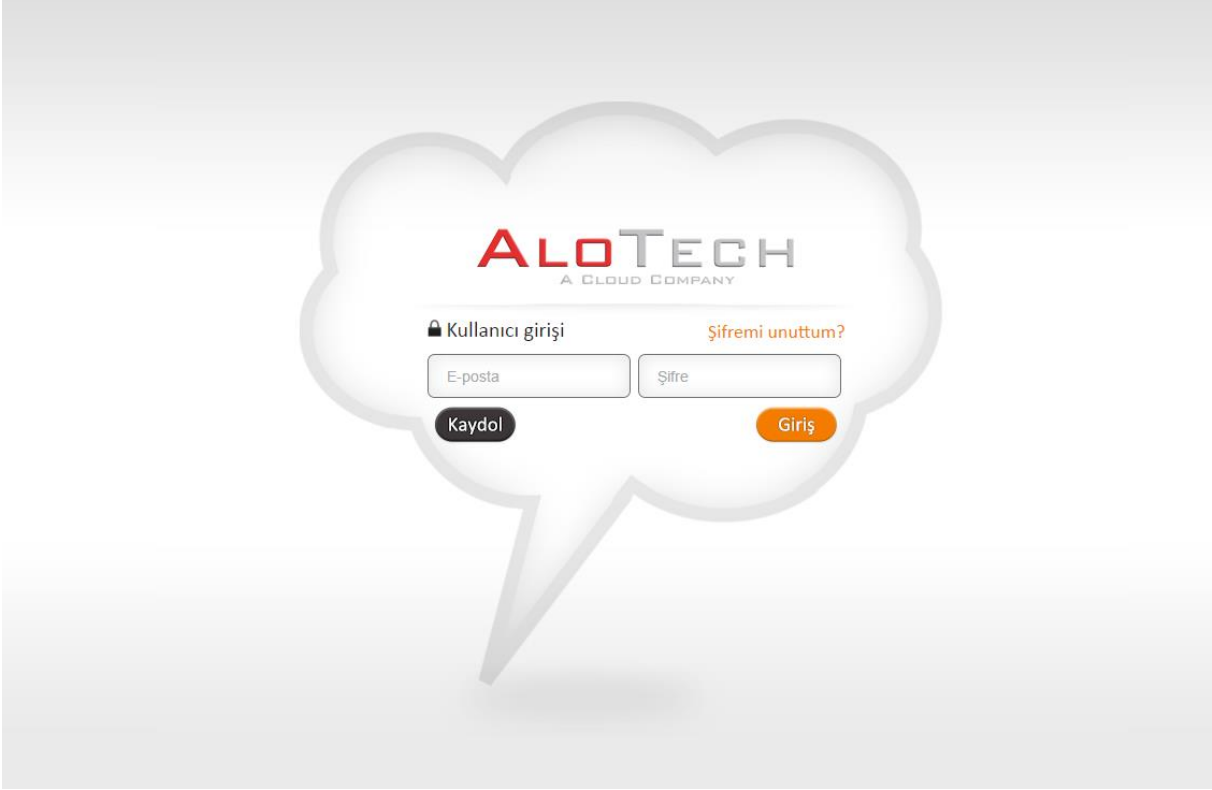

Sisteme kaydı henüz yapılmamış olan kullanıcılar ''Kaydol" butonuna (Resim 1) basarak ekrana gelen sayfadaki (Resim 2) Yeni Kullanıcı bilgilerini doldurup kayıt yapabilirler.

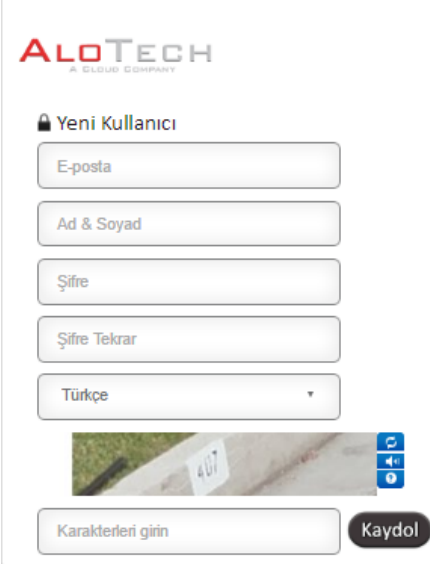

Kullanıcı bilgilerinin, AloTech'in sistem yöneticisi tarafından onaylanmasından sonra kullanıcının hesabı aktif olacaktır. Artık kullanıcının kendi oluşturduğu kullanıcı adı (e-mail) ve şifre ile sisteme giriş yapması mümkündür.

## <span id="page-7-0"></span>**3. Ana Menü**

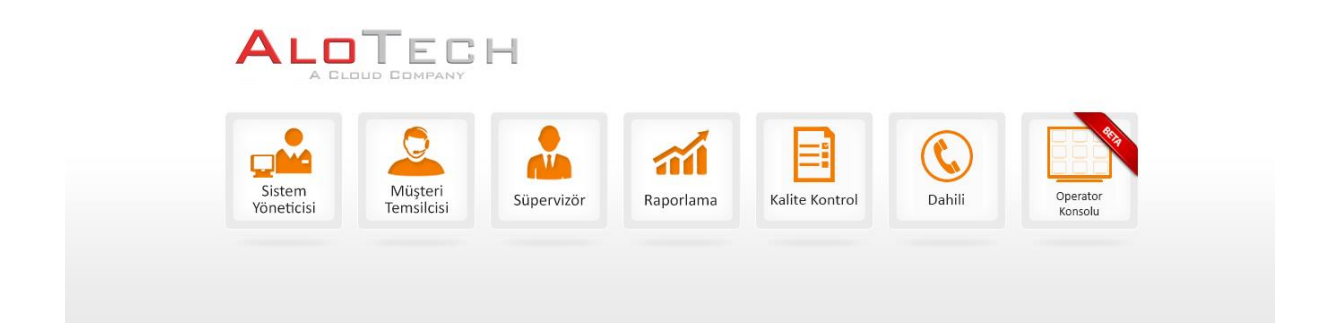

## <span id="page-7-1"></span>**3.1. Sistem Yöneticisi**

Sistem Yöneticisi modülü içinde karşılaşabileceğiniz tüm menüler ve içlerindeki tüm butonlar aşağıda listelenmiştir.

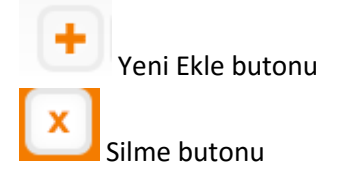

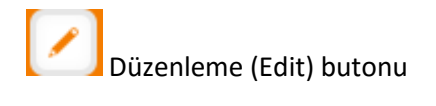

Sistem Yöneticisi modülündeki menüler

- Kullanıcılar
- Gelen Çağrılar
- Karşılama Menüleri
- Kuyruklar
- Kampanyalar
- Anonslar
- Statüler
- Web URL
- Sistem Kayıtları
- Takımlar
- Uygulamalar
- Etiketler
- Entegrasyonlar
- Arama Planı
- Kontaklar
- Kayıt Değerlendirme
- Dağıtım Grupları
- Kapanış Kodları
- IP Telefon
- Scripter
- Gramer

#### <span id="page-8-0"></span>**3.1.1. Kullanıcılar**

Sistem Yöneticisi içindeki 'Kullanıcılar' menüsüne giriş yapıldığında sisteme kayıtlı olan tüm kullanıcılar görüntülenebilecektir. Yeni kullanıcı oluşturma, kullanıcı silme, kullanıcılara yetki tanımlama, rollerin belirlenmesi ve bildirim ayarları bu menü adımında gerçekleşir.

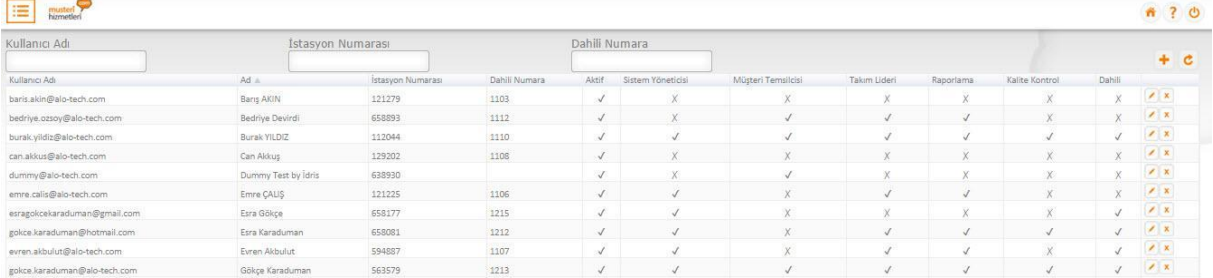

#### <span id="page-9-0"></span>**3.1.1.1. Kullanıcı Ekleme**

Yeni kayıt eklemek için ''Yeni Ekleme'' butonunun kullanılması gereklidir.

Açılan ekran üzerindeki bilgiler doldurulup, kullanıcıya verilecek yetkiler belirlendikten sonra kaydet tuşuna basılır.

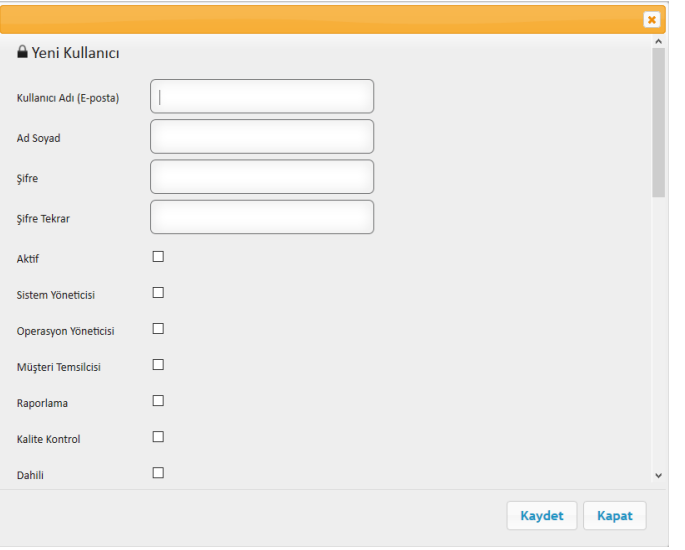

Kullanıcının sisteme giriş yapabilmesi için yetkisinin 'Aktif' hale getirlmesi gereklidir.

#### <span id="page-10-0"></span>**3.1.1.2. Kullanıcı Güncelleme**

Var olan kullanıcıyı güncellemek için ''Düzenleme Butonu''nun kullanılması gereklidir. Buradan kullanıcının yetkileri değiştirilebilir, kullanıcıya sistem içi aramalar için dâhili numara tanımlanabilir. Kullanıcının cevaplayamadığı bir çağrıyı farklı bir IVR'a (SYS) yönlendirmek için, ''Cevap yok SYS'' alanından seçim yapılır. Arama planı seçilebilir. Kullanıcıya göre dil tercihi yapabilir.

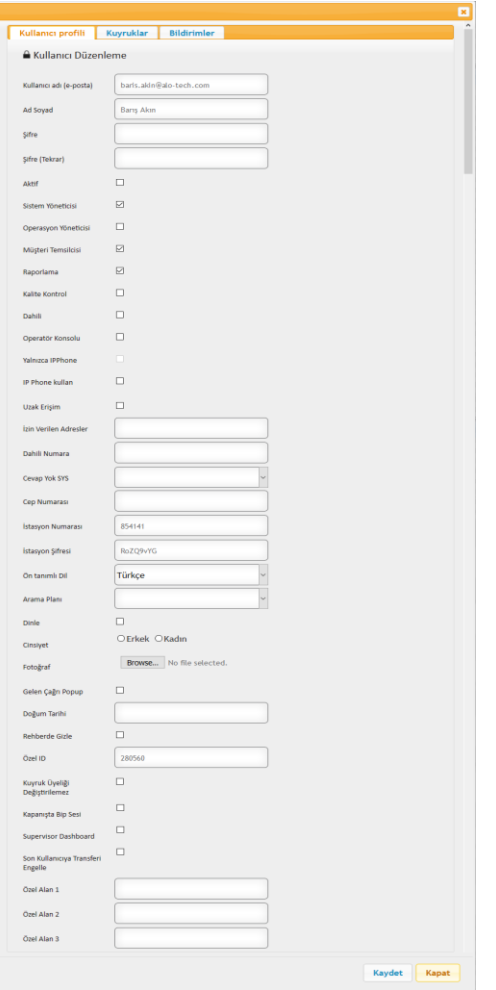

Kullanıcıya verilmesi istenen yetkilendirmeler yukarıdaki resimde olduğu gibi seçilebilir. Burada;

**Sadece Telefon:** seçeneği müşteri temsilcisi ekranı yerine yalnızca telefon kullanımı içindir.

**IP Telefon Kullan:** Müşteri temsilcisi yetkisi olan kullanıcıların müşteri temsilcisi ekranını IP telefon ile kullanacağını belirtir.

**Dâhili:** Bu seçenek iç aramalarda kullanıcılar arası erişimi sağlamak için verilen numaraları oluşturmak için kullanılır.

**Dinle:** İki tip dinleme seçeneği vardır.Süpervizör yetkisi olan kullanıcıya canlı çağrı dinleme yetkisi verilir.

- 1- Bilgisayardan Softphone yazılımı üzerinden dinleme
- 2- Kullanıcının "**Mobil Telefon Numarası**"na çağrının yönlendirilmesiyle dinleme

#### <span id="page-11-0"></span>**3.1.1.3. Kullanıcıyı Kuyruğa Ekle/Çıkart**

''Düzenleme Butonu'' kullanılarak açılan ekran içerisinden 'Kuyruklar' sekmesine geçilir.

''Kuyruk'' seçeneğindeki açılır menüden istenilen kuyruk ismi seçilerek müşteri temsilcisinin bu kuyruğa eklenmesi sağlanır. Müşteri temsilcisi hemen altta yer alan 'Sil' (x) butonuyla kuyruktan çıkartılabilir.

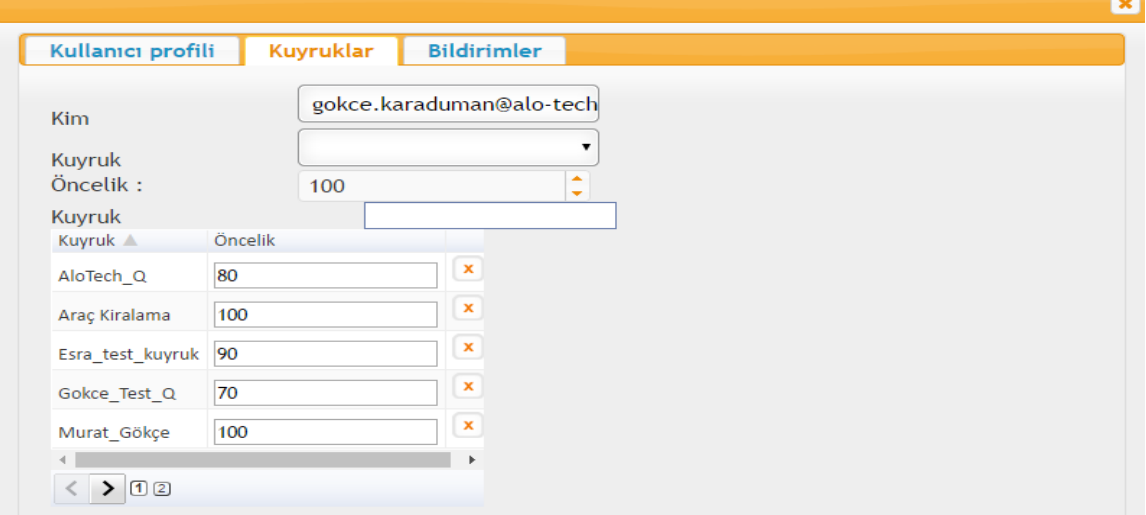

Müşteri Temsilcisinin birden fazla kuyruğa tanımlı olduğu durumlarda, kendisine kuyruk önceliği ataması yapılabilir.

Aşağıda gözüken ekranda öncelik değeri tanımlanarak, kullanıcının kuyruk içerisindeki önceliği belirlenir. Örn : Kullanıcıya tanımlanan değer 100 ise, kuyruk içerisinde çağrı önceliği o kullanıcıya verilmiş olur.

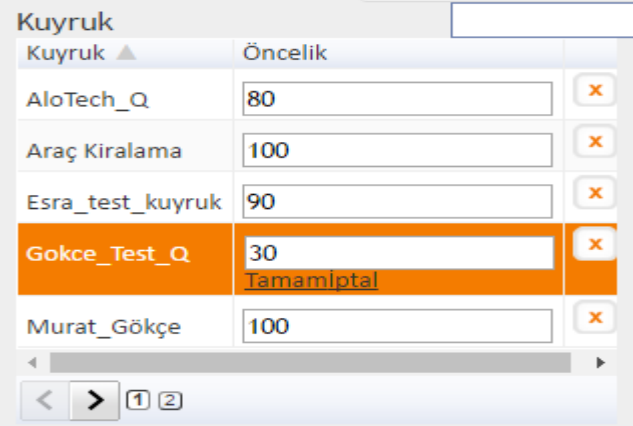

Değer girildikten sonra ''Tamam'' butonuna basılması gerekir.

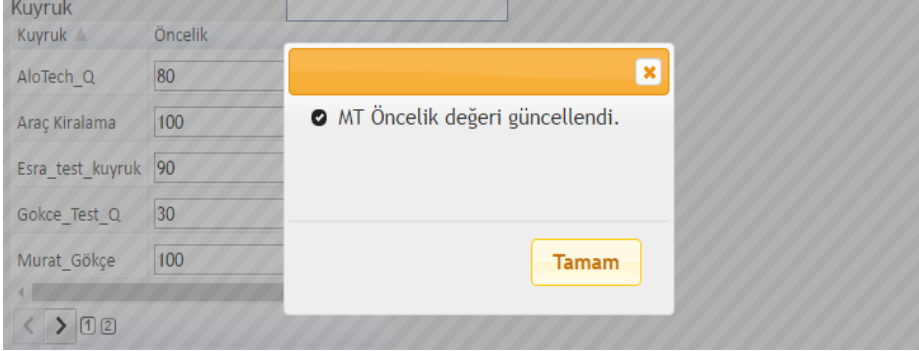

#### <span id="page-12-0"></span>**3.1.1.4. Bildirim Ayarları**

''Düzenleme Butonu'' tıklanarak açılan kullanıcı düzenleme ekranından ''Bildirimler'' sekmesine geçilir. Yönetici Özet Raporu : Günlük, Haftalık ve Aylık seçeneklerine göre alınabilir. Yetki verildikten sonra seçilen süre doğrultusunda özet rapor bu kullanıcıya e-mail olarak gönderilir.

Yeni Kullanıcı Bildirimi : Yeni bir kullanıcı oluşturulduğuna bu kullanıcıya bilgilendirme e-maili gönderilir. Konfigürasyon değişim bildirimi : Sistem üzerindeki kuyruk, karşılama menüsü içerisindeki değişiklikler ve değişilik yapan kullanıcı bilgisi bu kullanıcıya e-mail olarak gönderilir.

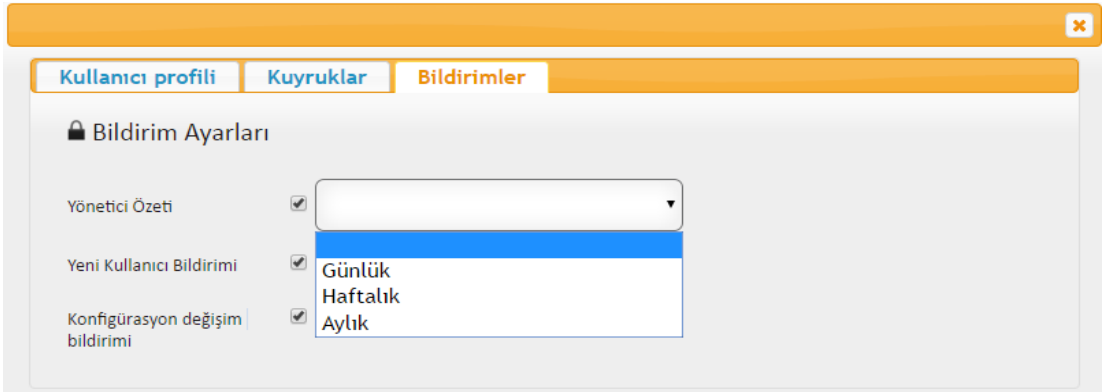

#### <span id="page-12-1"></span>**3.1.1.5. Kullanıcı Silme**

Var olan kullanıcıyı listeden kaldırmak için ''Silme'' (x) butonunun kullanılması gereklidir.

#### <span id="page-12-2"></span>**3.1.2. Gelen çağrılar**

Gelen (Inbound) çağrılar bu menü içerisinde yapılan tanımlamalar çerçevesinde sisteme ulaşmaktadır. Çağrı alınacak numara yazılarak açılır menüden çağrının karşılanması istenilen Sesli Yanıt Sistemi (IVR) seçilir. Gün bazlı ve saat bazlı olarak farklı SYS'ne yönlendirme yapılabilir.

Gelen Çağrılar menüsünde bulunan alanlar:

- **Gelen Çağrılar:** Gelen çağrı için isim tanımlanır
- **Aranan Numara (DNIS):** Çağrıların karşılanacağı telefon numarası tanımlanır
- **Sesli Yanıt Sistemi:** Daha önceden sisteme tanımlanmış bir Karşılama Menüsü (IVR) seçilir.
- **Tarih:** Çağrıların karşılanacağı telefon numarası için belirlenecek tarihlerde farklı karşılama menülerine yönlendirmek için kullanılır.
- **Başlangıç Saati/ Bitiş Zamanı:** Seçilen tarihte çağrıların belirlenen saat aralığında karşılanabilmesi için kullanılır.
- **Haftanın Günleri:** Düzenli olarak haftanın seçilmiş olan günlerinde çalışması için kullanılır.
- **Varsayılan:** Özel olarak tarih, saat ve haftanın günü kriterlerinin olmadığı zamanlarda işleme girmesi için kullanılır.

#### **Uyarılar :**

 Tüm kriterleri aynı olacak ise; DNIS alanına virgül ile ayırarak (boşluksuz) birden fazla numara yazılabilir.

- Menüde Tarih seçeneği kullanımışsa, Haftanın Günleri seçeneği kullanılamaz
- Tarih seçeneği kullanıldığı takdirde, başlangıç saati ve bitiş zamanı girilmelidir. Aynı şekilde Haftanın Günleri seçeneği kullanıldı ise yine başlangıç saati ve bitiş zamanı girilmelidir

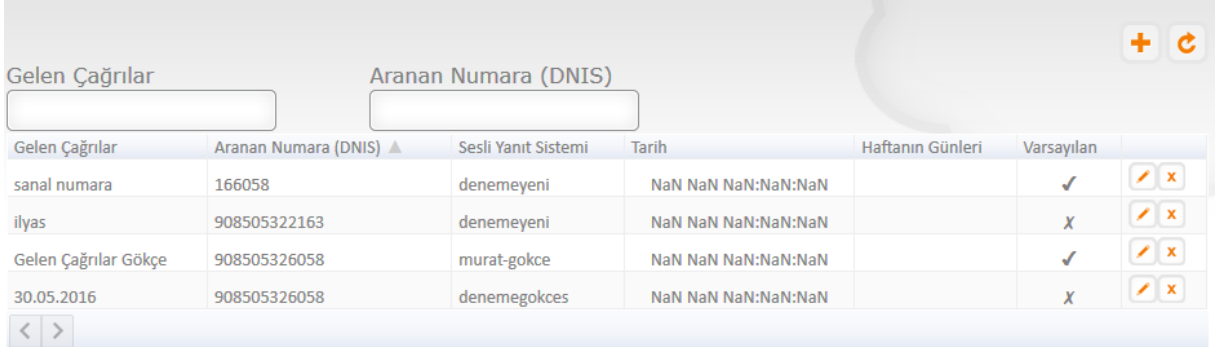

#### <span id="page-13-0"></span>**3.1.2.1. Gelen Çağrı Ekleme**

Yeni kayıt eklemek için ekle (+) butonunun kullanılması gerekmektedir.

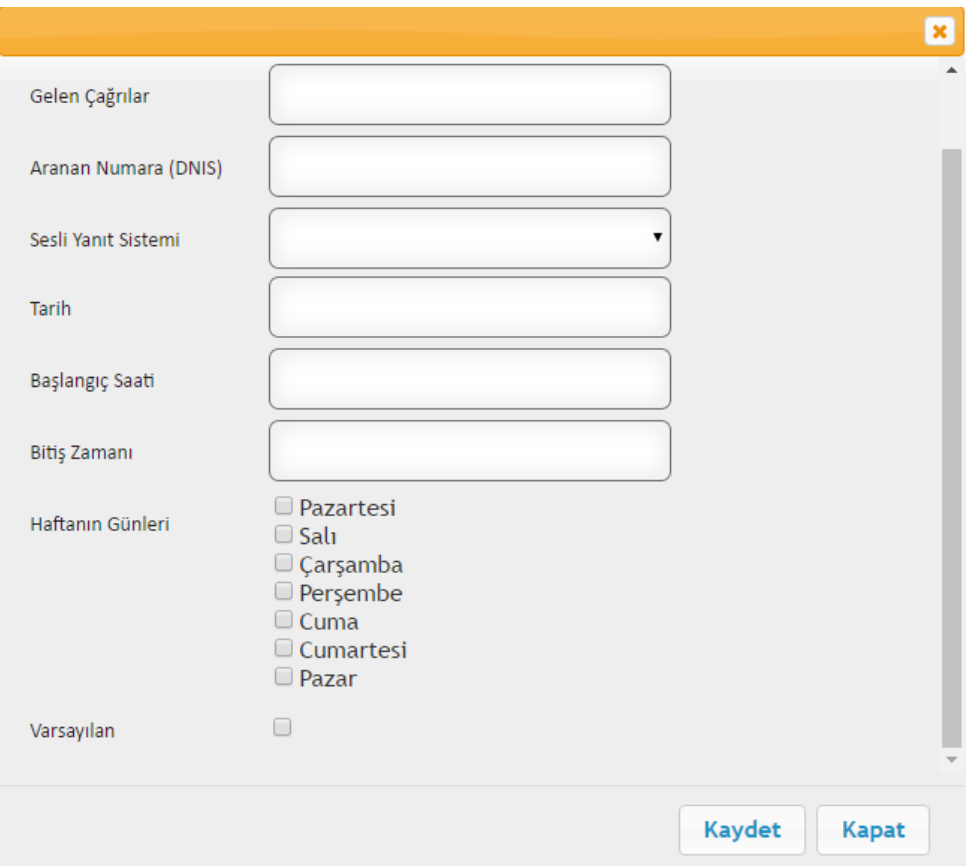

#### <span id="page-14-0"></span>**3.1.2.2. Gelen Çağrı Düzenleme**

Tanımlanan Gelen Çağrı 'nın güncellenebilmesi için düzenleme butonunun kullanılması gerekmektedir.

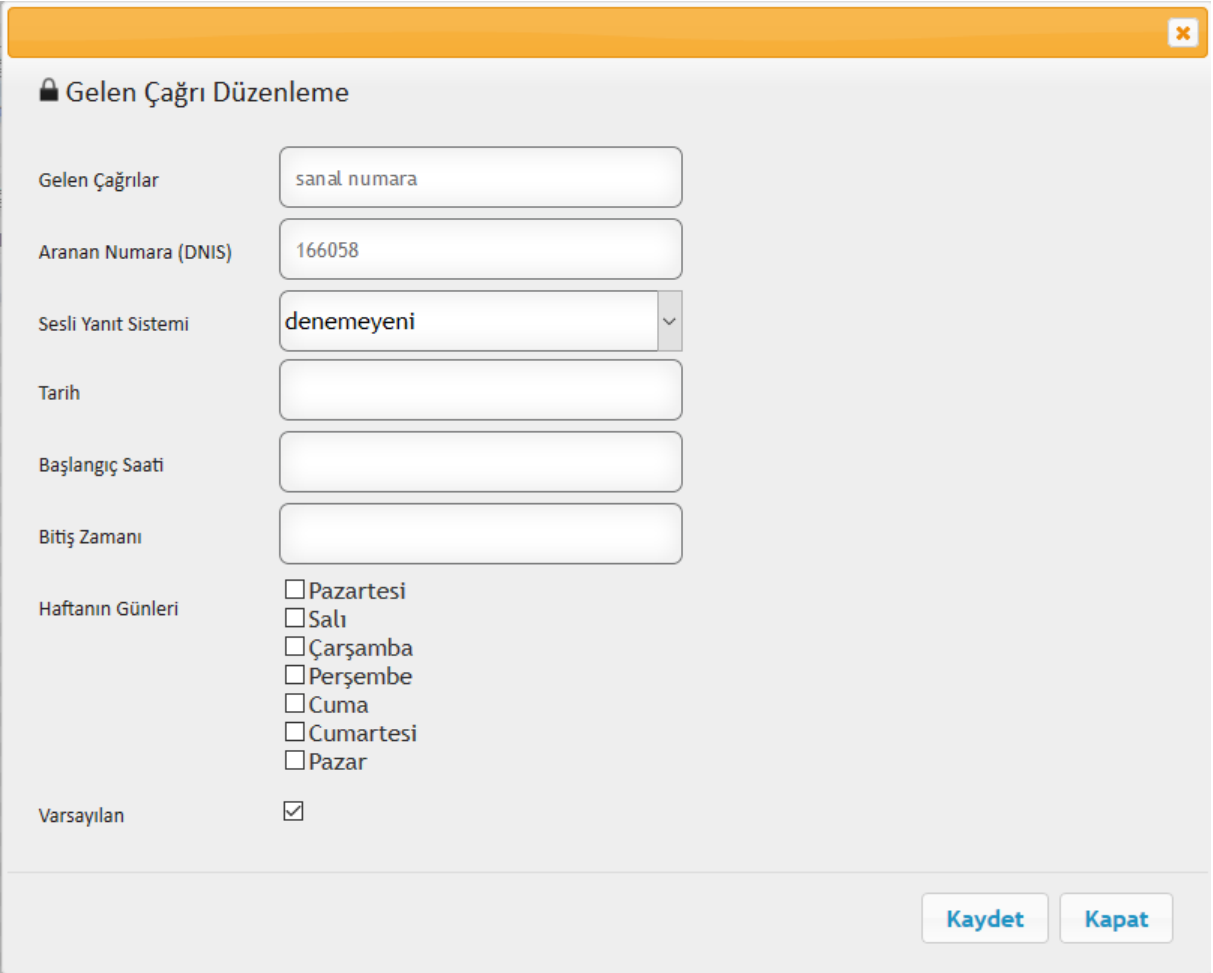

#### <span id="page-14-1"></span>**3.1.3. Gelen Çağrı Silme**

Var olan Gelen Çağrı tanımını listeden kaldırmak için silme (X) butonu kullanılır.

## <span id="page-14-2"></span>**3.1.4. Karşılama Menüleri**

Müşteriye dinletilen Sesli Yanıt Sistemi(IVR) içerisindeki düzenlemeler bu menü adımında yapılır.

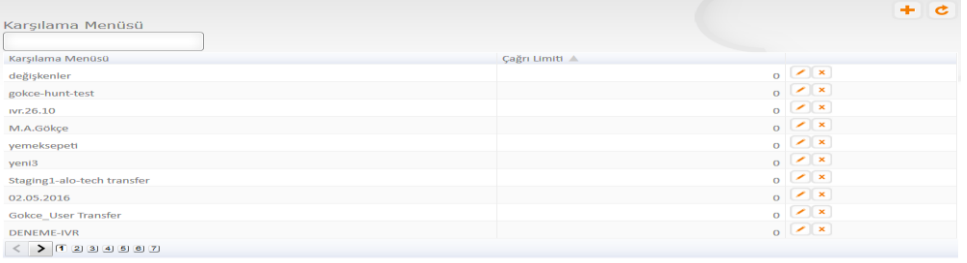

## <span id="page-15-0"></span>**3.1.4.1. Karşılama Menüsü Ekleme**

Yeni bir karşılama menüsü eklemek için ''yeni ekle'' butonunun kullanılması gerekir.

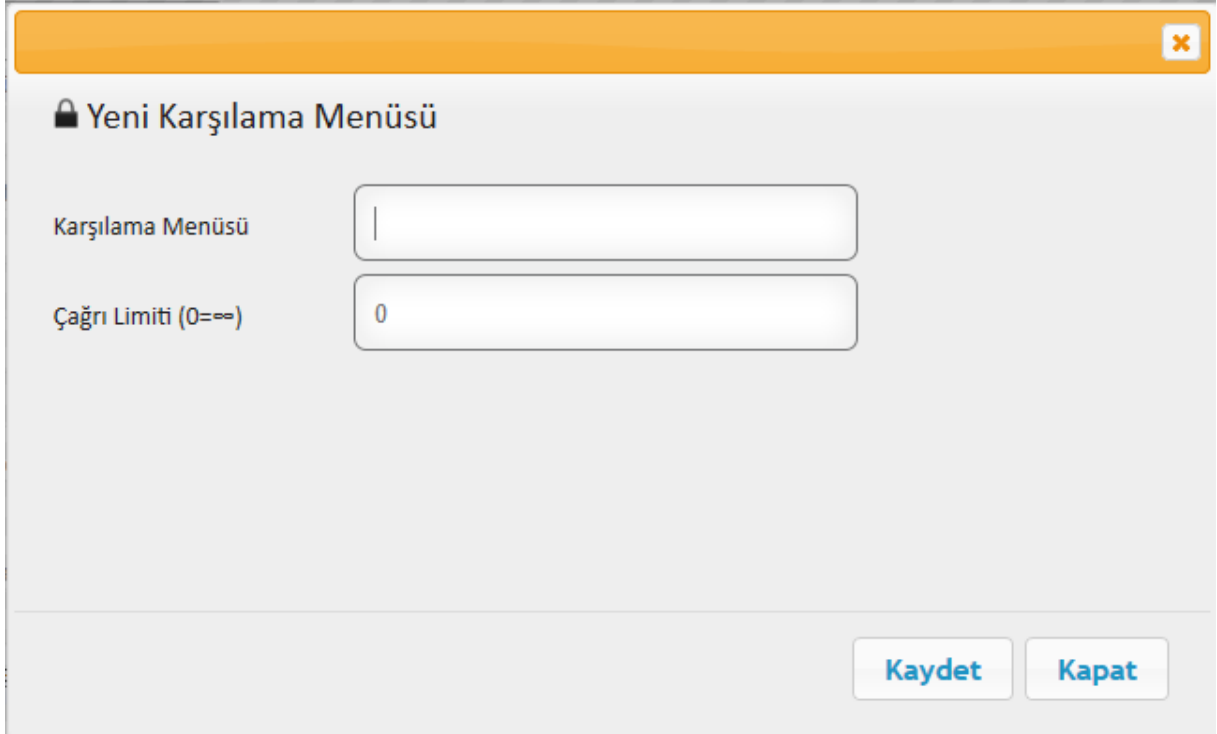

#### <span id="page-15-1"></span>**3.1.4.2. Karşılama Menusu Düzenleme**

Yeni Karşılama Menüsü eklendikten sonra ''Düzenleme'' butonuna basarak adımlar tanımlanır.

Karşılama Menüsü Adımları:

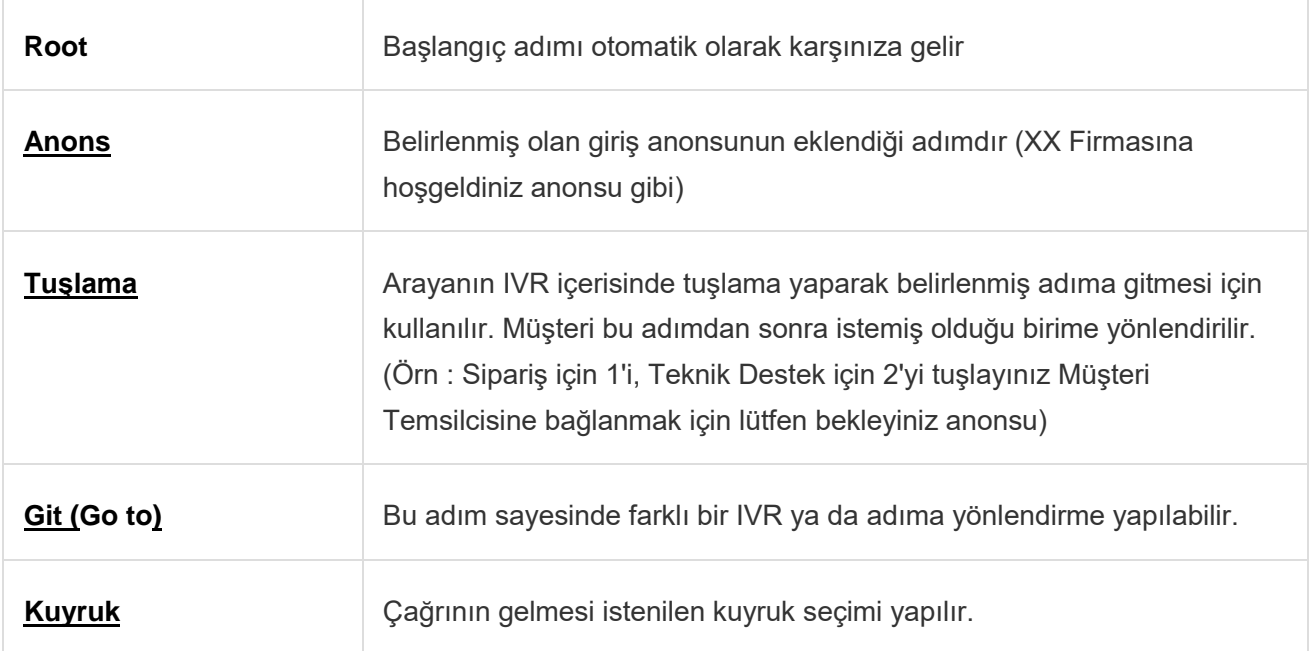

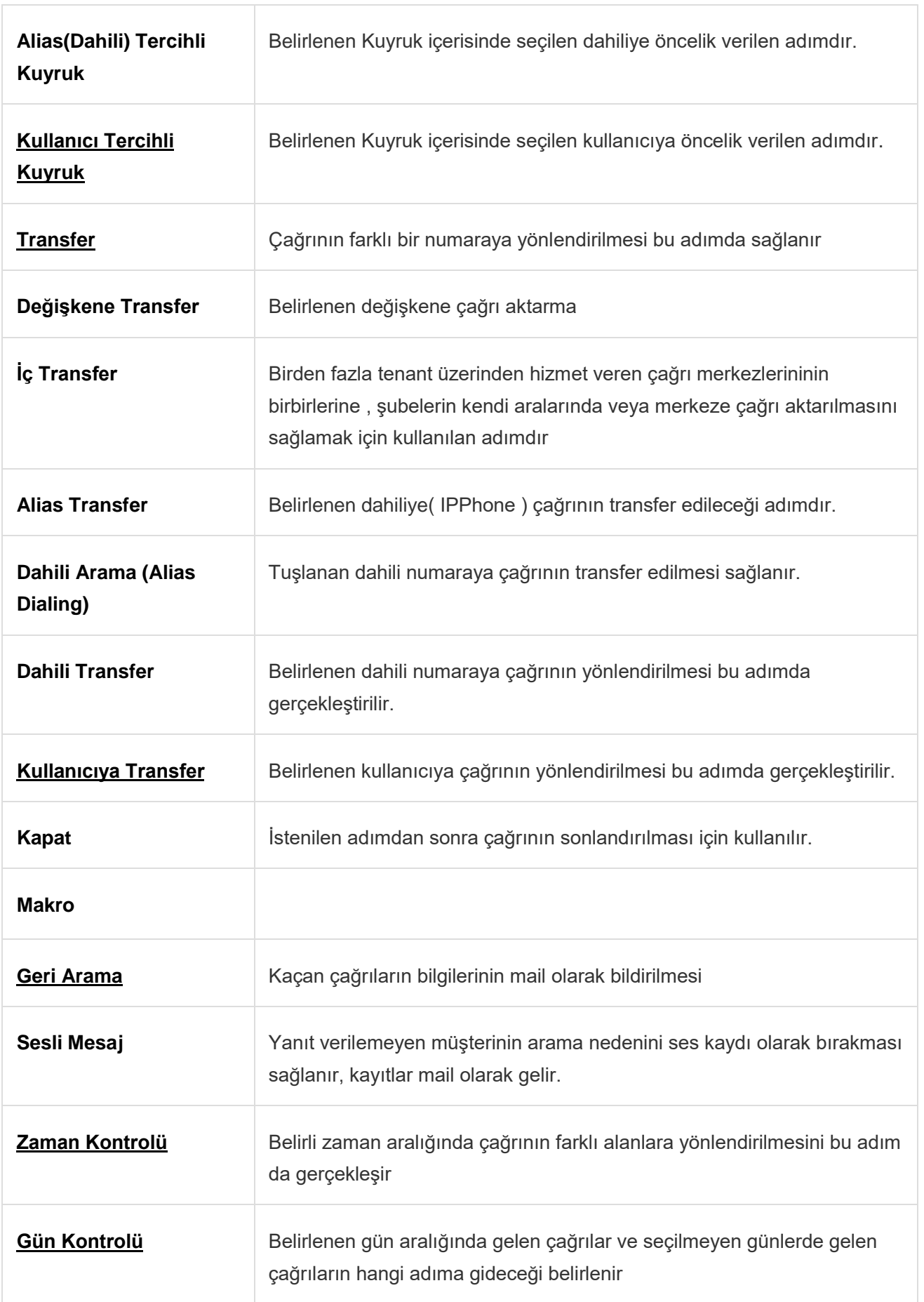

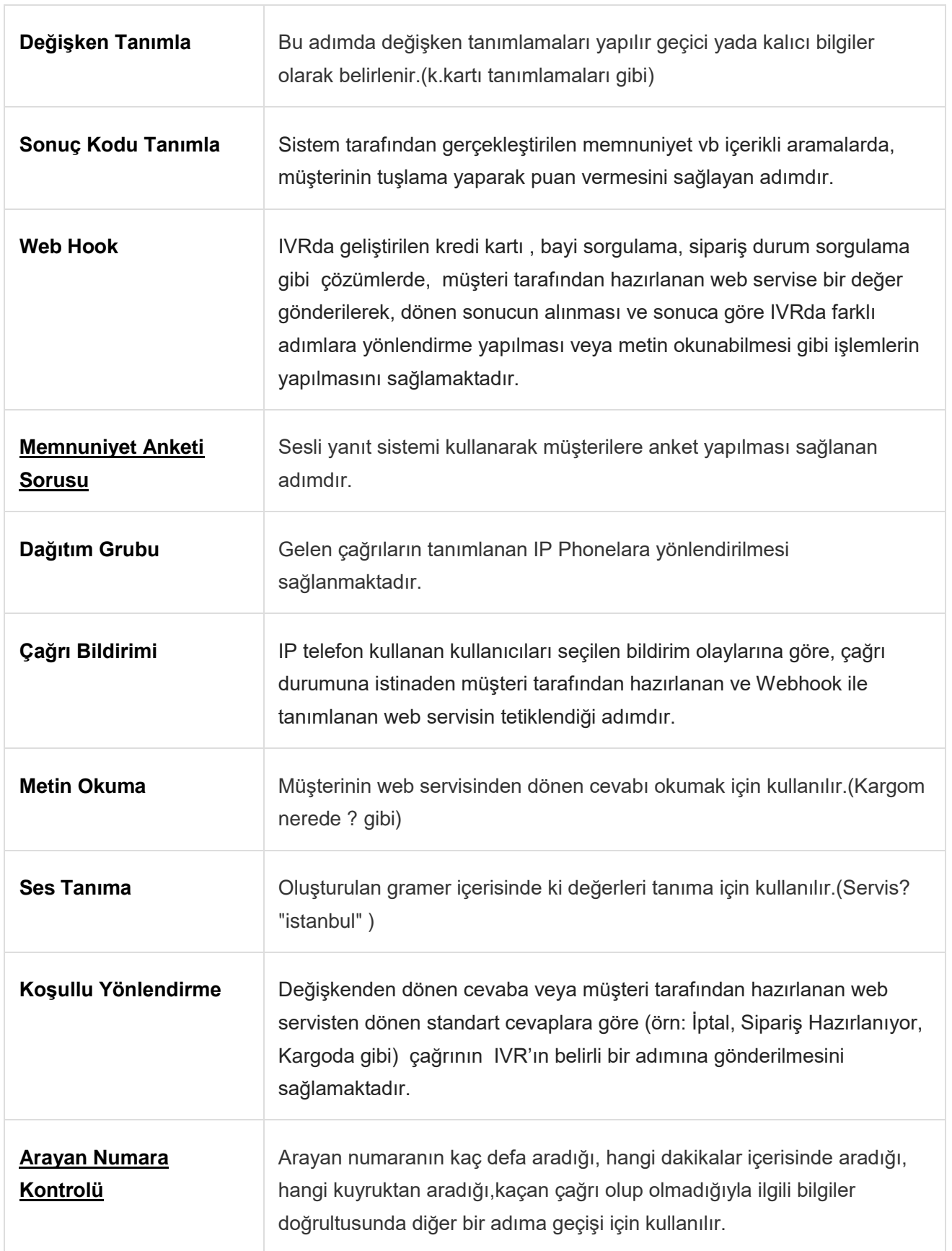

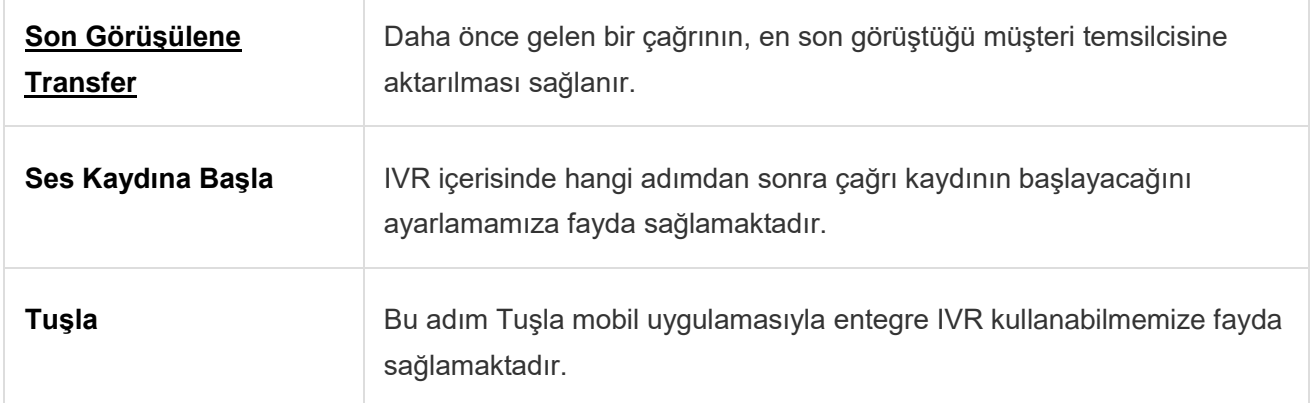

Karşılama Menüsü Oluşturulduktan sonra ''Düzenleme Butonu''nu kullanarak yukarıda belirtilen adımlar eklenebilir, çıkartılabilir akışa uygun bir IVR hazırlanabilir.

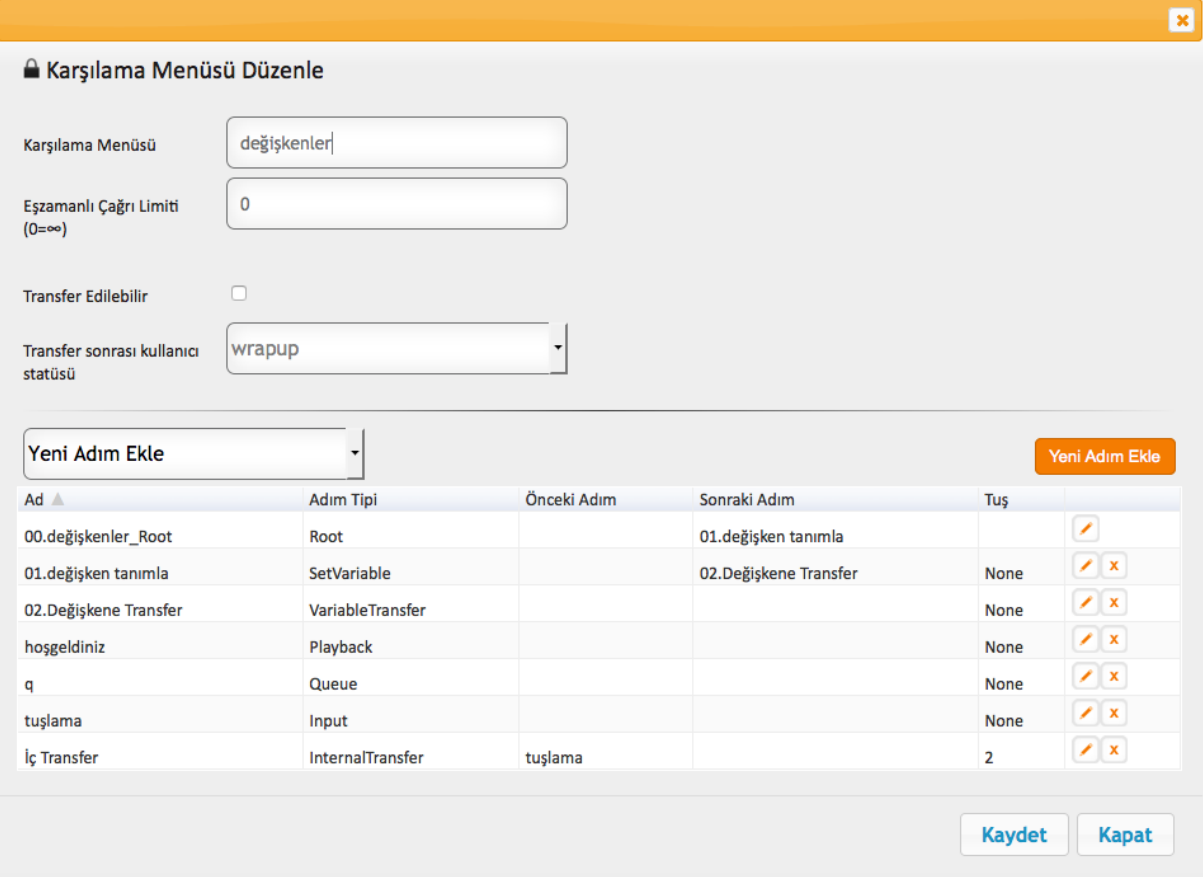

#### <span id="page-18-0"></span>**3.1.4.3. Karşılama Menüsü Silme**

Silme butonuyla tanımlanan IVR menüsü silinir.

#### <span id="page-18-1"></span>**3.1.5. Kuyruklar**

Kuyruk, sistemde ''Hazır'' statüsünde müşteri temsilcisi olmadığı takdirde, otomatik çağrı dağıtım sisteminin (ACD ) gelen (inbound) çağrıları müşteri temsilcilerine dağıtmak üzere beklettiği çağrı havuzudur. Kuyruklar aynı zamanda çağrı ve/veya müşteri temsilcisi önceliklendirme ve servis seviyesini

#### raporlama amacıyla da kullanılır.

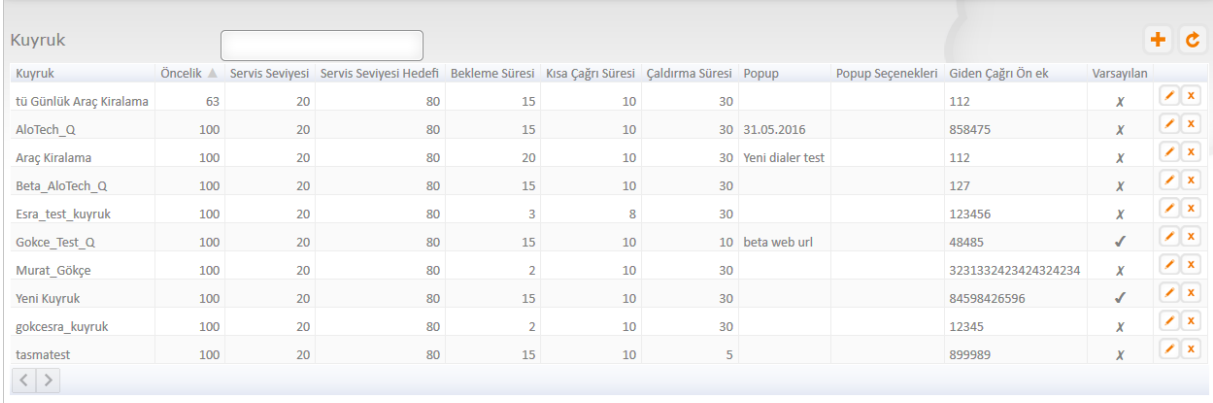

#### <span id="page-19-0"></span>**3.1.5.1. Kuyruk Ekleme**

Yeni kuyruk eklemek için ''Yeni Ekle'' butonunu kullanmanız gereklidir.

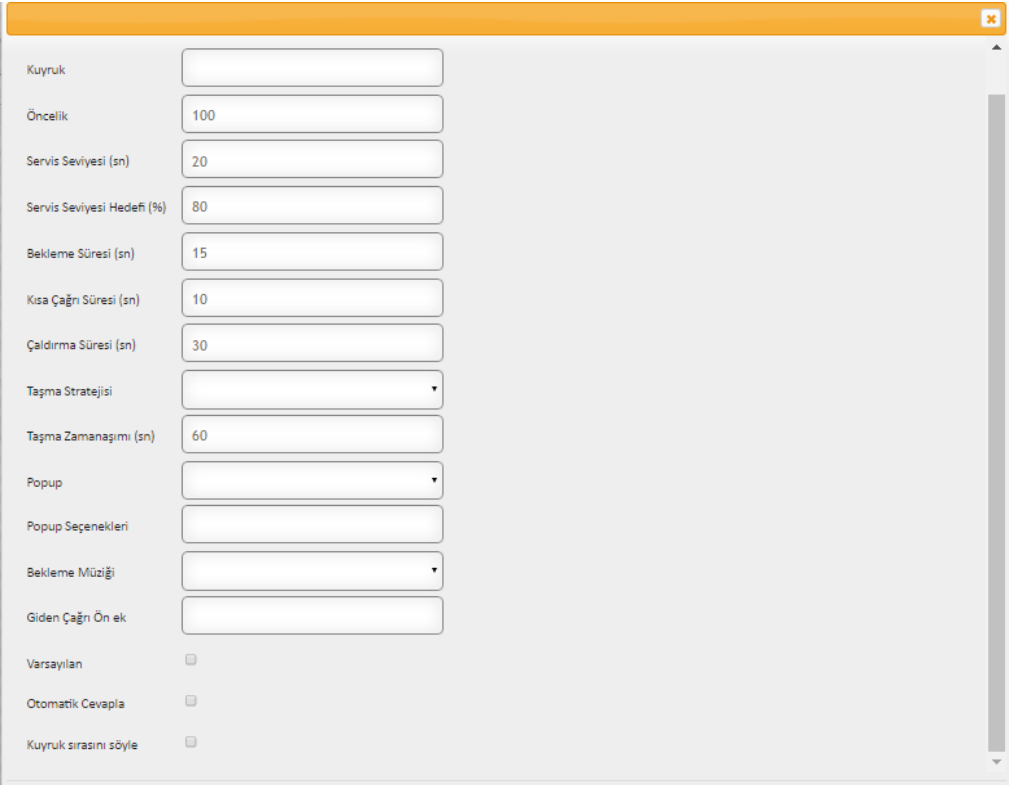

Kuyruk Menüsündeki alanlar ve kısa tanımlamaları aşağıda listelenmiştir:

- **Kuyruk:** İsim tanımlama
- **Öncelik:** Birden fazla kuyruk oluşturulduğu durumlarda, gelen çağrıların önce hangi kuyruğa düşmesi isteniliyorsa o kuyruğa öncelik vermek için kullanılır. Örn: Öncelik tanımlaması 100 olan bir kuyruk gelen çağrının ilk yönlendirilecegi kuyruktur.
- **Servis Seviyesi (sn):** SL hesaplamaları için, gelen çağrıların cevaplanması istenilen süre tanımlanır.
- **Servis Seviyesi Hedefi (%)**: Tanımlanan süre içinde yanıtlanan çağrıların bu süre dışında yanıtlanan çağrılara oranı ile belirlenir. Service Level(SL) oranını görebilmek için kullanılır.
- **Bekleme Süresi:** Çağrı sonlandırıldığında ''wrap-up statüsü''nde bekleme süresi yazılır.
- **Kısa Çağrı Süresi:** Tanımlanan süre dışında yanıtlanan çağrıları kaçan çağrı olarak belirler. Hedef koyma açısından önemlidir.
- **Çaldırma Süresi:** Arayanın müşteri temsilcisine atandıktan sonra müşteri temsilcisinin cevaplamaması halinde tekrardan atanmanın yapılması için beklenecek süredir.
- **Taşma Stratejisi:** Tanımlanan süre dışına çıktığında arayan kişiyi aktarma ya da çağrıyı reddetmek için kullanılır.
- **Zaman Aşımı Süresi:** Taşma stratejisi için süre burada belirlenir.
- **Pop up:** Çağrı geldiğinde müşteri temsilcisinin önüne istenilen pop-up ekranını açmak için tanımlanır. Gerekli parametreler ve pop-up'ın açılacağı url 'i tanımlamanız yeterli olacaktır. "third party" uygulamalar da kullanılabilir. Örn : Salesforce, Zoho, mi4biz gibi CRM lerle sistem halihazırda entegredir.
- **Bekleme Müziği**: Arayanın kuyrukta beklerken dinletilen müziktir. Arka planda sisteme yüklenen anonslardır.
- **Giden Çağrı Ön Ek:** Doldurulması zorunlu alandır. Özgün (unique) bir değer yazılmalıdır.

#### <span id="page-20-0"></span>**3.1.5.2. Kuyruk Güncelleme**

Var olan kuyruğu güncellemek için ''Düzenleme Butonu'' kullanılır. Bu butonuna bastığınız karşınıza çıkacak ekran görüntüsü aşağıdadır. Kuyruğa eklenecek kullanıcılar 'Kullanıcılar' sekmesinden seçilebilir. Kuyrukta bulunan kullanıcıların yapacakları aramalar 'Arama Kuralları' sekmesinden tanımlanır.

#### ALOTECH Kullanım Klavuzu 2.1

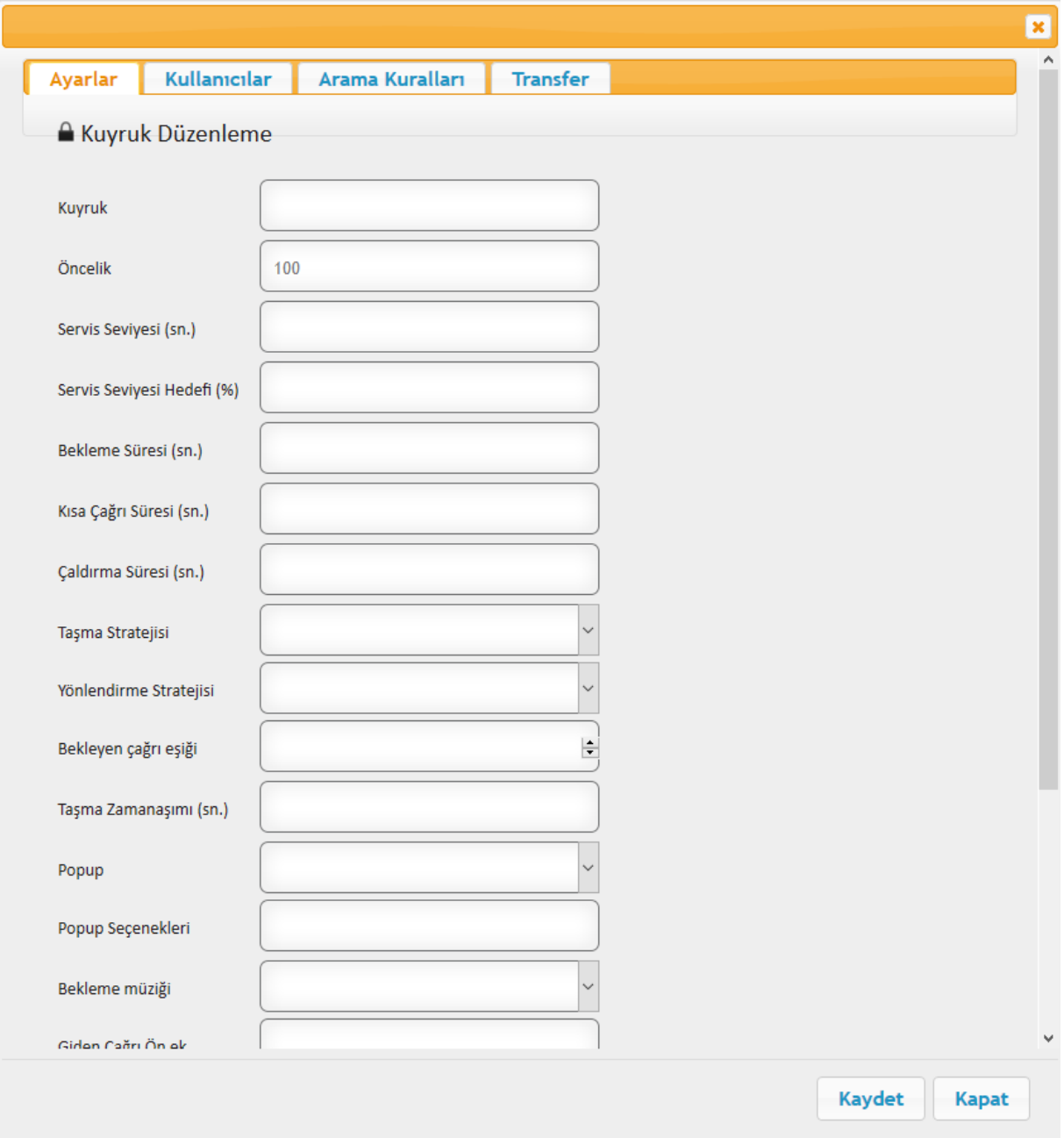

#### <span id="page-21-0"></span>**3.1.5.3. Kuyruğa Müşteri Temsilcisi Ekleme**

Kuyruğa kullanıcı eklemek için açılır menüden istenilen kullanıcı seçilir ve kullanıcılara göre önceliklendirme yapılabilir. Örn: Öncelik değeri 100 ise çağrı öncelikli olarak o kullanıcıya gider. Cevaplanmadığı takdirde ikinci öncelikli kullanıcıya aktarılır.

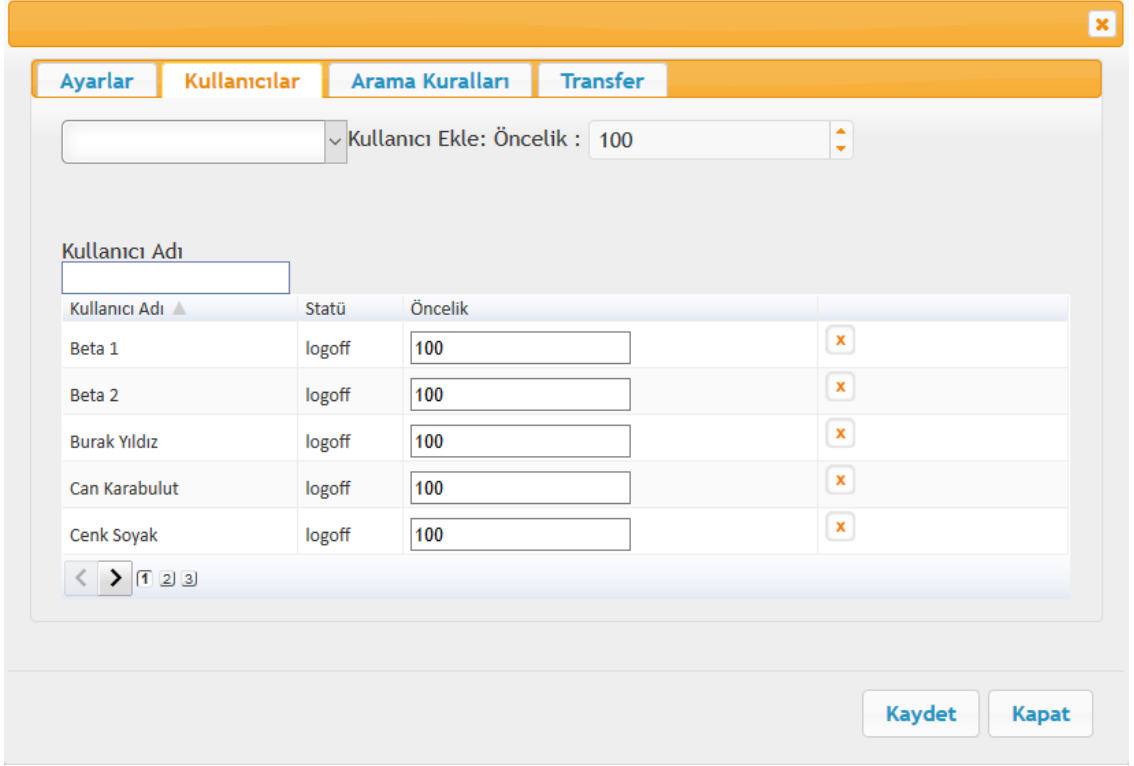

#### <span id="page-22-0"></span>**3.1.5.4. Arama Kuralları**

Kuyruktaki kullanıcıların dış arama yapabilmesi için arama kurallarının tanımlanması gerekmektedir.

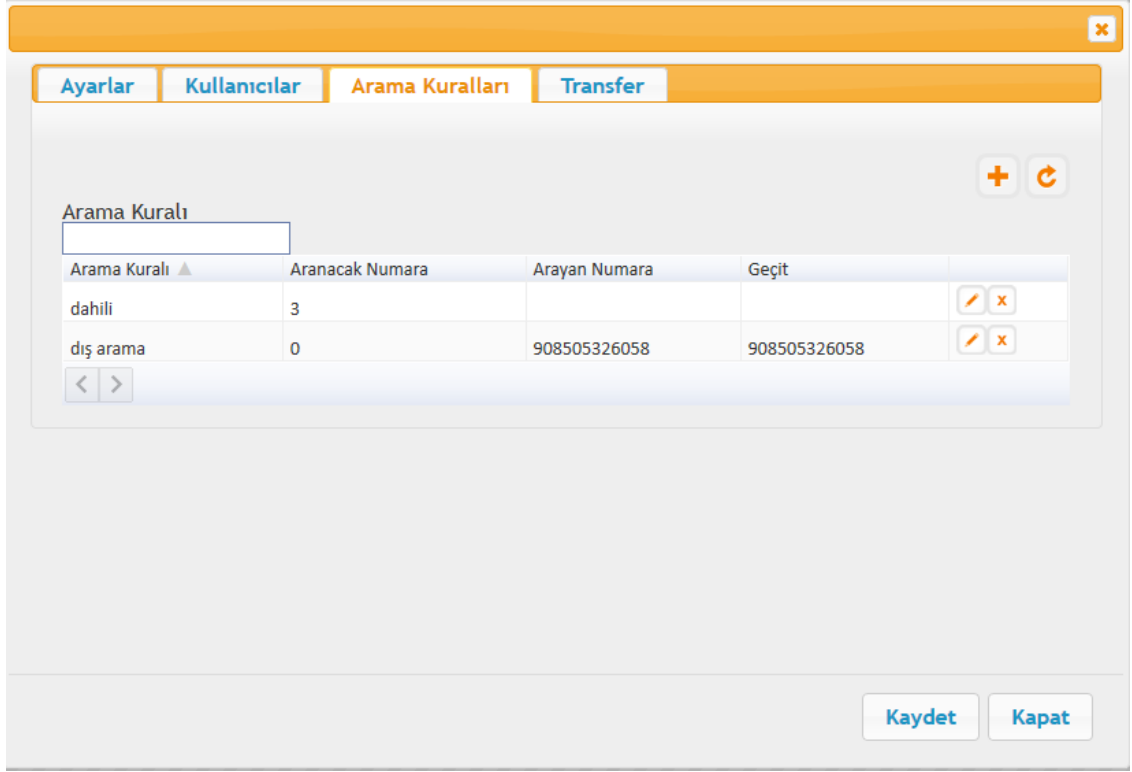

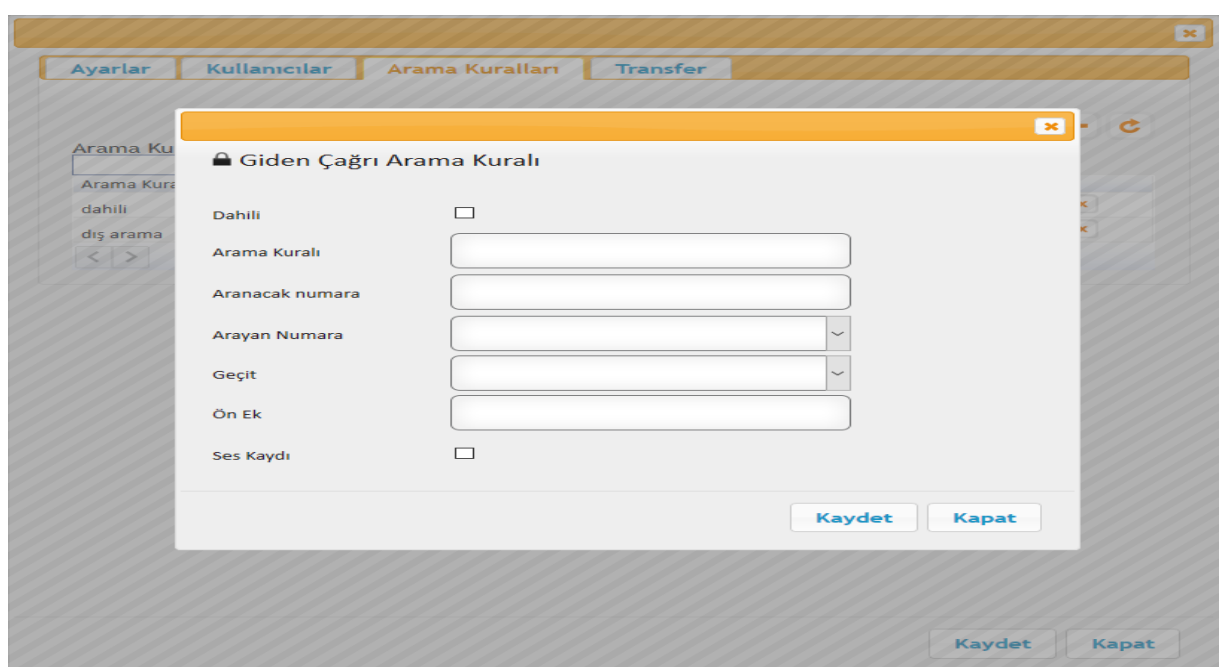

'Yeni Ekle' butonuna tıklandırğında aşağıdaki ekran karşınıza gelecektir.

- Arama kuralları tanımlanırken aranacak numaranın formatına, arayan numaraya ve aramaların yapılacağı 'geçit'e dikkat edilmelidir.
- Tanımlamalar yapılırken kuyrukta ses kaydı tutulması isteniyorsa ses kaydı onay kutucuğu işaretli olmalıdır.
- Dış arama planı tanımlanırken 'Aranacak Numara' alanına, aranacak numaralar hangi rakam ile başlıyorsa o rakam yazılmalıdır. (0'lı numaralar,444'lü numaralar gibi)
- Dahili arama planı tanımlanırken ise dahili onay kutucuğu işaretlenmeli ve 'Aranacak Numara' alanına sistem içerisinde kullanıcılara tanımlanmış olan dahili numaranın ilk hanesi yazılarak kaydedilmelidir.

#### <span id="page-23-0"></span>**3.1.6. Kampanya**

Sistem Yöneticisi modülü içerisinde yer alan 'Kampanya' fonksiyonunu kullanabilmek için kampanya tanımlanması yapılmalıdır. Bunun için platformun içinde sizi yönlendiren ve bu kampanyayı oluşturmaya yardımcı olacak bir ara yüz bulunmaktadır.

Predictive ve SYS (IVR) olarak iki farklı kampanya tipi mevcuttur.

**Predictive :** Sistem kampanya kapsamındaki numaraları otomatik olarak arayarak o an müsait olan müşteri temsilcisinin önüne gelen çağrı olarak çıkarır. Müşteri temsilcisi çağrıyı kabul ettiği anda, eğer tanımlanmış bir 'Scripter/Yazılı Metin' var ise, ekranına popup olarak açılır.

**SYS (IVR) :** Müşteri temsilcisine yönlendirmeden otomatik IVR aramalarının yapıldığı kampanya tipidir. Memnuniyet anketi, bilgilendirme vb kampanya tipleri için uygundur.

## <span id="page-24-0"></span>**3.1.7. Kampanya Oluşturma**

Kampanya oluşturmak için 'Yeni Ekle' butonuna tıklanır ve aşağıdaki ekran açılır.

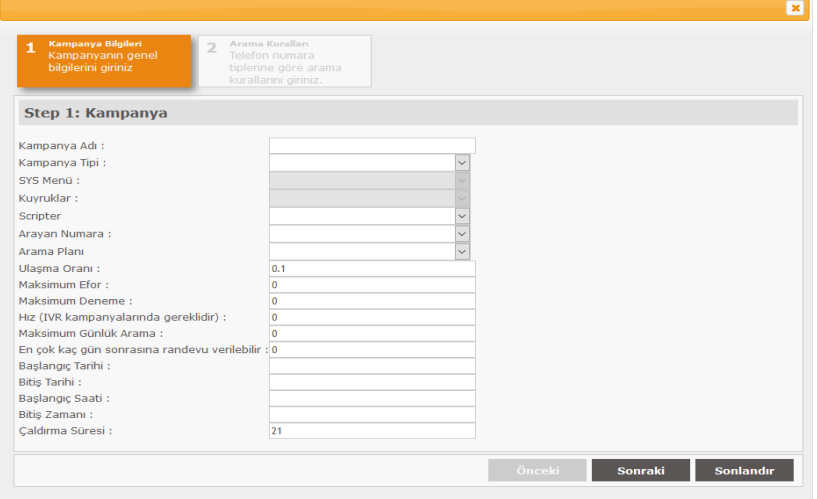

Kampanya oluşturma ekranında bütün alanlar doldurulmak zorundadır.

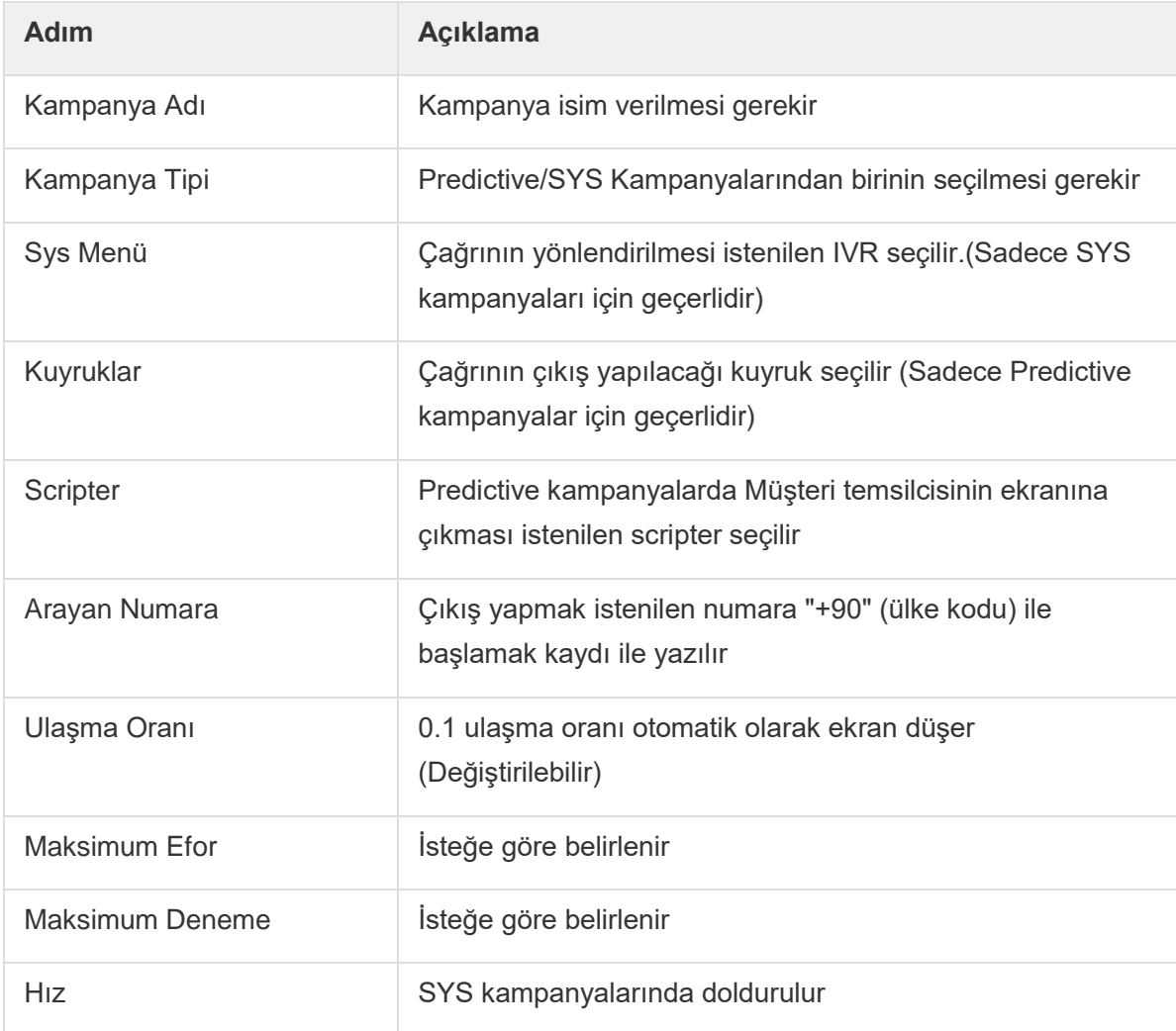

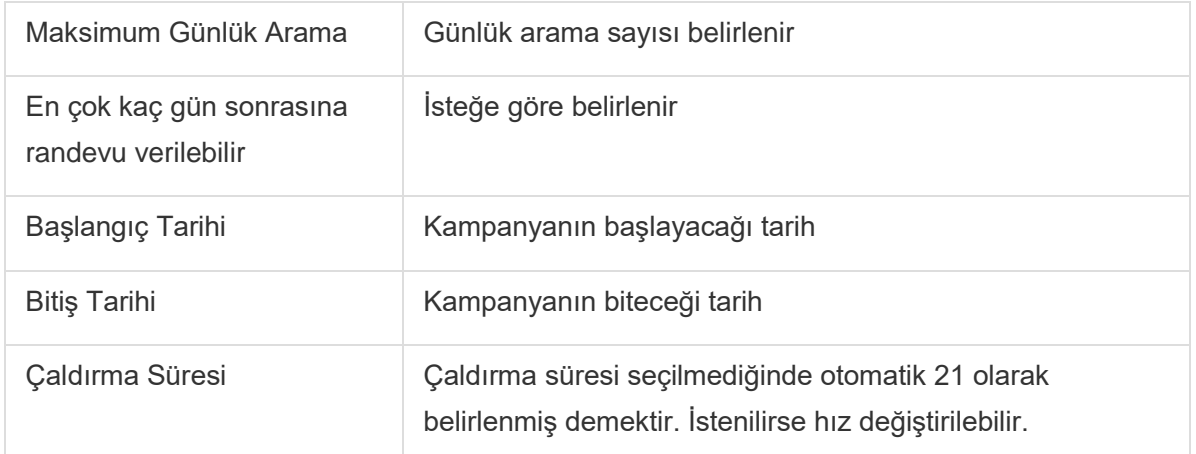

#### <span id="page-25-0"></span>**3.1.7.1. Kampanya Arama Kuralları**

Arama kuralları telefon tiplerine göre belirtilmektedir.

Telefon Profili :

- Cep
- Ev
- İş
- Diğer

Olarak 4 tanedir. **Diğer** telefon profili istenilen bir başka tip var ise doldurulur.

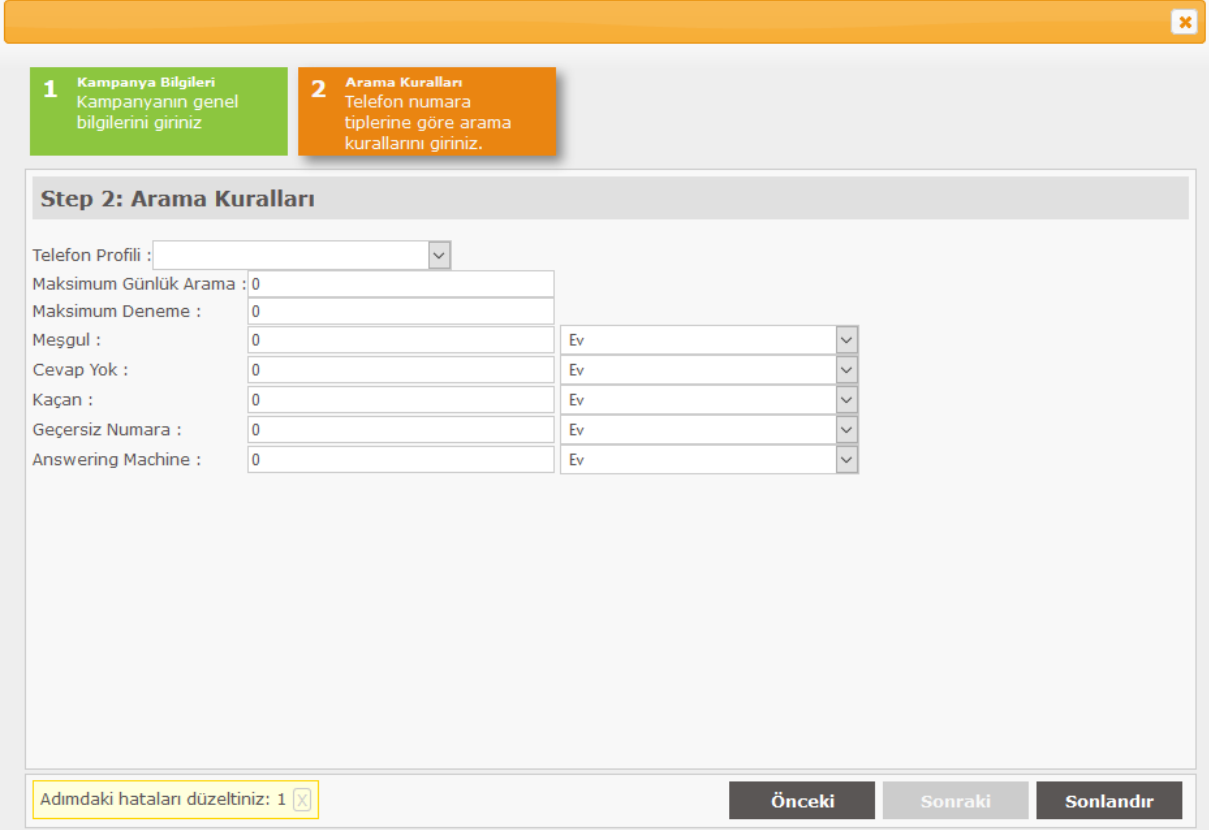

Kampanya oluşturulduktan sonra kampanya listesinde yer alacaktır.

#### Kampanya Field/Alan Ekleme

Kampanya listesindeki(Data) başlıklara karşılık gelmesi istenen alanlar(field) ,aşağıdaki ekranda çerçeve içe alınan buton kullanarak oluşturulur.

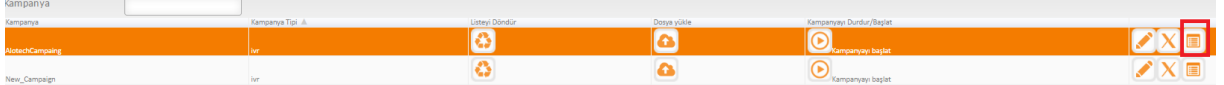

Açılan ekran içerisindeki kutuya alan isimi yazıp ekle denilmelidir. Bu sayede yüklenen data başlıkları kampanya içerisinde eşleştirilir.

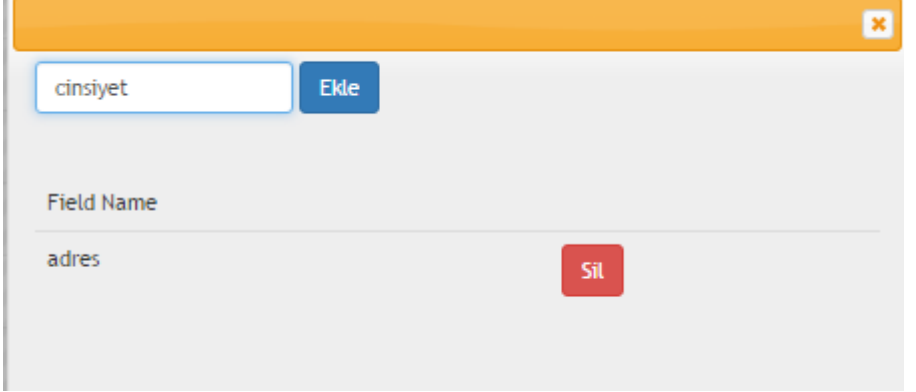

#### <span id="page-26-0"></span>**3.1.7.2. Arama Listesi-Dosya Yükle**

Kampanya ana ekranından liste oluşturulmak istenilen kampanya seçilerek "Dosya Yükle'' butonu kullanılır. Açılan ekran içerisinde;

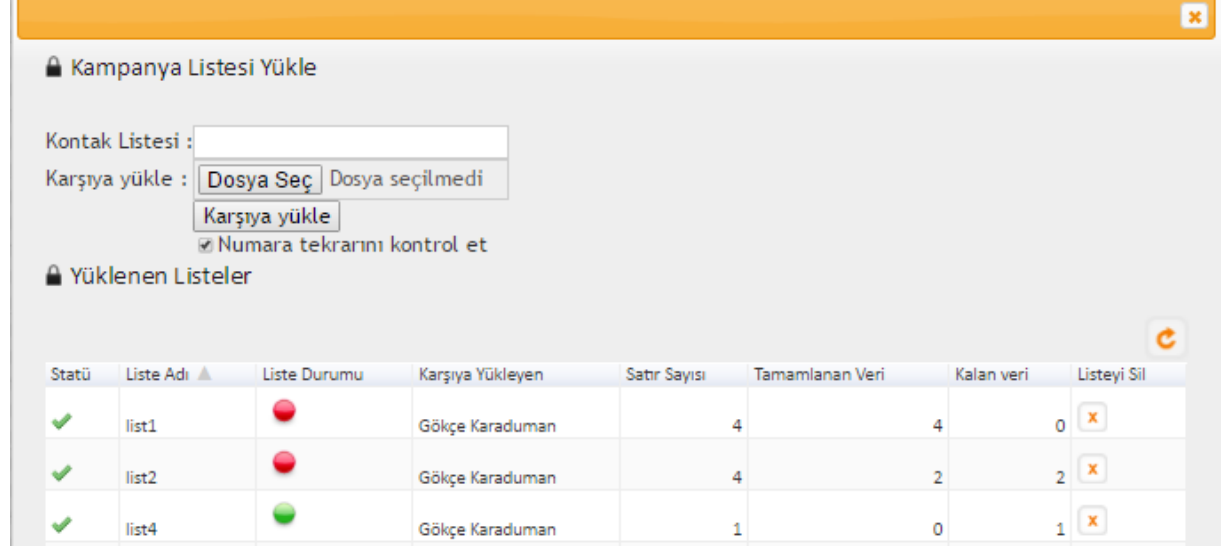

Csv. formatında hazırlanmış olan data "Dosya Seç" butonu kullanılarak seçilir, "Karşıdan yükle" butonuna basıldığında sisteme yüklenmiş olacaktır. Hatalı liste yüklendiğinde sistemde uyarı verilmektedir.

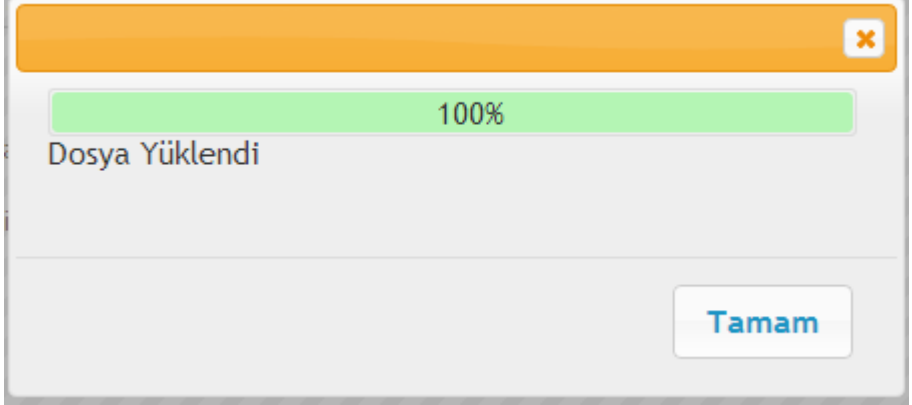

Data içerisinde oluşturulan başlıklara karşılık gelen fieldlerin/alanların eşleştirilmesi gerekir.

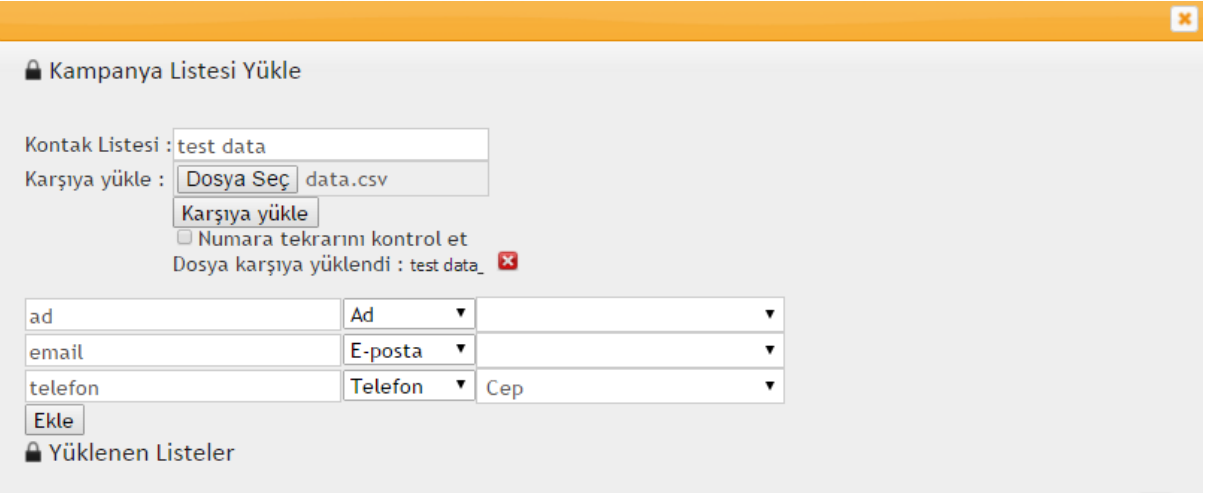

Yüklenen datalar liste durumundaki buton ile aktif /pasif'e çekilebilir.

Datanın tamamlanıp, tamamlandığı tamamlanan veri ve kalan veri sütunlarından takip edilebilir.??

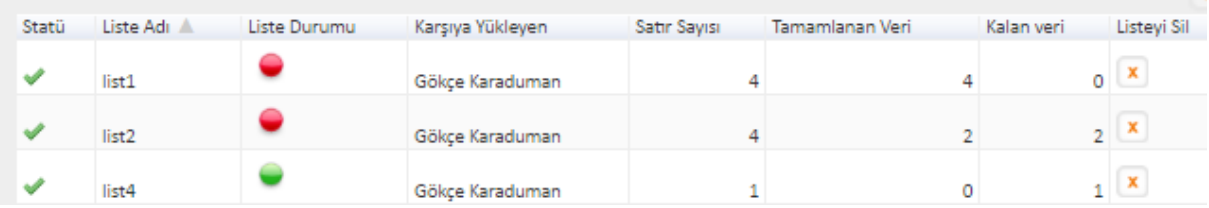

Kampanya içerisine birden fazla liste yüklenebilir. Dikkat edilmesi gereken husus yüklenilen ikinci listede aynı telefon numaralarının olmamasıdır. Bu durum mükerrer kayıt olarak geri dönüş sağlar.

#### <span id="page-28-0"></span>**3.1.7.3. Kampanyayı Düzenle**

Oluşturulan kampanyayı düzenlemek için tabloda "Düzenle" butonunun kullanılması gereklidir.

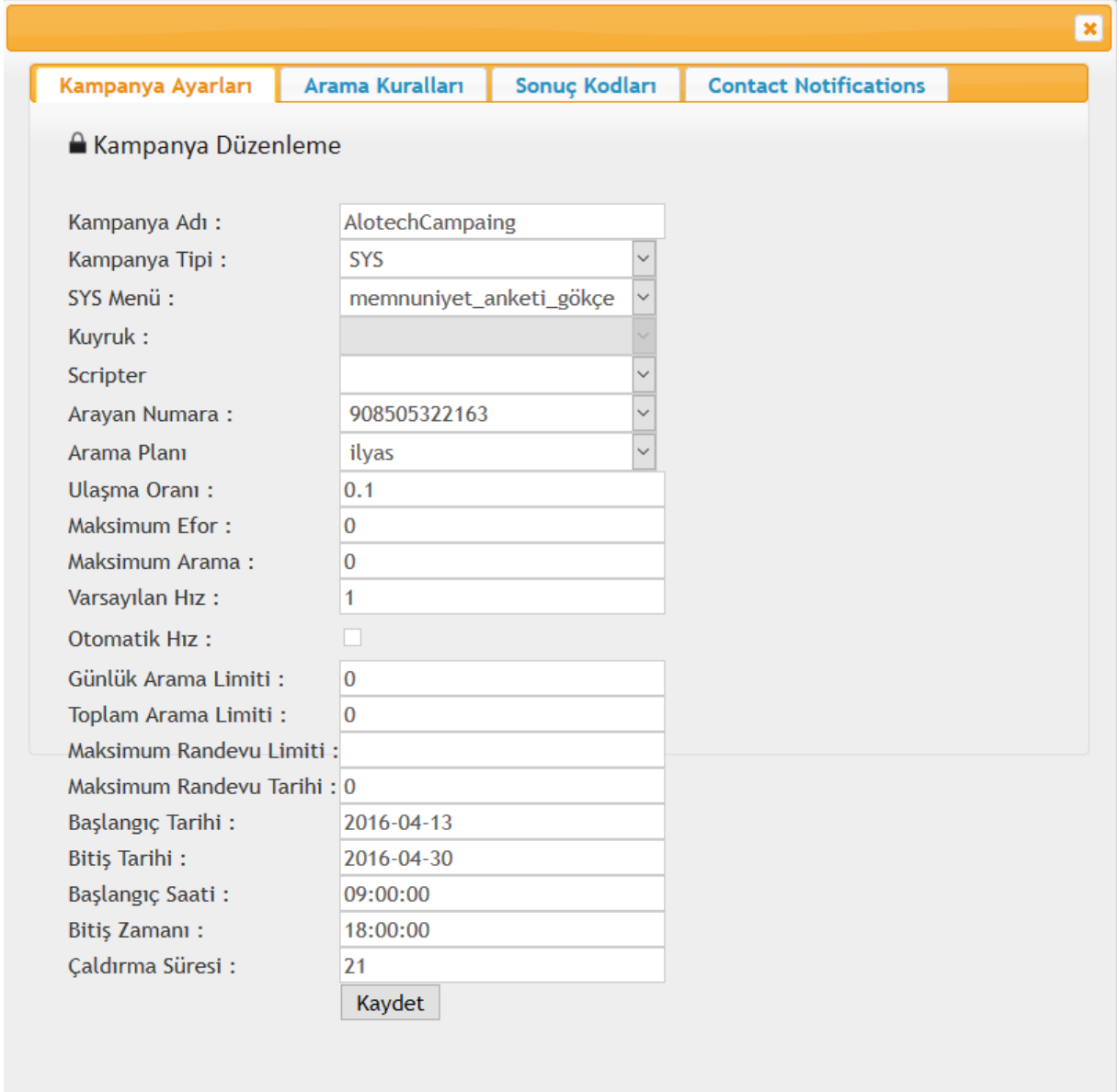

Kampanya düzenleme ekranında değişiklik yapılabilir. İstenirse önceden belirlenen arama kuralları değiştirilebilir. Bir önemli husus da oluşturulan kampanyaya sonuç kodlarının tanımlanmasıdır.

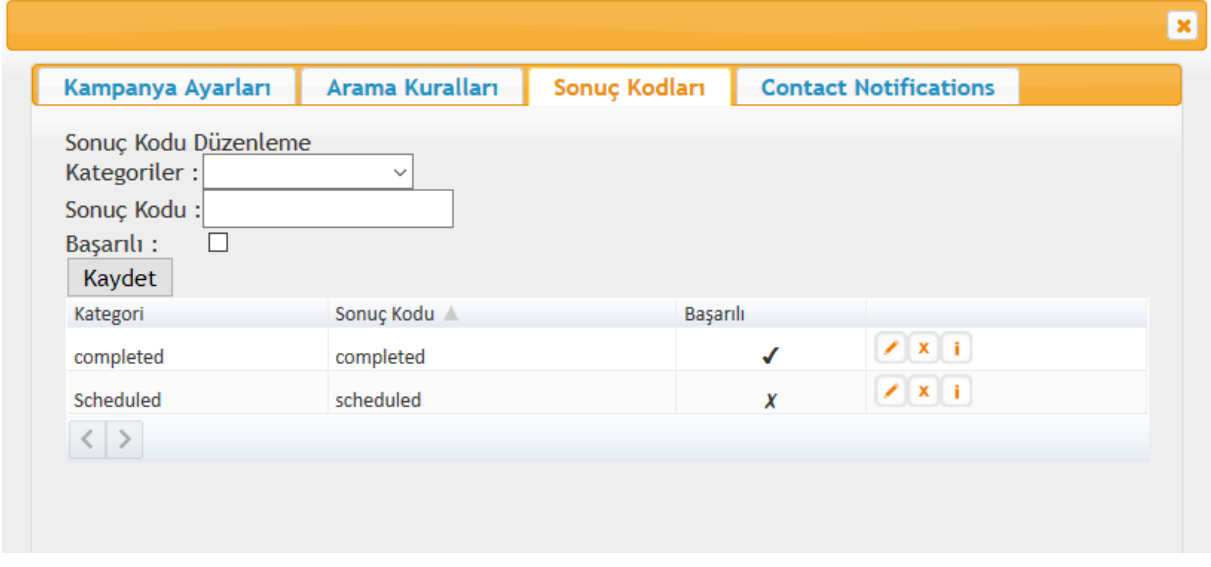

Sonuç kodlarını belirlemek için ilk önce hangi kategoride ( Tamamlandı, Randevu, Ulaşılamadı, Hatalı Numara) olduğu seçilerek karşılık gelmesi istenilen sonuç kodu yazılır. Ayarlar yapıldıktan sonra kampanyanın başlaması için "Başlat" butonuna basılması gerekmektedir.

#### <span id="page-29-0"></span>**3.1.7.4. Listeyi Döndür**

Tablodan Tekrar Aranacak butonuna basıldığında açılan ekran içerisinden seçili kampanyanın Arama listesi, Kampanya Sonuç Kodu, Başlangıç Tarihi ve Bitiş Tarihi filtrelenerek belirtilen kriterlere göre tekrar aranması için sisteme aktarılır.

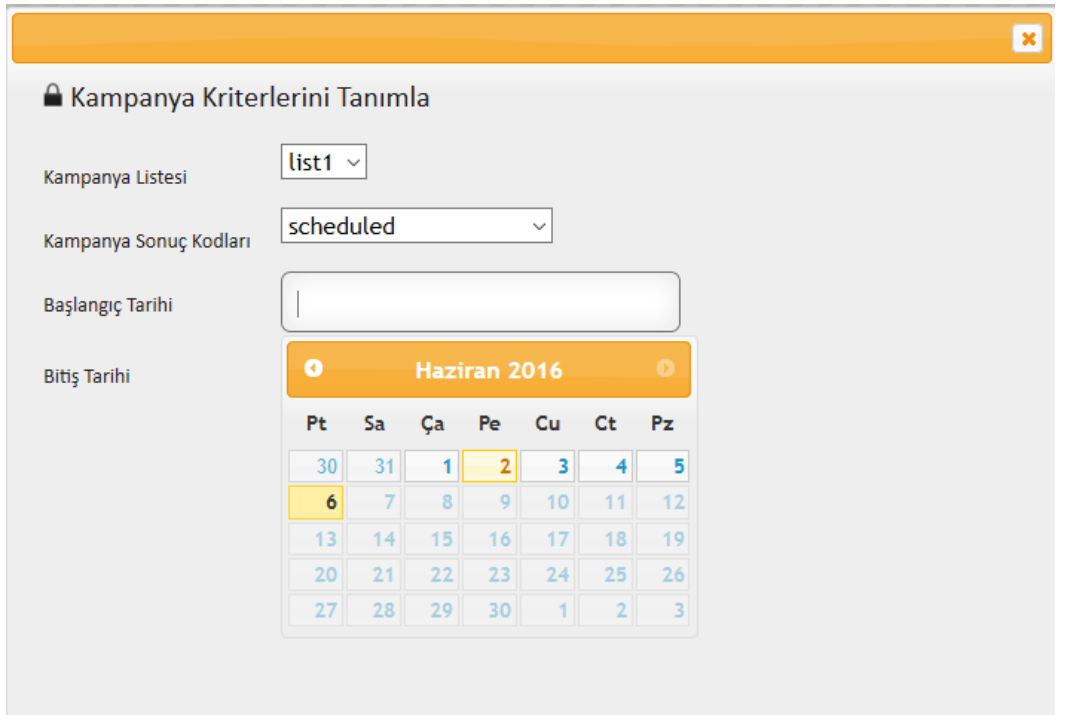

#### <span id="page-30-0"></span>**3.1.8. Anonslar**

Karşılama menüleri (IVR) içerisinde kullanılan anonsların yüklendiği menüdür. Yeni anons eklemek için "Yeni Ekle" butonunun kullanılması gerekir. Sisteme yüklenecek ses dosyalarının 8000Hz bant genişliğinde, tek kanallı (mono), 16bit ve dosya uzantısı .wav olmalıdır.

#### <span id="page-30-1"></span>**3.1.8.1. Anons İndirme ve Silme**

Sisteme yüklenen olan ses dosyaları indirilebilir, dinlenebilir ve kullanılmıyorsa silinebilir.

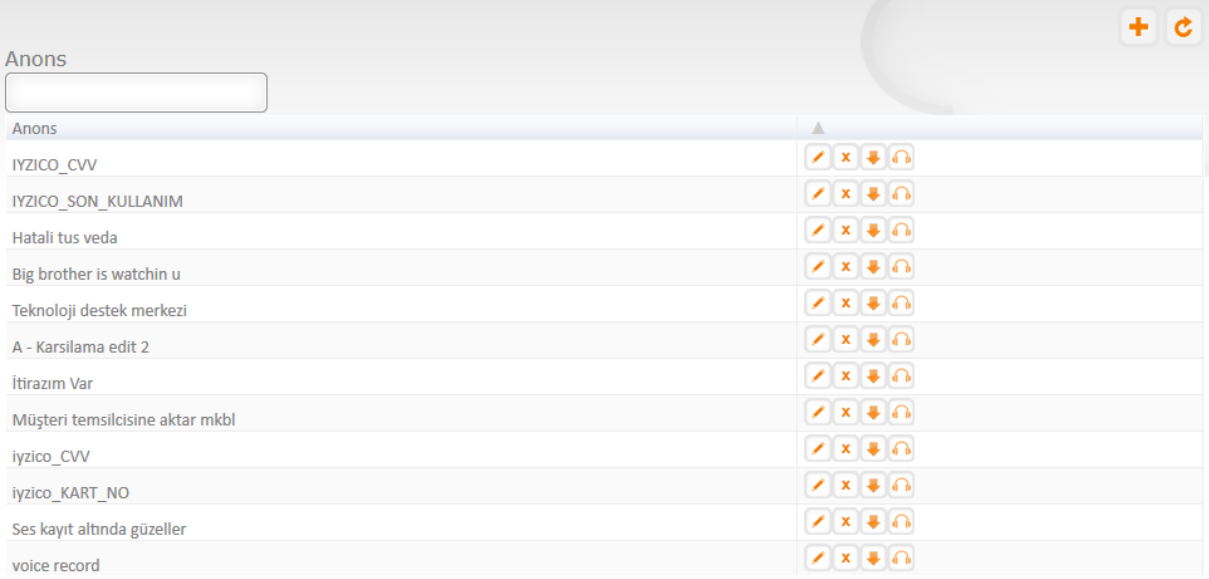

#### <span id="page-30-2"></span>**3.1.9. Statüler**

Statüler sistemde kayıtlı olan müşteri temsilcisi rolüne sahip kullanıcılar için tanımlanır. Hangi statüde ne kadar durabileceği ve belirlenen süre aşıldığında uyarı pop-up çıkması için düzenlemelerin yapıldığı alandır.

Örnek:

Tanımlanan mola süresi 20 dakika ise ve müşteri temsilcisi 20 dakikadan fazla sistemde molada kalırsa supervisor ekranında o müşteri temsilcisinin bulunduğu alan boyanır ve size o müşteri temsilcisinin 20 dakikadan fazla molada kaldığını işaret eder ya da müşteri temsilcisi ekranında ''uzun süredir aynı statüdesiniz lütfen statünüzü değiştiriniz'' uyarısı çıkar.

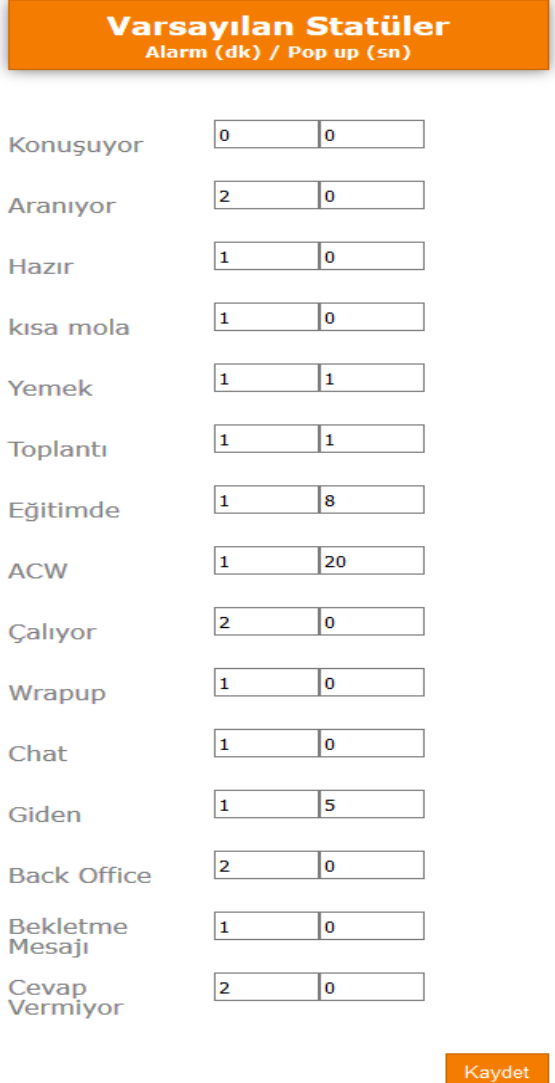

Süpervizör ekranında bekleyen çağrıları takip edebilmek ve uyarı alınmasını sağlamak için bekleyen çağrı tanımlaması yapılır.

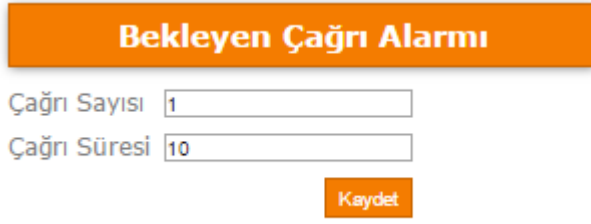

#### <span id="page-32-0"></span>**3.1.10. Web URLs**

Çağrı geldiğinde Müşteri Temsilcisi'nin önüne pop-up açmak için tanımlanır.Gerekli parametrelerle 3. parti uygulamalar tetiklenerek yeni bir pencere açılması sağlanır. Müşteri kartı, ödeme ekranı gibi.

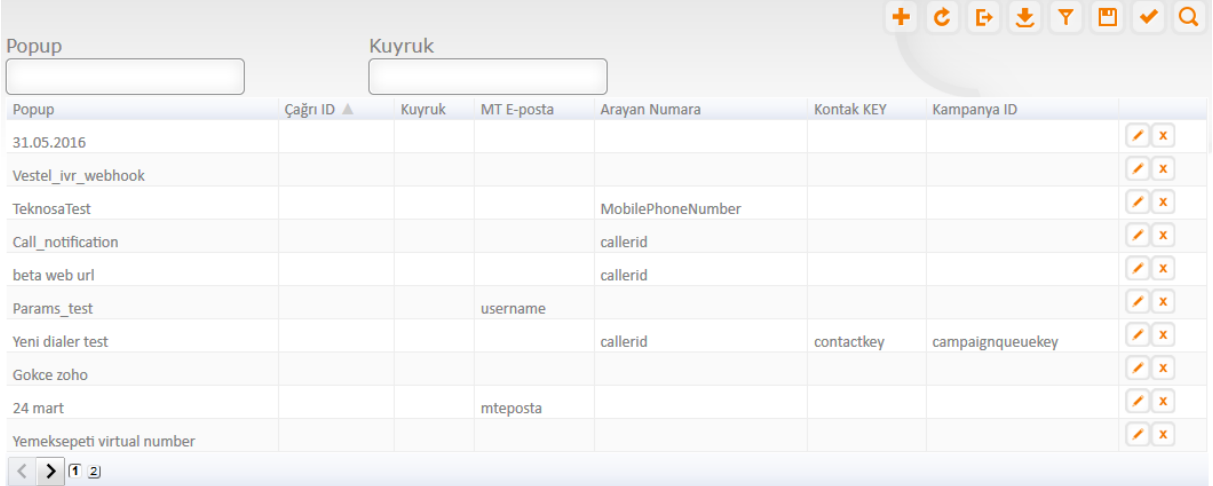

Web URLs oluşturulurken URL alanına ilgili adres girilir. Kalan alanlar ihtiyaca göre ilgili webservise gönderilecek değişken tanımlarını içerir.

## <span id="page-33-0"></span>**3.1.11. WebHook Düzenle**

Oluşturulan Web Url'i düzenleyebilmek için "Düzenle" butonunun kullanılması gerekir.

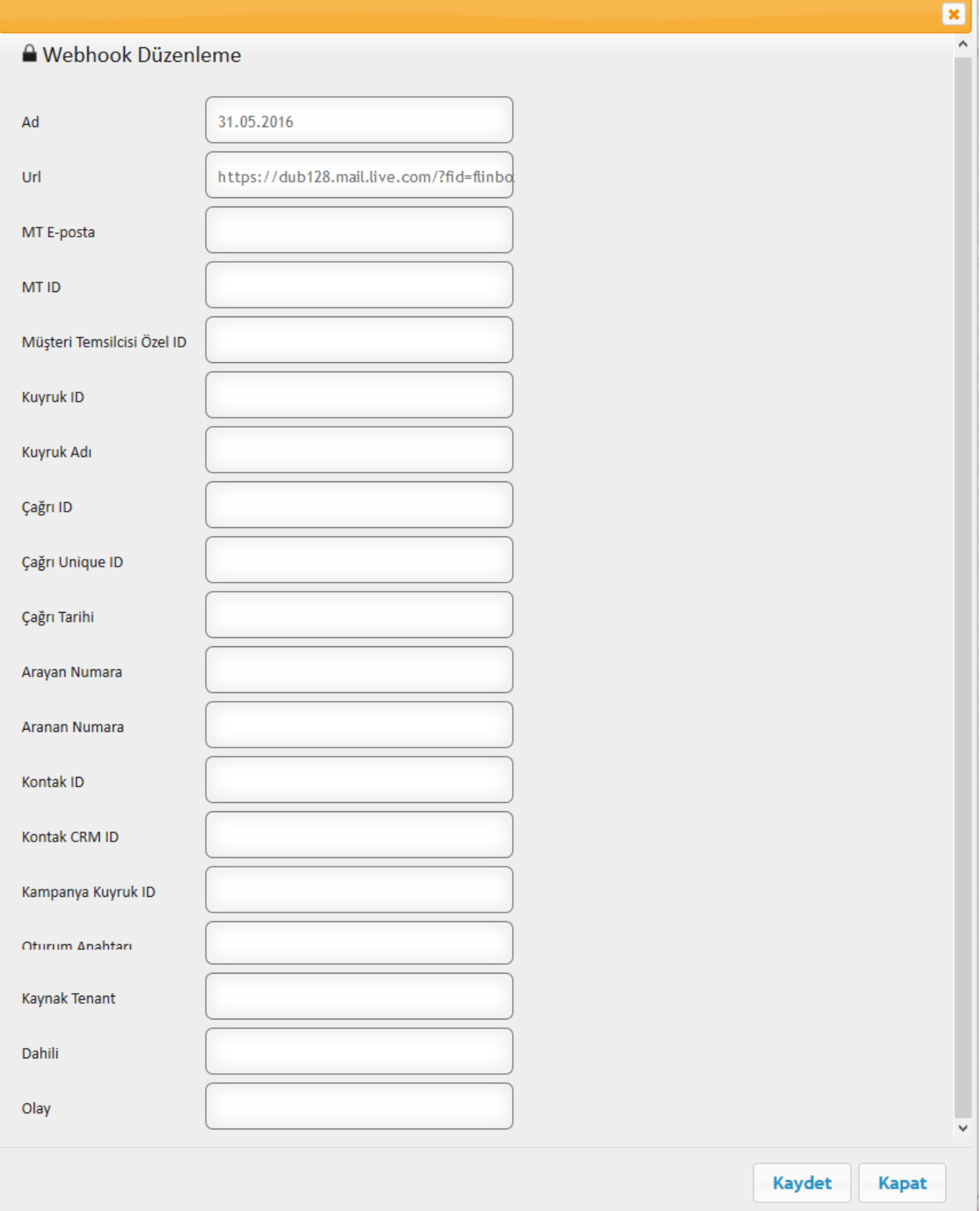

#### <span id="page-34-0"></span>**3.1.11.1. Popup Açılmaz ise;**

Eğer çağrı geldiğinde kuyrukd içerisinde popup tanımlı ise ve popup ekranı açılmaz ise yapılması gerekenler;

#### <span id="page-34-1"></span>**3.1.11.2. Popup Blocker Kontrolu**

Browser da popup ayarlarının kontrol edilmesi gerekmektedir. Firefox için;

#### <span id="page-34-2"></span>**3.1.11.3. Firefox Seçenekler Menüsünden İçerik Ayarları'na girilmesi gerekiyor.**

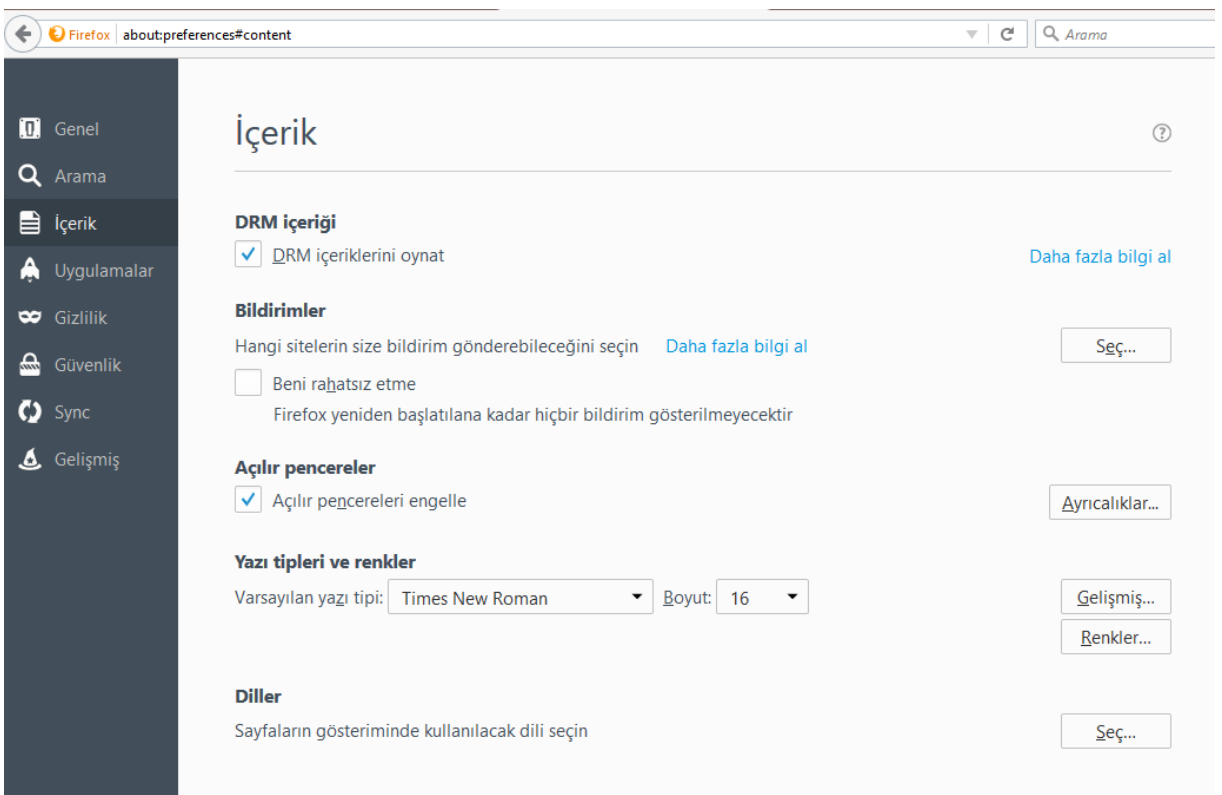

Ekran içerisindeki açılır pencereleri engelle checkbox'ı kaldırılarak pop-up açılmasına izin verilebilir. Tüm siteler için pop-up açılmasına izin verilmek istenmez ise **Ayrıcalıklar** butonuna tıklayarak kullanılan tenant adresine özel izin verilebilir.

#### ALOTECH Kullanım Klavuzu 2.1

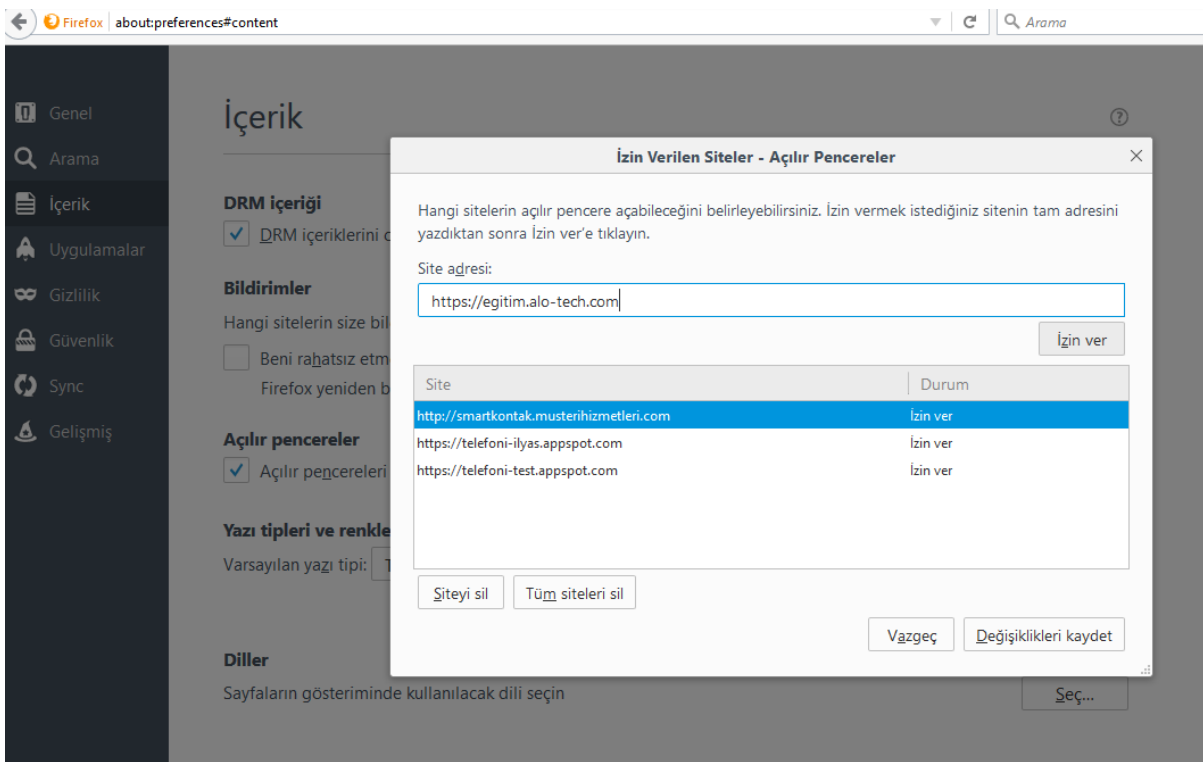

Bu ayarlar doğru ise kontrol edilecek ikinci konu; Tanımladığınız kuyrukta popup tanımlı mıdır?
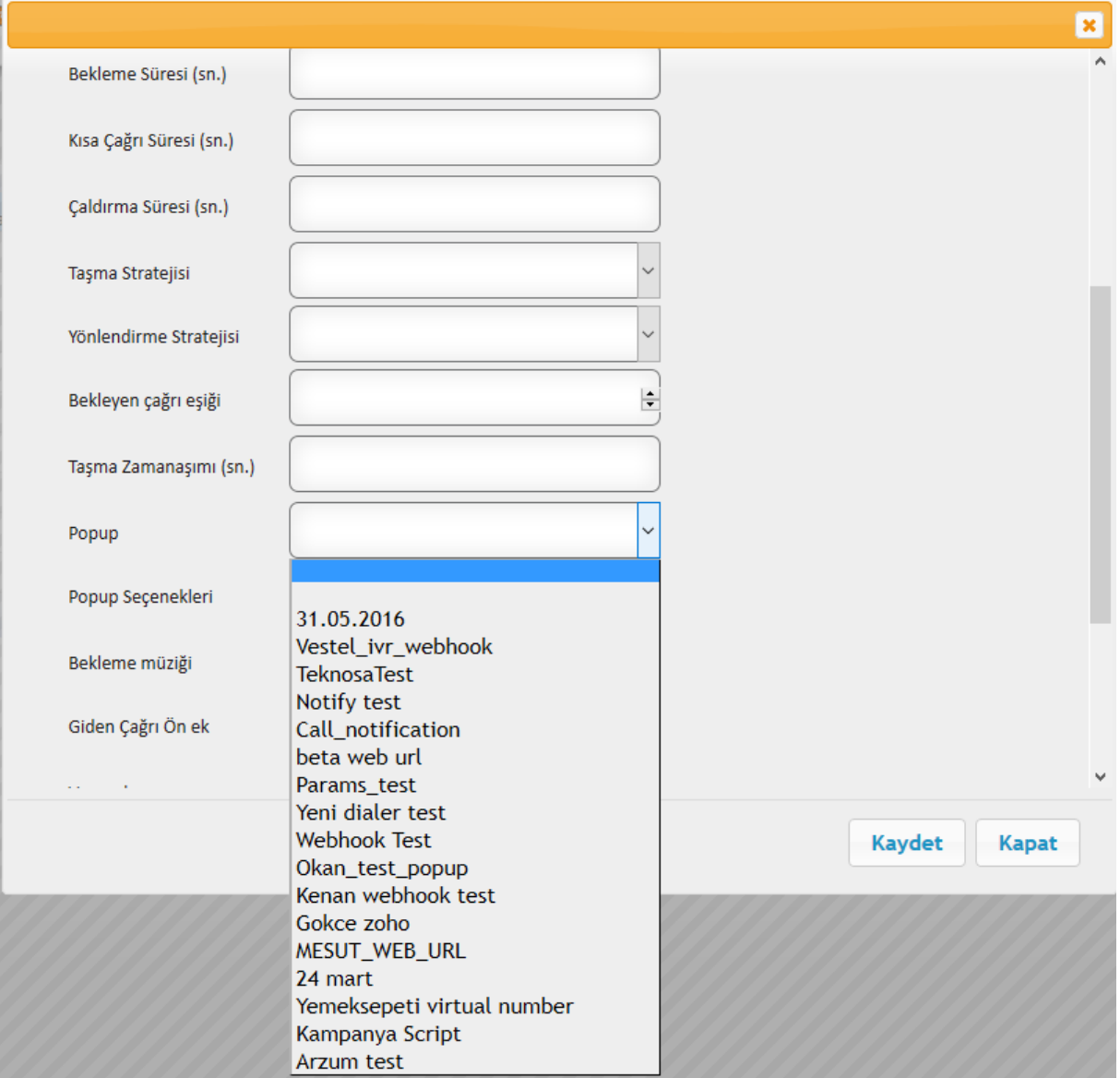

### **3.1.11.4. Sistem Kayıtları**

Sistemdeki logların gösterildiği yerdir. Kaçan çağrıların logları, Supervisor tarafından değiştirilen müşteri temsilcisi statüsünün bulunduğu loglar, karşılama menülerinde, kuyruklarda yapılan değişiklik logları vs. yer almaktadır.

#### **3.1.11.5. Takımlar**

Sistemde tüm müşteri temsilcileri farklı takımlar altında toplanılabilir.Bu sayede aynı takımdaki müşteri temsilcileri birbirlerini takip edebilir ,takımında ekli olduğu Süpervizör'e mesaj gönderebilir.Süpervizörler ise Takım bazlı olarak rapor çekilebilir. Takımda ekli olan kullanıcılara toplu mesaj gönderebilir.

#### **3.1.11.6. Takım Oluşturma**

"Oluştur" butonunu kullanarak istenilen isimde takım oluşturulabilir.

Eğer kuyruk ayarlarında pop up tanımlı ise durumu **[destek@alo-tech.com](mailto:destek@alo-tech.com)** 'a bildiriniz.

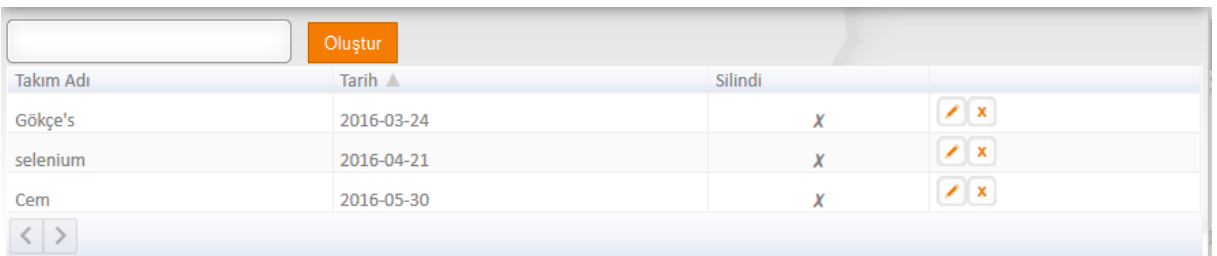

Ayrıca "Düzenle" butonunu kullanılarak, açılan ekrandaki Açılır Menüden (Dropdown Menü) müşteri temsilcisi seçilerek takıma eklenir.

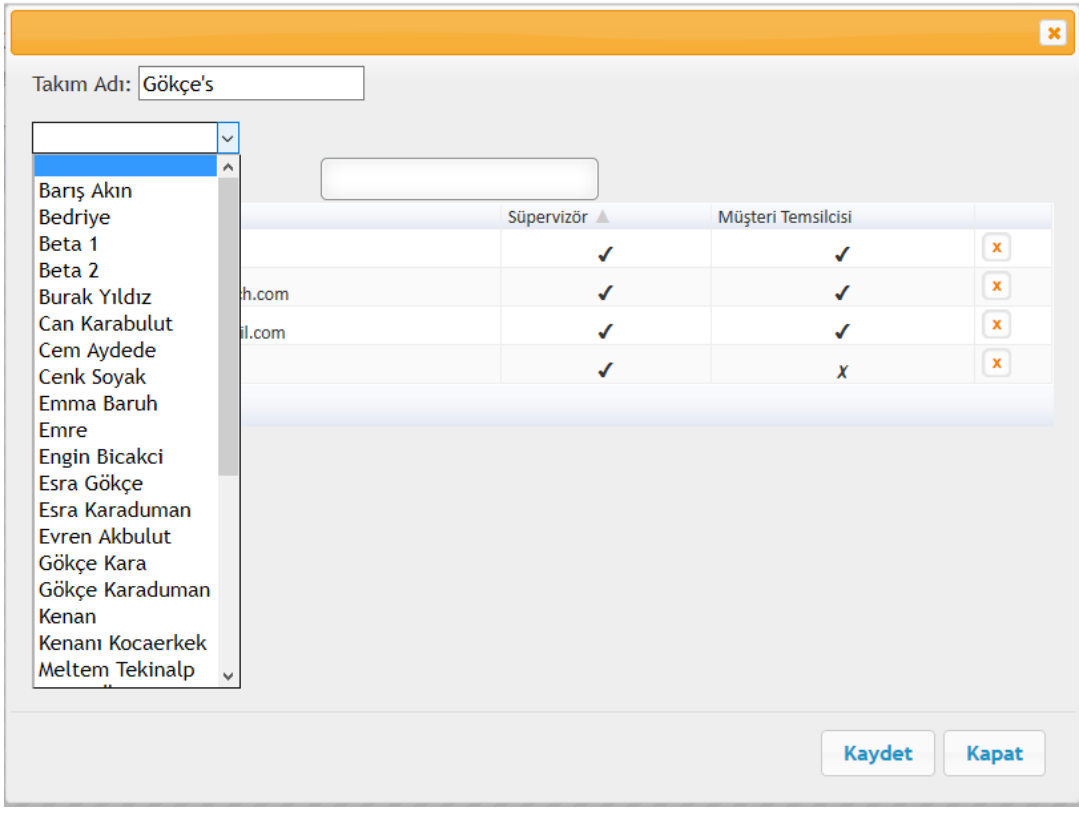

Müşteri Temsilcisi'nin takıma eklendiğine dair pop-up açılacaktır.

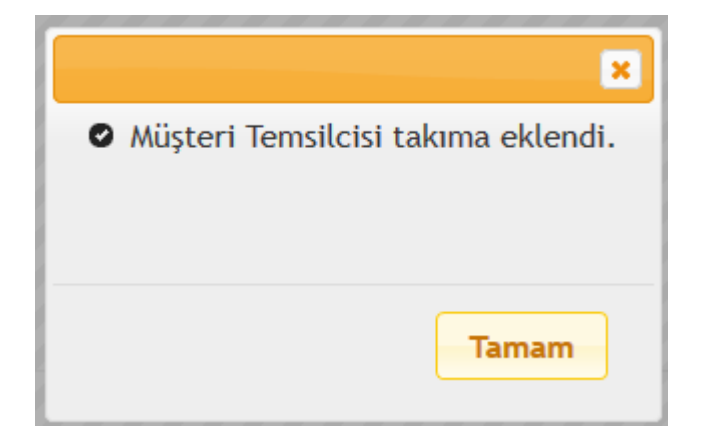

#### **3.1.12. Uygulamalar**

AloTech API kullanılarak özel bir oturum anahtarı oluşturulur.

Kullanıcıların sadece kendi hesaplarına ait verileri api ile farklı bir platformda kullanabilmeleri için gerekli olan api anahtarıdır. Bu sayede Çağrı kayıtları, raporlara API metoduyla kolayca ulaşılabilir.

Bknz: <https://alotech.atlassian.net/wiki/display/PA1/Alotech+Public+API+v1>

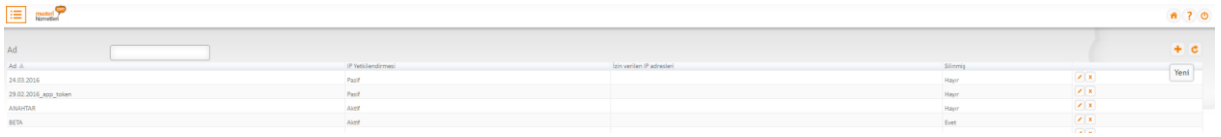

#### **3.1.12.1. Uygulama Ekle**

"Ekle" butonu kullanılarak yeni bir oturum anahtarı oluşturulabilir. Uygulamaya isim vermeniz gerekmektedir. "Düzenle" butonu kullanılarak güncelleme yapılır.

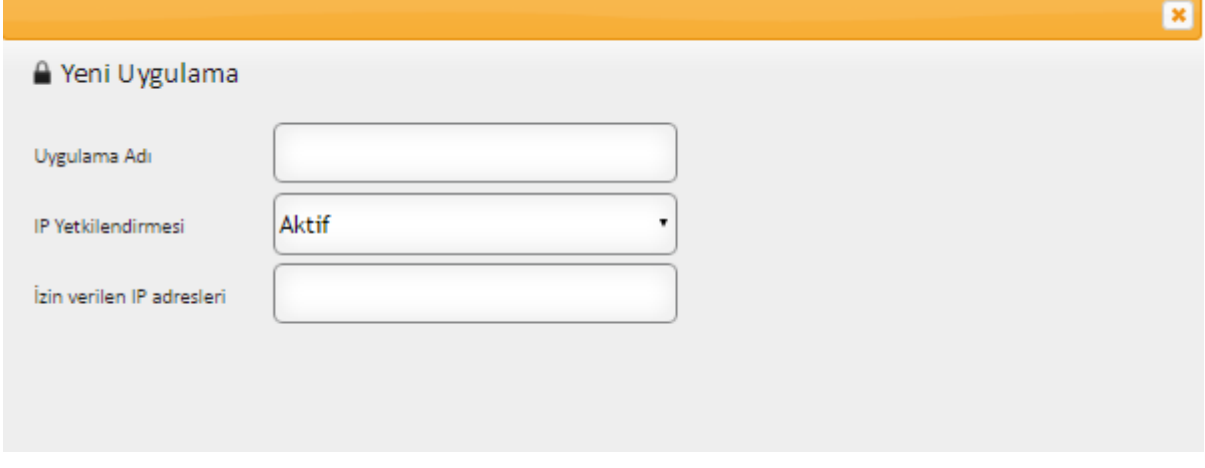

Sil (X) butonunu kullanılarak anahtar pasif hale getirilir. Silinen tokenlar listede gözükmeye devam edecektir fakat kullanılmayacaktır.

#### **3.1.13. Kayıt Değerlendirme**

Müşteri temsilcilerinin çağrılarını değerlendirebilmek için hazırlanan formlardır. Formlar metin, paragraf, seçenek butonu, onay kutusu, liste ve scale olarak oluşturulabilir.

Çağrı kayıtları ekranından Süpervizör veya Kalite Kontrol yetkisi olan kişiler formları kullanabilir ve görüntüleyebilirler.

Yayına alınmayan formlar düzenlenebilir ve silebilir ama yayına alınmış formlar sadece silinebilmektedir.

#### **3.1.13.1. Kayıt Değerlendirme Formu Oluşturma**

Yeni bir form oluşturabilmek için "Yeni Ekle" butonunun kullanılması yeterlidir.

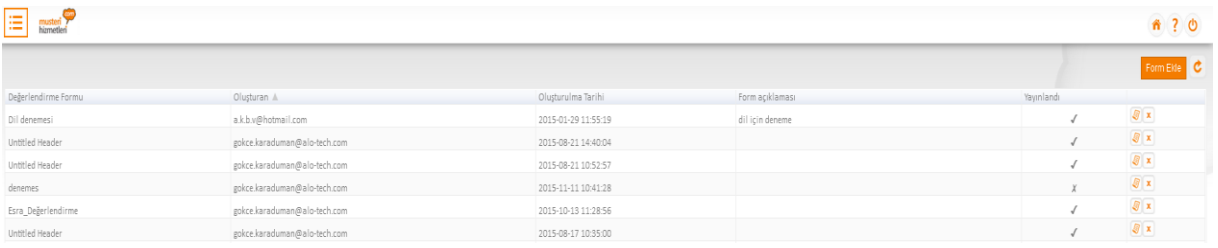

"Yeni soru ekle" alanından soru formatı seçilmelidir. Oluşturulan her sorudan sonra "uygula" butonunun tıklanması gerekmektedir, aksi takdirde sorular kayıt olmayacaktır.

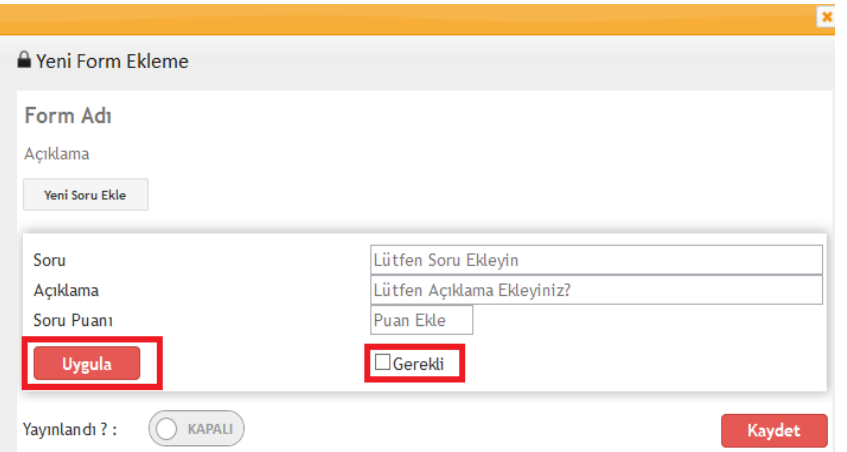

Uygula dedikten sonra istenirse "Sil" butonu kullanılarak soru kaldırılabilir.

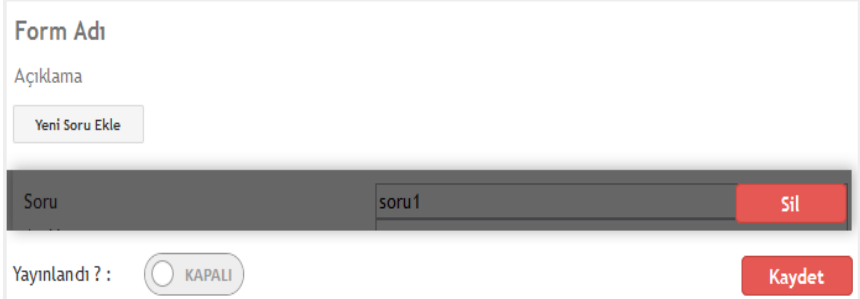

Soru hazırlanırken "gerekli" checkboxı işaretlendiğinde, sorunun cevaplanmasını zorunlu kılınır ve tüm sorulara farklı puan tanımlaması yapılabilir.

Formun kullanılabilir hale gelmesi için "Yayınlandı" butonu aktif hale getirilmelidir.

#### **3.1.14. Dağıtım Grupları**

Bu menü adımı sayesinde Ip Telefonlar bir grup altında toplanarak, gelen çağrılar tanımlanan sırada bu grup içerisinde yönlendirilir.

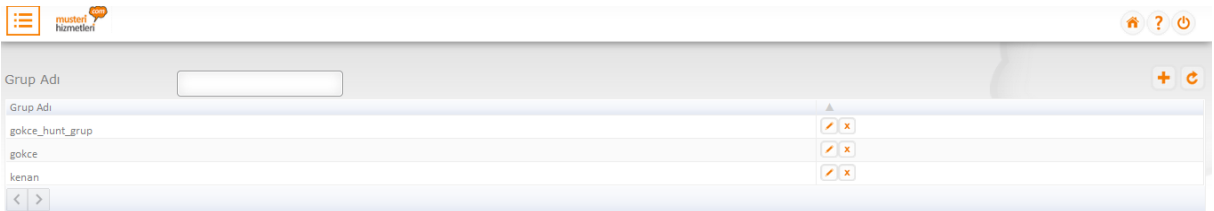

"Yeni" butonu kullanılarak, gelen ekranda bir grup ismi tanımlanıp kaydedilmesi gerekmektedir.

 $\sim$ 

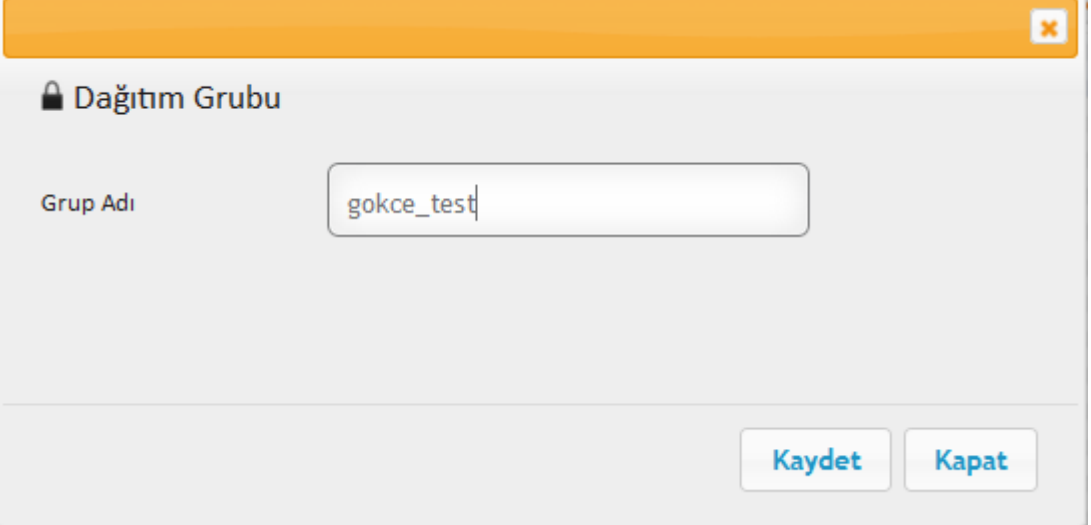

IP Telefon kullanıcısı tanımlamak için dağıtım grubu içindeki açılır menüden kullanıcı listesine girilip, atama yapılması gerekmektedir.

#### **3.1.14.1. Kapanış Kodları**

Bu menü adımı müşteri temsilcisinin çağrıyı sonlandırdığında görüşmenin konusunu tanımlaması için kullanılır. Süpervizörler kapanış kodları sonuçlarına çağrı kayıtlarından ulaşıp, rapor alabilirler.

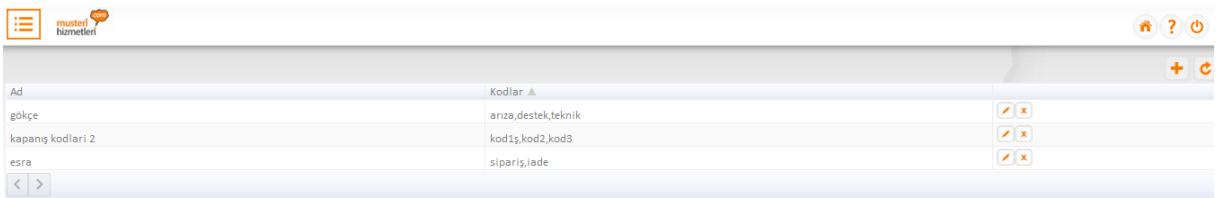

#### **3.1.14.2. Kapanış Kodu Ekle**

"Yeni" butonuna basıldığında çıkan ekranda, tanımlanmak istenilen kapanış kodları yazılarak tamam tuşuna basılması gerekmektedir.

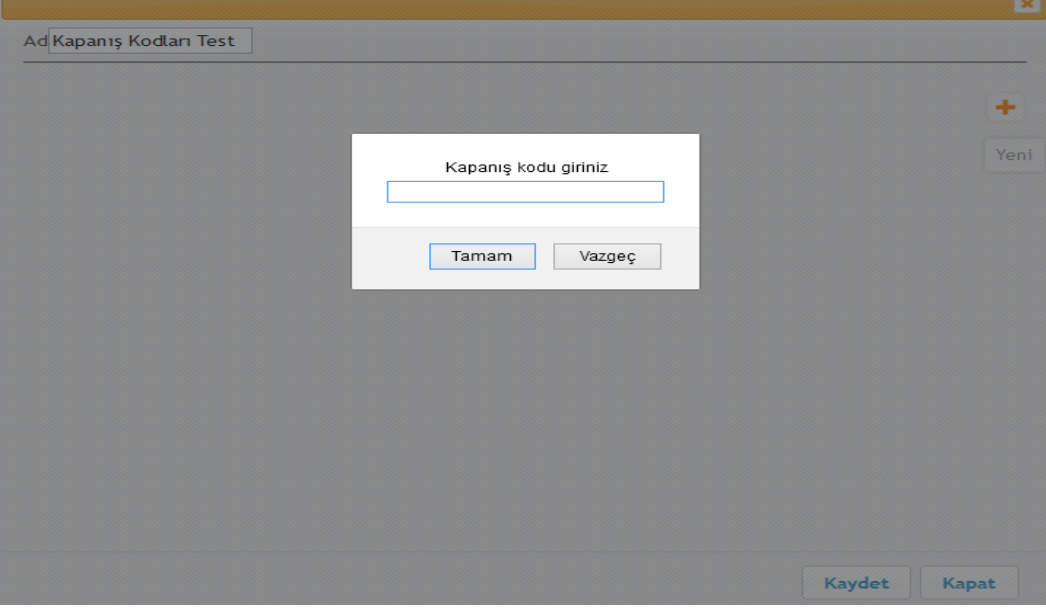

#### **3.1.15. Scripter**

Scripter sadece Predictive Kampanyalarda kullanılır. Müşteri temsilcisinin karşısına açılacak olan scripter içerisinde yer alacak bilgiler; Metin, Paragraf, Radio Buton, Açılır Menü, Onay Kutuları kullanılarak düzenlenecektir.

Buton kullanımları;

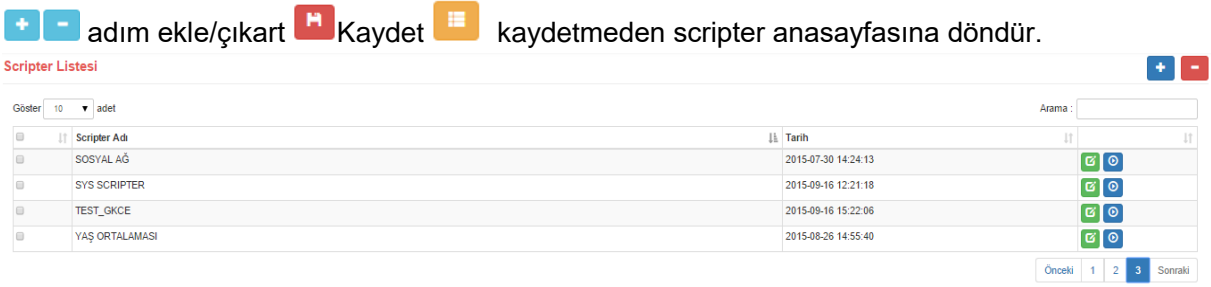

Scripter Menü adımına giriş yapıldığında yukarıdaki ekran açılmaktadır.

#### **3.1.15.1. Scripter Oluşturma**

"Ekle" butonuna basarak yeni scripter oluşturma sayfasına erişilir.

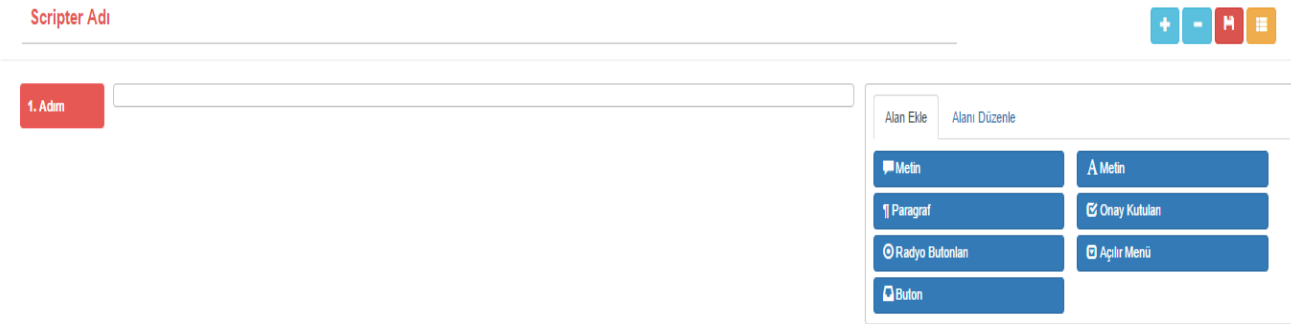

"Alan Ekle" kısmından kullanılacak alan(Metin, Paragraf, Radio Buton, Açılır Menü, Onay Kutuları, Buton ) seçildikten sonra, oluşturulan alanın üstüne tıklanarak sağ taraftaki "Alan Düzenle" kısmına geçilir bu şekilde içerik düzenlenmektedir.

### **Metin**

"Metin" alanı kullanılarak kampanyaya yüklenen dataya göre fieldlar oluşturulabilir scripterda eşleştirme yaparak tüm bilgilerin datadan otomatik çekilmesi sağlanabilir.

Oluşturulacak değerin başında "\$" işareti konulması gerekmektedir. Bu sayede fieldları eşleştirebilir ve bilgiler ekrana yansıtılabilir.

Kampanya içerisindeki field/alanlar scripter içerisinde de aynı şekilde yazılmalıdır.(küçük harf ise küçük harf ile yazılır)<br>Scripter Adı

#### $\begin{picture}(130,10) \put(0,0){\line(1,0){10}} \put(15,0){\line(1,0){10}} \put(15,0){\line(1,0){10}} \put(15,0){\line(1,0){10}} \put(15,0){\line(1,0){10}} \put(15,0){\line(1,0){10}} \put(15,0){\line(1,0){10}} \put(15,0){\line(1,0){10}} \put(15,0){\line(1,0){10}} \put(15,0){\line(1,0){10}} \put(15,0){\line(1,0){10}} \put(15,0){\line($  $1.$  Adim Alan Ekle Alanı Düzenle **TCKN** STCKN  $\bullet$ si Label **TCKN** Gerekli III Özet alanında göster Doğrulama **TCKN**  $\bar{\star}$ Değer **STCKN**

# PARAGRAF

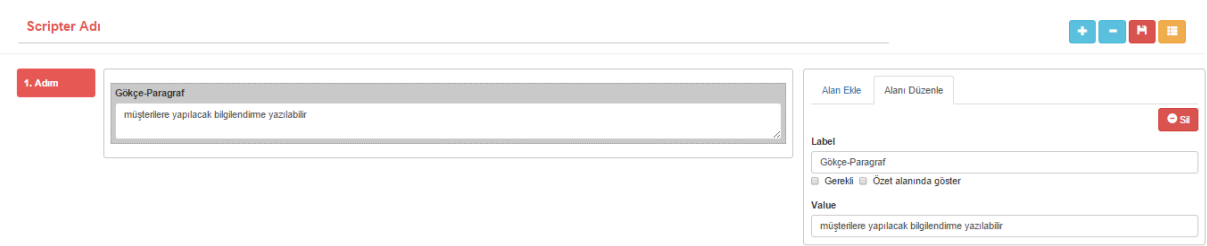

# **RADIO BUTON**

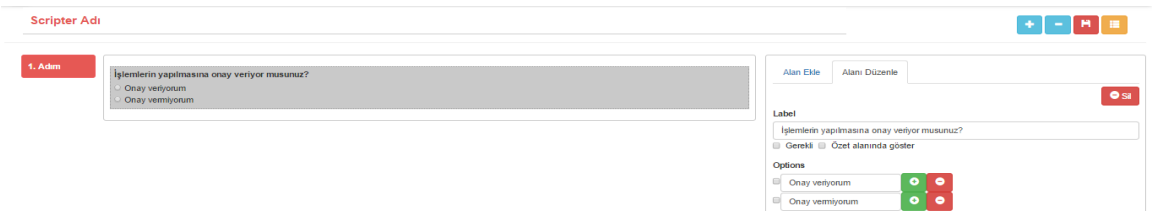

# **ONAY KUTULARI**

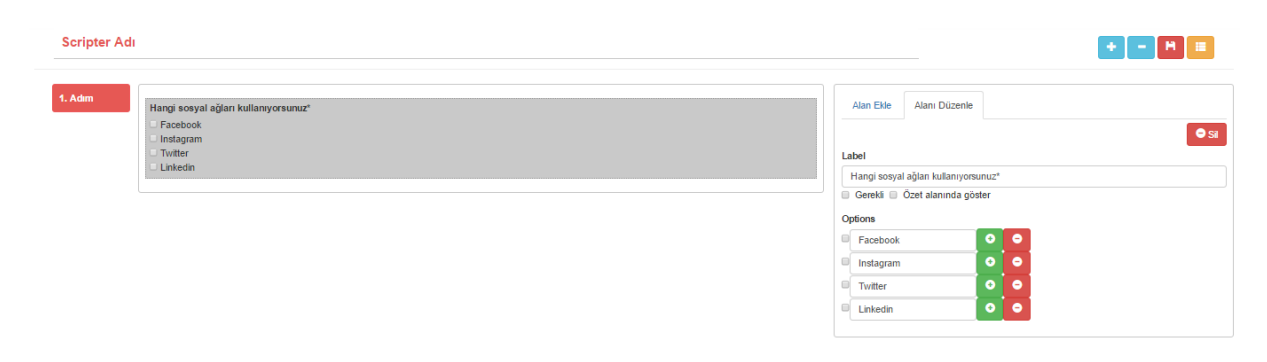

# **AÇILIR MENÜ**

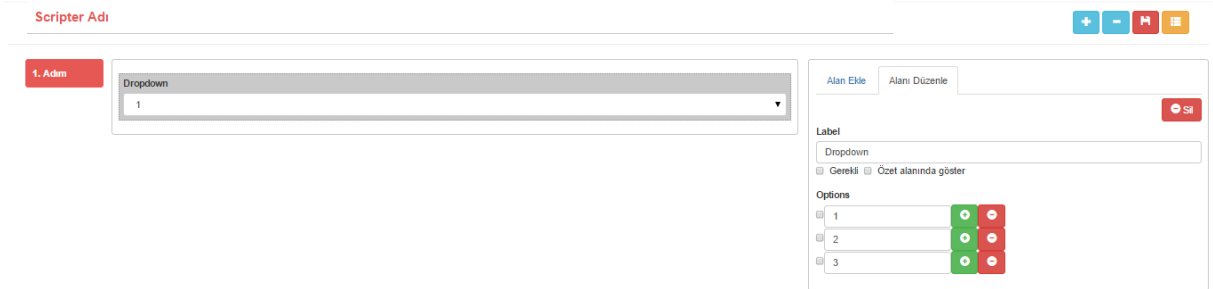

# **METİN**

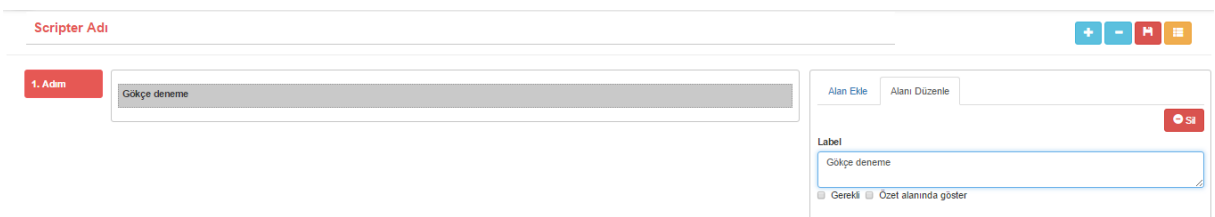

## **BUTON**

Butonları oluştururken önceki adım, sonraki adım, git ve scripterı bitir seçenekleri talebinize göre kullanabilirsiniz.

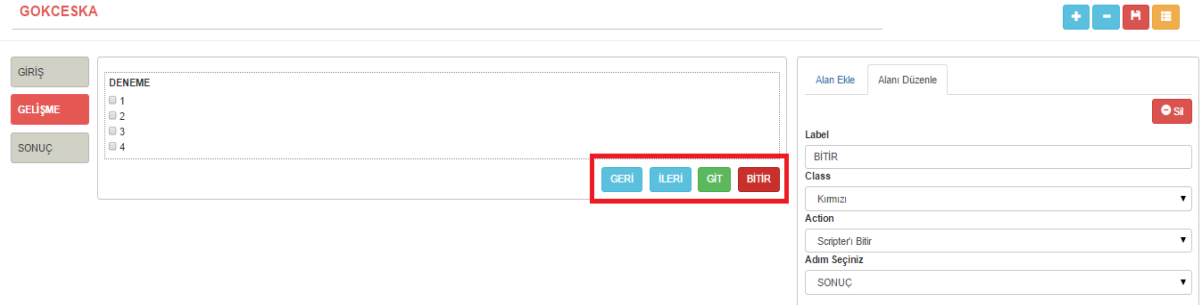

Alanlar oluşturulurken scripter sonuçları rapor içerisinde gösterilmek istenirse mutlaka 'raporda göster' checkboxı işaretlenmelidir.

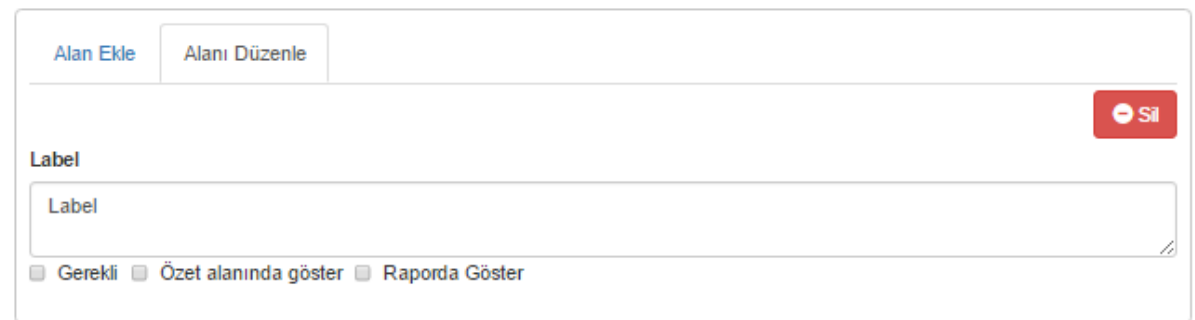

Oluşturulan Scripter kaydedildikten sonra tekrar düzenlenebilir. Kullanılmak istenmez ise listeden çıkartılabilir.

*Hazırlanan scripterın kullanılabilmesi için mutlaka çalışan bir kampanya içerisinde seçilmesi gerekmektedir.*

#### **3.1.16. Gramer**

Bu menü, Karşılama Menüsü içerisindeki Ses Tanıma adımının kullanılabilmesi için gereken kelime listesinin oluşturulması için kullanılmaktadır. Burası bilgilerin .xml formatında sisteme eklendiği menüdür.

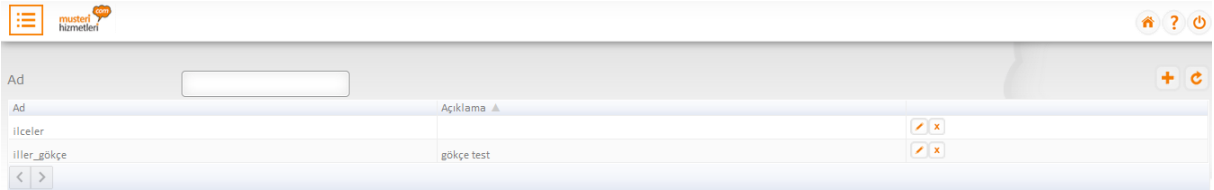

#### **3.1.16.1. Gramer Listesi Ekleme**

"Yeni" butonu kullanılarak .xml formatındaki liste seçilerek yüklenir. Yüklenen listeye isim verilerek kaydedilmesi gerekmektedir.

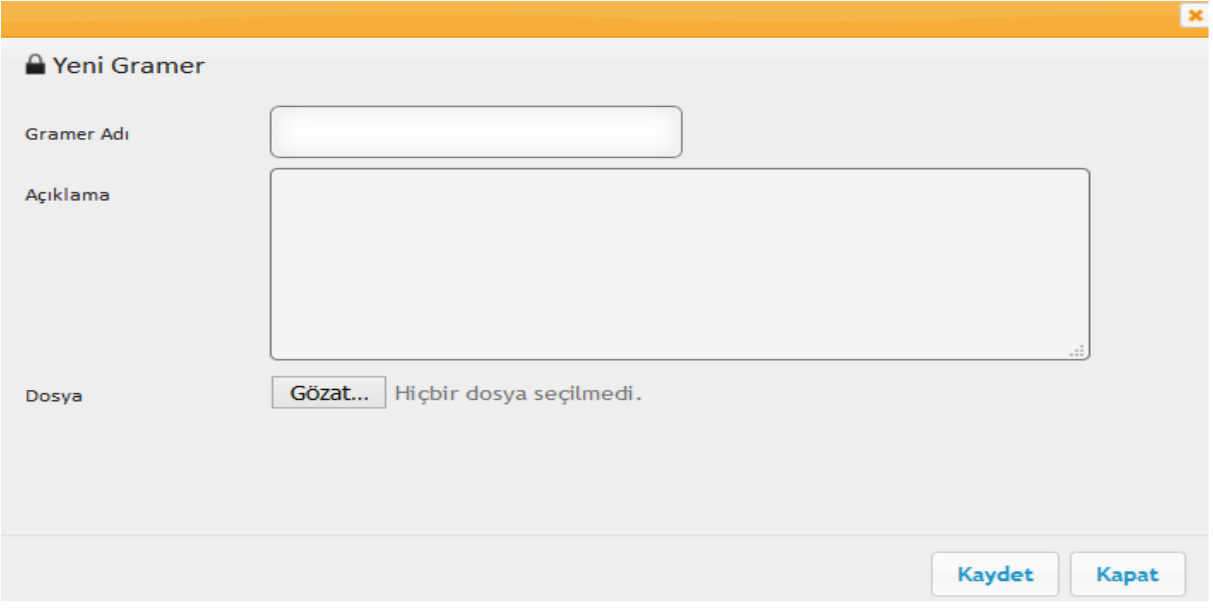

### **3.1.17. Arama Kuralları**

Sistem üzerinden dış arama yapılabilmesi için arama kurallarının tanımlı olması gereklidir.

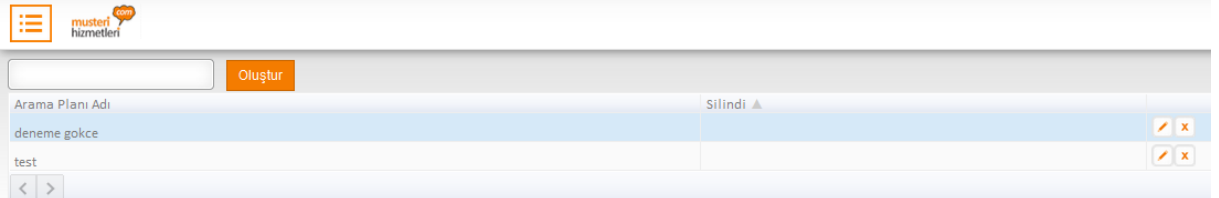

"Oluştur" butonu kullanılarak istenilen isimde bir arama planı oluşturulabilir.

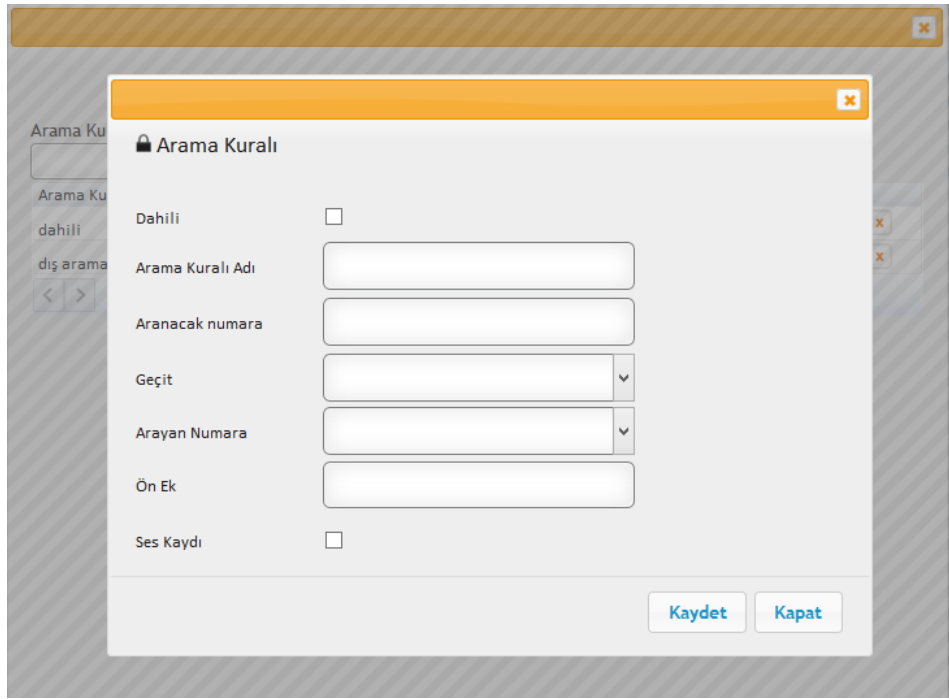

- Arama kuralları tanımlanırken aranacak numaranın formatına, arayan numaraya ve aramaların yapılacağı geçite (aramayı yönlendir) dikkat edilmelidir. Tanımlamalar yapılırken kuyrukta ses kaydı tutulması isteniyorsa ses kaydı checkboxı işaretli olmalıdır.
- Dış arama planı tanımlanırken aranacak numara kısmına, aranacak numaralar hangi rakam ile başlıyorsa o rakam yazılmalıdır. (0'lı numaralar,444'lü numaralar gibi)
- Dahili arama planı tanımlanırken ise dahili checkbox işaretlenmeli ve aranacak numara kısmına sistem içerisinde kullanıcılara tanımlanmış olan dahili numaranın ilk hanesi yazılarak kaydedilmelidir.

#### **3.1.18. Kontaklar**

Müşteri Temsilcileri kontak listesindeki kişileri, ekranlarındaki kontaklar sekmesinden seçerek arayabilirler. Tek tek kişi eklenebileceği gibi toplu olarak csv. formatında bir liste de yüklenebilir.

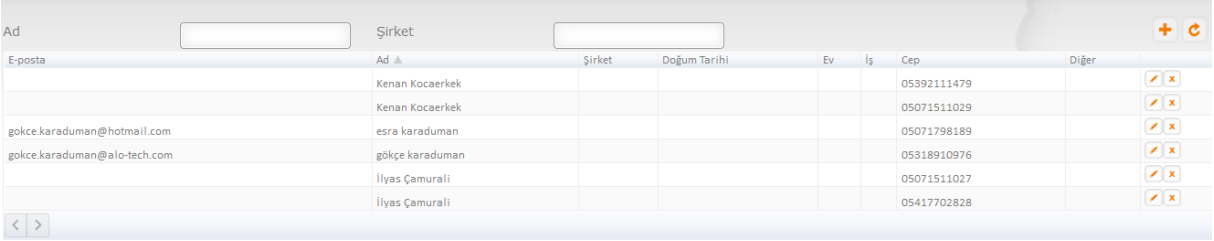

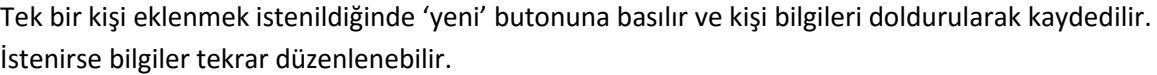

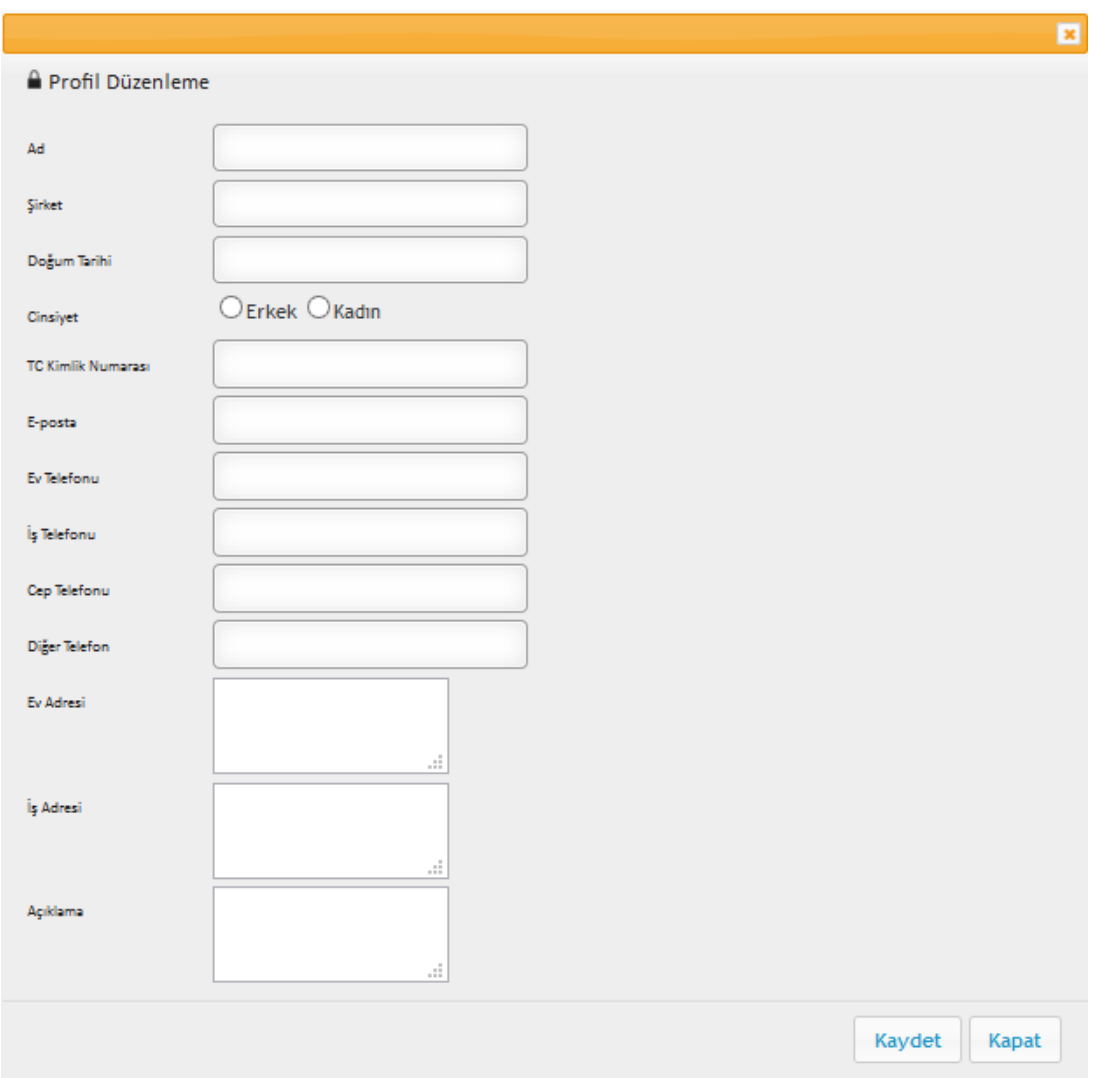

Toplu olarak bir kontak listesi eklemek istenirse liste csv. formatında kontak listesindeki başlıklara uygun olarak hazırlanmalıdır. Kontaklar ekranındaki import tuşunu kullanarak açılan ekrana hazırlanmış olan data yüklenir, başlıkların eşleştirilerek kaydedilmesi gerekmektedir.

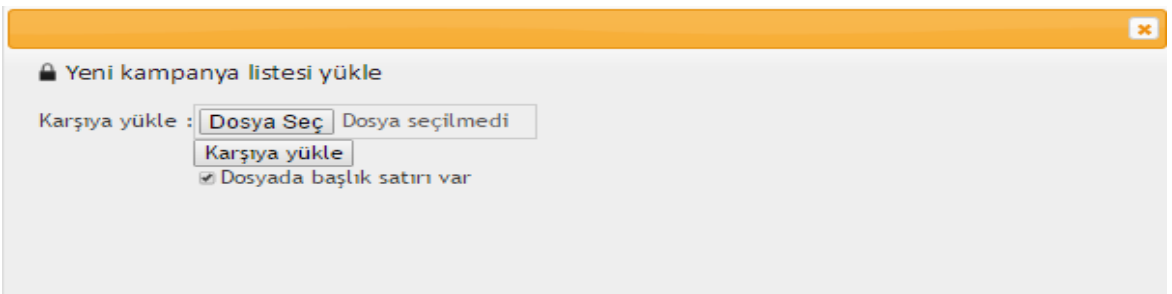

#### **3.1.19. Etiketler**

Çağrı Etiketleme 3 farkı şekilde yapılır; Süpervizör ve Müşteri Temsilcisi tarafından yapılan manuel etiketlemeler ve IVR adımı içerisinde yapılan otomatik etiketleme (Çağrı etiketin seçili olduğu adıma geldiğinde otomatik etiketleme gerçekleşecektir).

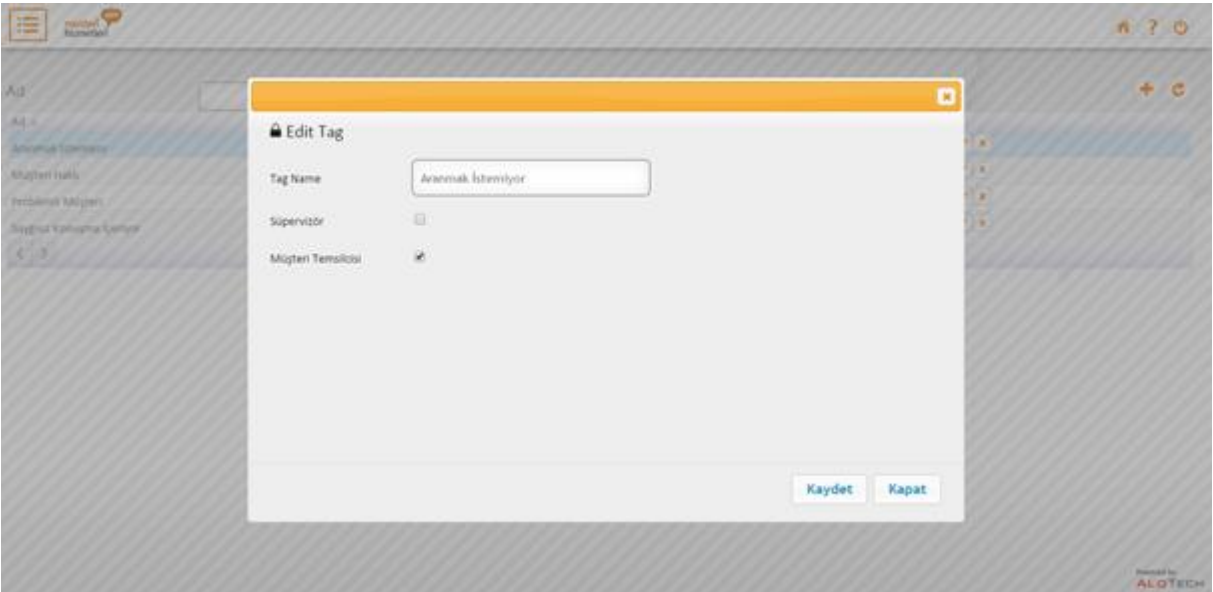

"Yeni" butonuna basarak belirlenen etiket yazılır ve etiketleme yetkisi tanımlanır.

1.Agentlar çağrı esnasında aktif çağrılar bölümünde çıkan tag butonundan kayıtlı etiketlere ulaşarak ya da önceki çağrılar alanından istedikleri etiketleri seçerek kaydederler (problemli müşteri ,tekrar aranmak istemiyor gibi).

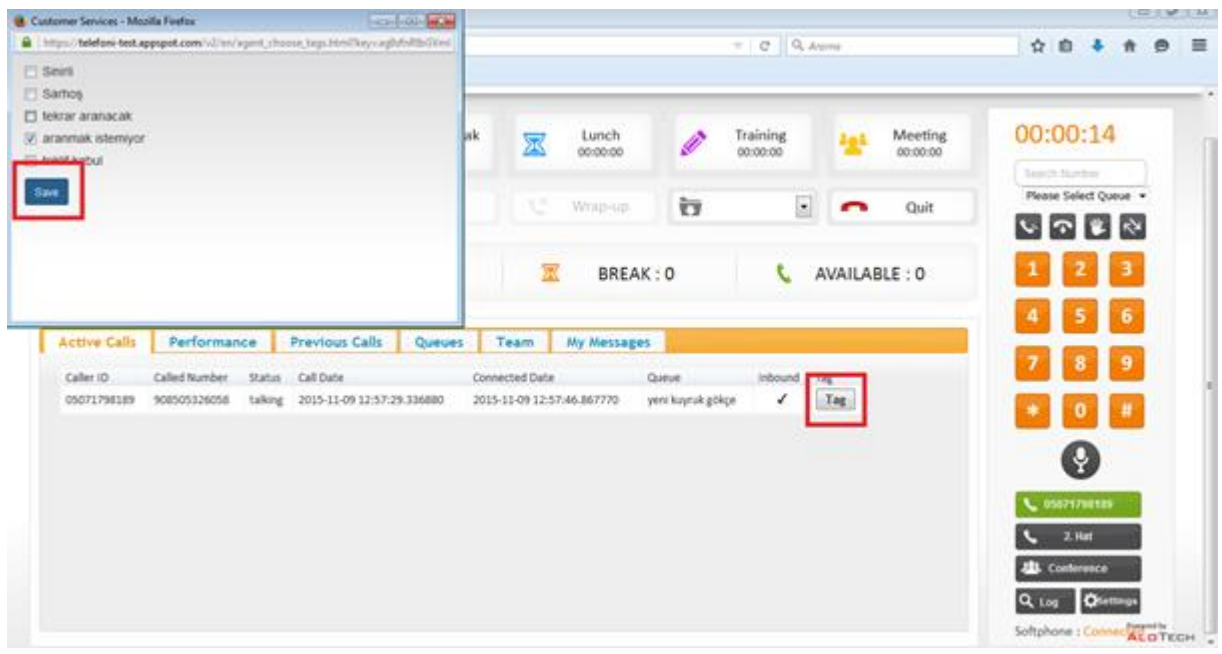

2-Süpervizörler, MT'lerin etiketlemiş olduğu çağrılarda, gerekli gördükleri takdirde etiket değişimi yapabilirler.

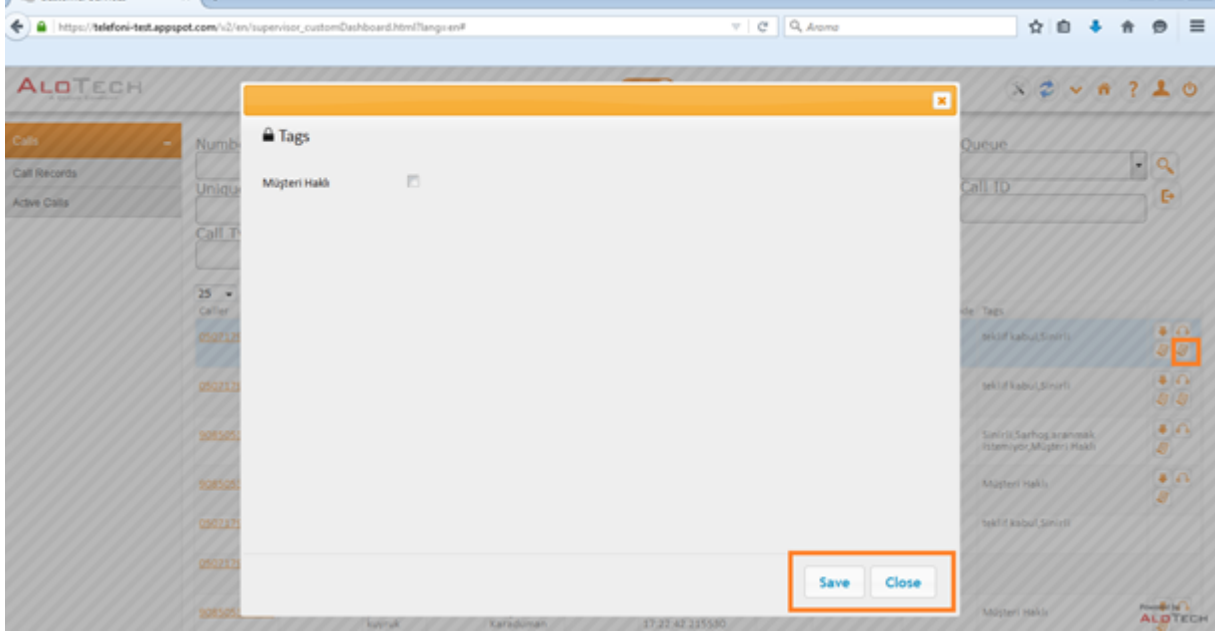

3-IVR adımları içerisinde istenilen adımda etiket seçilebilir.

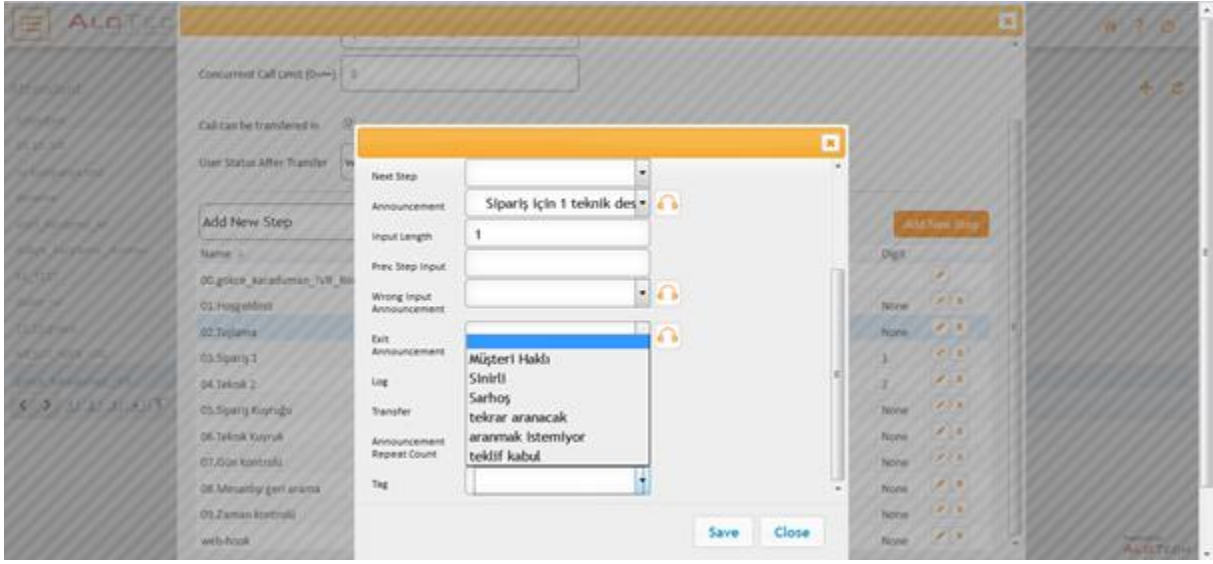

Kalite kontrol ya da Süpervizör yetkisi olan kişiler çağrı kayıtlarından etiket sonuçlarına ulaşabilirler.

#### **3.1.20. Yönetici Hareketleri**

Sistem yöneticisi aktivite listesi içerisinde sistem üzerinde yapılan değişiklikler detaylı olarak görüntülenmektedir.

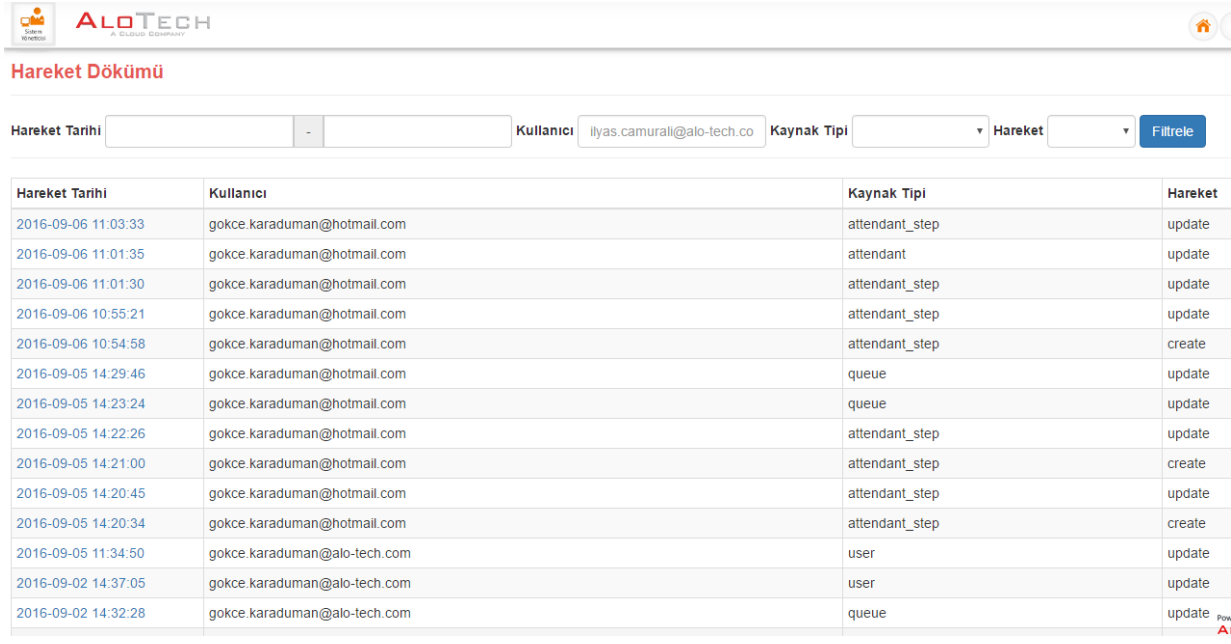

Kullanıcı, Kuyruk, Sesli Yanıt Sistemi silindiğinde, güncellendiğinde ve yeni oluşturulduğunda kim tarafından işlemlerin gerçekleştirildiği, tarih gibi hareket dökümüne ulaşılabilir.

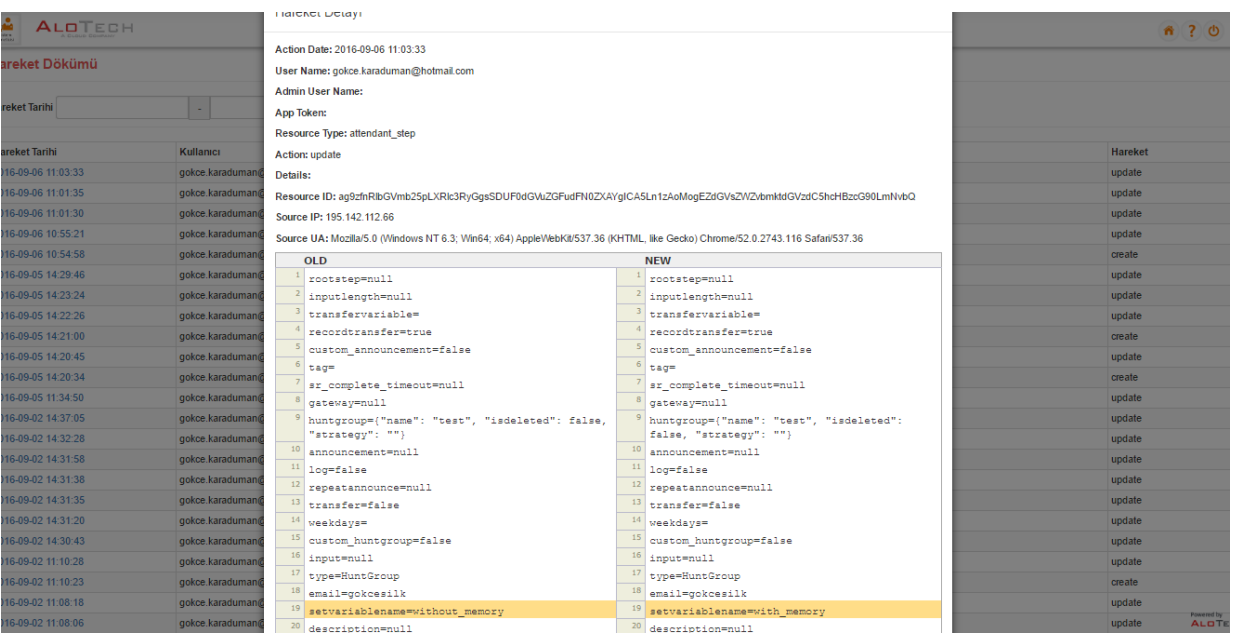

# **3.2. Müşteri Temsilcisi**

Müşteri Temsilcisi modülü Firefox Browser'da kullanılmalıdır. İlk defa sisteme giriş yapacak olan kullanıcıların karşısına gelecek ekran aşağıdaki gibidir.

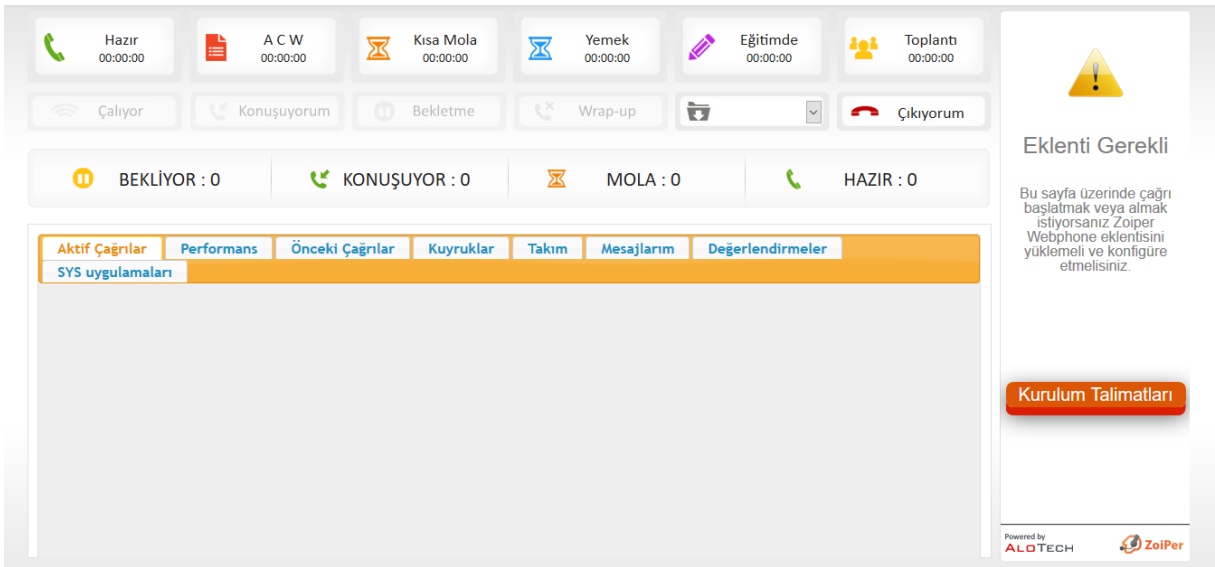

Softphone ekranının kullanılabilmesi için Zoiper eklentisinin kurulması gerekir.

#### **3.2.1. Kurulum Talimatları**

Aşağıda belirtilen adımlar doğrultusunda zoiper kurulumu yaparak Softphone ekranını aktif hale getirebilirsiniz.

#### **3.2.1.1. Eklenti Kurulumu**

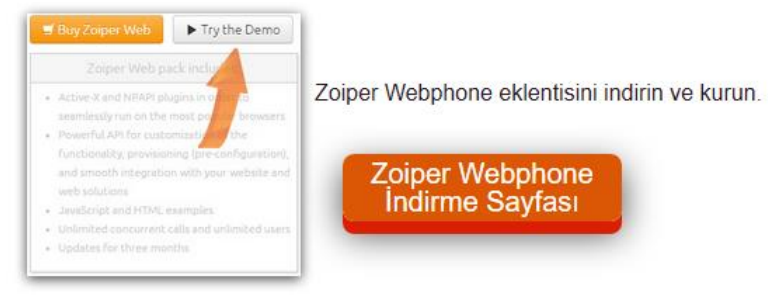

Zoiper WebPhone indirme sayfası linkine girilir.

 $\blacktriangleright$  Try the Demo

 $\blacktriangleright\hspace{-3.8mm}\blacktriangleright$  Buy Zoiper Web

web solutions

· JavaScript and HTML examples

. Updates for three months

Zoiper Web pack includes:

seamlessly run on the most popular browsers . Powerful API for customization of the

functionality, provisioning (pre-configuration),

and smooth integration with your website and

. Unlimited concurrent calls and unlimited users

. Active-X and NPAPI plugins in order to

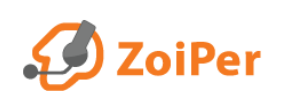

BRANDING SDK DOWNLOAD FEATURES SCREENSHOTS HELP SHOP CONTACT

#### Webphone

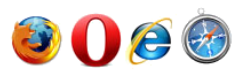

Zoiper Web is a webphone designed to seamlessly integrate into your website and web solutions. It is fully-compliant with Internet Explorer, Firefox, Safari, Google Chrome, Opera on Windows.

Licensed per domain-name Zoiper Web allows unlimited concurrent calls and unlimited number of users. Zoiper Web comes with a smart user-friendly interface or with no interface at all.

Zoiper Web is the first SIP and IAX web-based softphone. Zoiper adds basic and advanced communication features to any web application or website making Zoiper the right choice for any business willing to benefit from VoIP.

Zoiper Web does not require desktop application installations - it automatically detects the client-side browser and installs the appropriate plugin.

#### With Zoiper Web's powerful API you can:

<sup>O</sup> Rapidly integrate and deploy your own web-based softphone into your web applications and website ▶ Customize Zoiper Web's functionality to your needs 器 Provision Zoiper Web

NPAPI support is no longer active on Google Chrome.

#### More downloads

You can also **\*** obtain Zoiper Web here (unlicensed) and test the Zoiper Web API

- Download the Zoiper Web API Documentation
- La Download the Zoiper Web Installation Guide
- La Download the JavaScript and HTML examples

Web Zoiper Uygulaması seçilerek indirilir ve kurulum yapılarak çalıştırılmasına izin verilir.

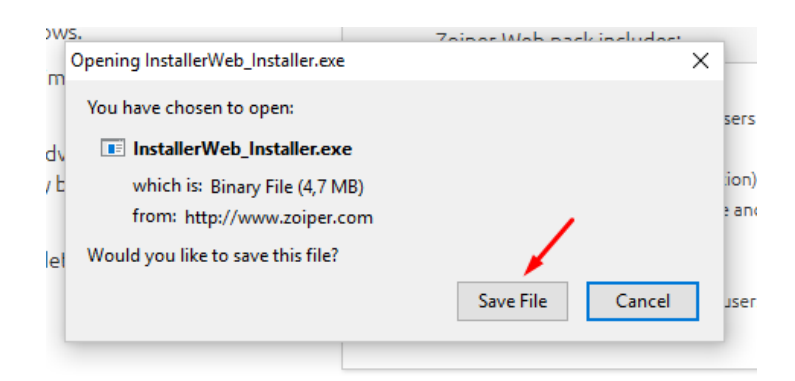

#### **3.2.1.2. Firefox Konfigürasyonu**

Zoiper kurulumu yapıldıktan sonra Firefox'da AloTech Müşteri Temsilcisi ekranına girilir..

Ekrana gelen "Zoiper yan uygulamasının çalıştırılmasına izin verilsin mi?" uyarısına izin verilir.

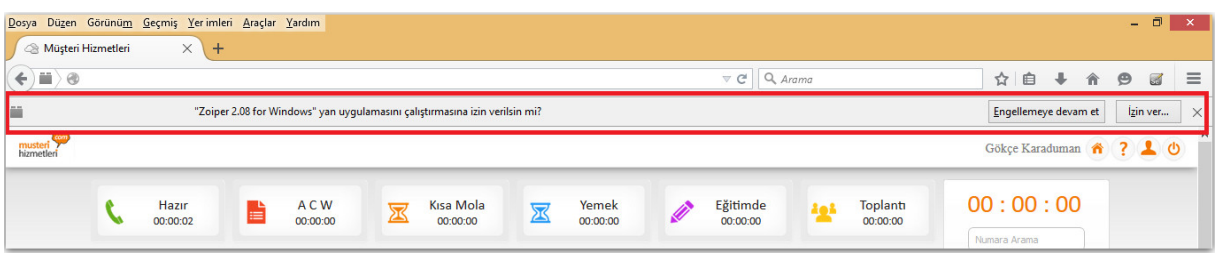

İzin verildikten sonra çıkan pop-up içerisindeki "izin ver ve hatırla"seçeneğini tıklanır.

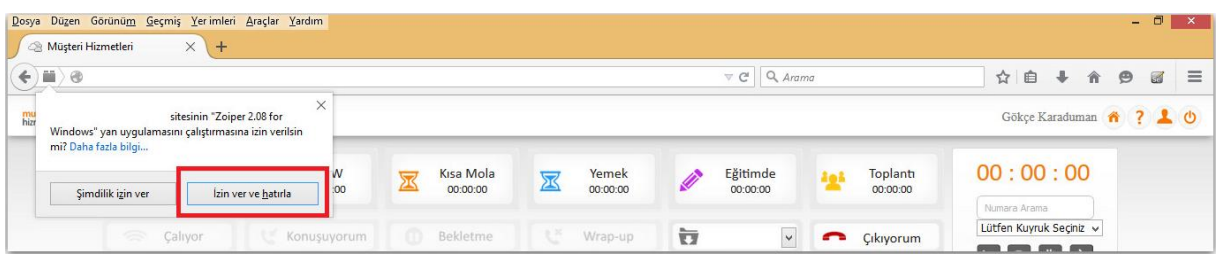

Softphone ekranının alt kısmında "Bağlandı" ibaresini gördükten sonra sistem kullanılmaya başlanabilir.

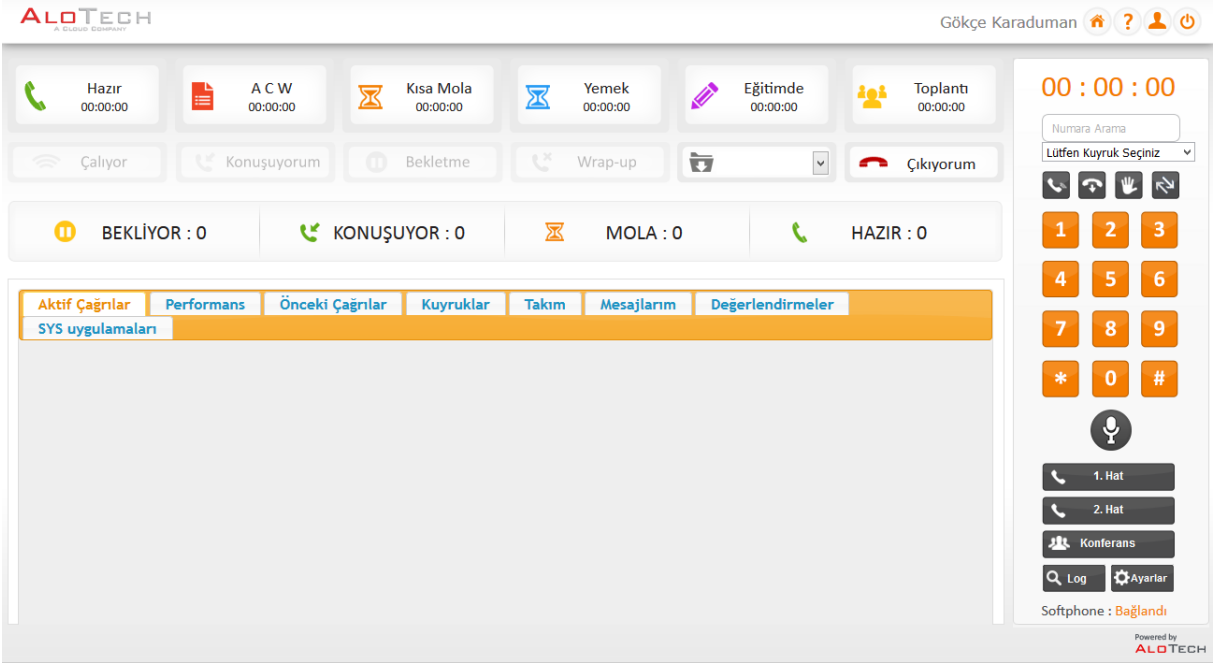

Çağrı alınabilmesi için Softphone konumunun "Bağlandı" durumunda olması gerekmektedir. Müşteri Temsilcisi gelen çağrıyı karşılamak istiyorsa "Hazırım" statüsünde olmalıdır. "Hazırım" dışında başka bir statüde ise kuyruğa gelen çağrılar kendisine yönlendirilmez. Dahilisinden aranıyor ise herhangi bir statüde olması yeterli olacaktır.

#### **3.2.2. Müşteri Temsilcisi Statü Ekranları**

"Hazırım" , "ACW" (Çağrı Sonrası Çalışması) , "Moladayım", "Yemekteyim" , "Eğitimdeyim", "Toplantıdayım" ve "Back Office" MT'lerin seçebilecekleri statülerdir. Çağrı alabilmeleri için "Hazırım" durumuna geçmeleri gerekmektedir. Çağrı sonrasında işlem yapmak isterlerse "ACW", molaya çıkmak isterlerse "Moladayım" , yemeğe çıktıklarında ise "Yemekteyim" durumunu seçebilirler. Statüler menüsünde eklenmiş olan custom statüleri de kullanabilirler (örn : Revirde).

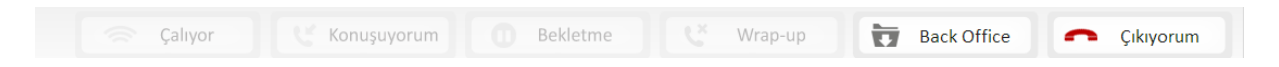

Çağrı geldiğinde ilk olarak "Çalıyor", çağrı cevaplandığında "Konuşuyorum" , çağrı kapatıldığında ise "Wrapup" statüleri aktifleşir. MT'ler eğer arayanı bekletmeye alırlar ise "Bekletme" statüsü müşteri temsilcisini bilgilendirmek için aktifleşir.

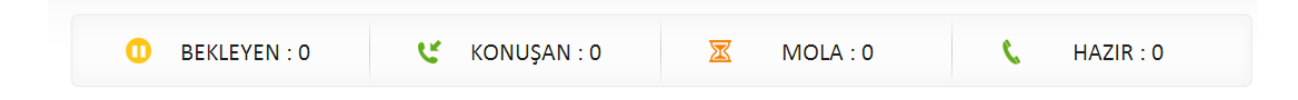

Müşteri Temsilcileri kuyrukta bekleyen kişi sayısını yukarıdaki "BEKLEYEN" kutusunda görebilir. Ayrıca kaç müşteri temsilcisinin hazır, mola ya da konuşuyor statüsünde olduğunu yukarıdaki barda görebilmektedirler.

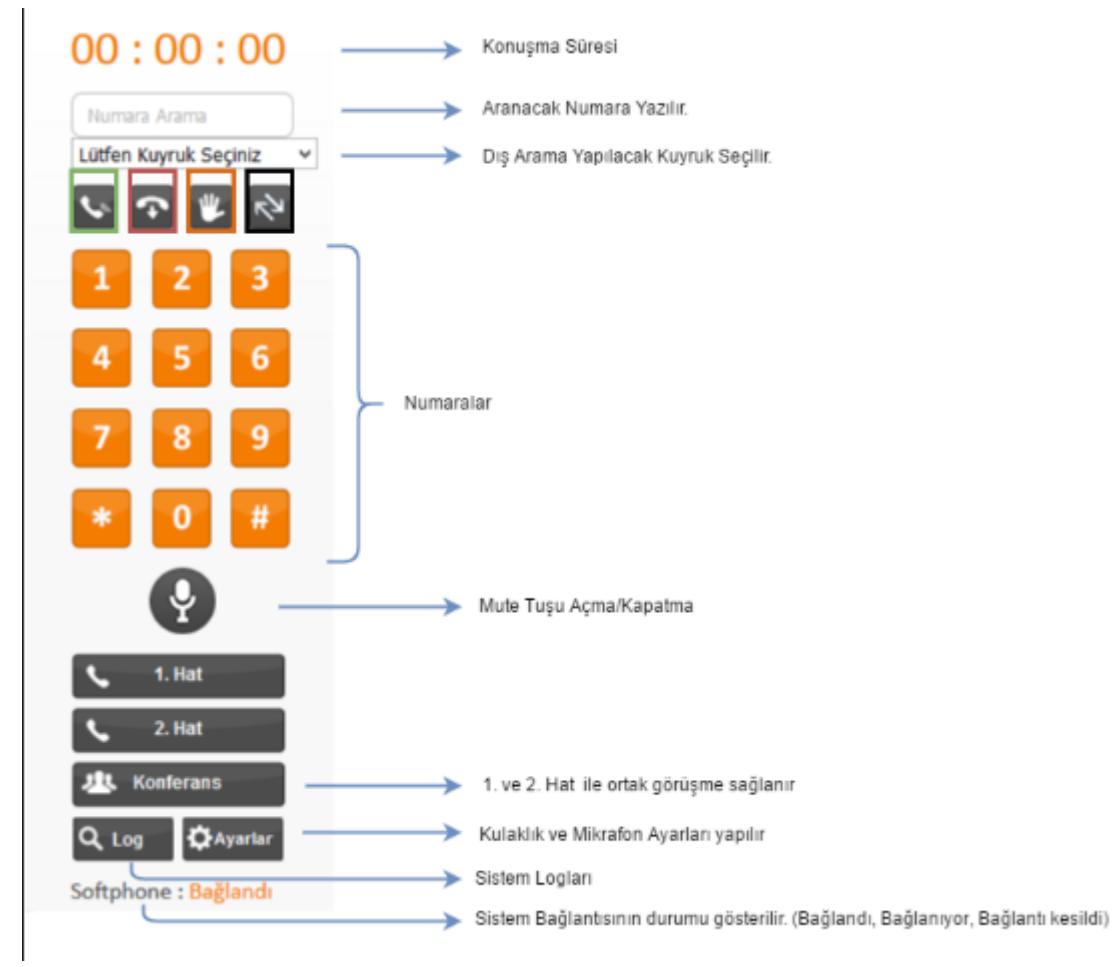

#### **3.2.3. Softphone Kullanımı**

Çerçeve içine alınmış tuşların fonksiyonları :

**Yeşil** çerçeve: Dış arama yapmak için kullanılır.

**Kırmızı** çerçeve: Gelen ve Giden aramaları kapatmak için kullanılır.

**Turuncu** çerçeve: Çağrıları bekletmeye alır.

**Siyah** çerçeve: Müşteriyi bir numaraya, kullanıcıya(dahiliye), kuyruklara, ve farklı bir Sesli Yanıt Sistemine transfer etmek için kullanılır.

#### **3.2.4. Kulaklık ve Mikrofon Ayarları**

Softphone üzerinde bulunan ayarlar butonuna basılarak aşağıdaki ekran içerisinde kulaklık ve mikrofon ayarları test edilebilir (Kullanıcıya ait kulaklık/mikrofon modeli listeden seçilerek test edilmelidir).

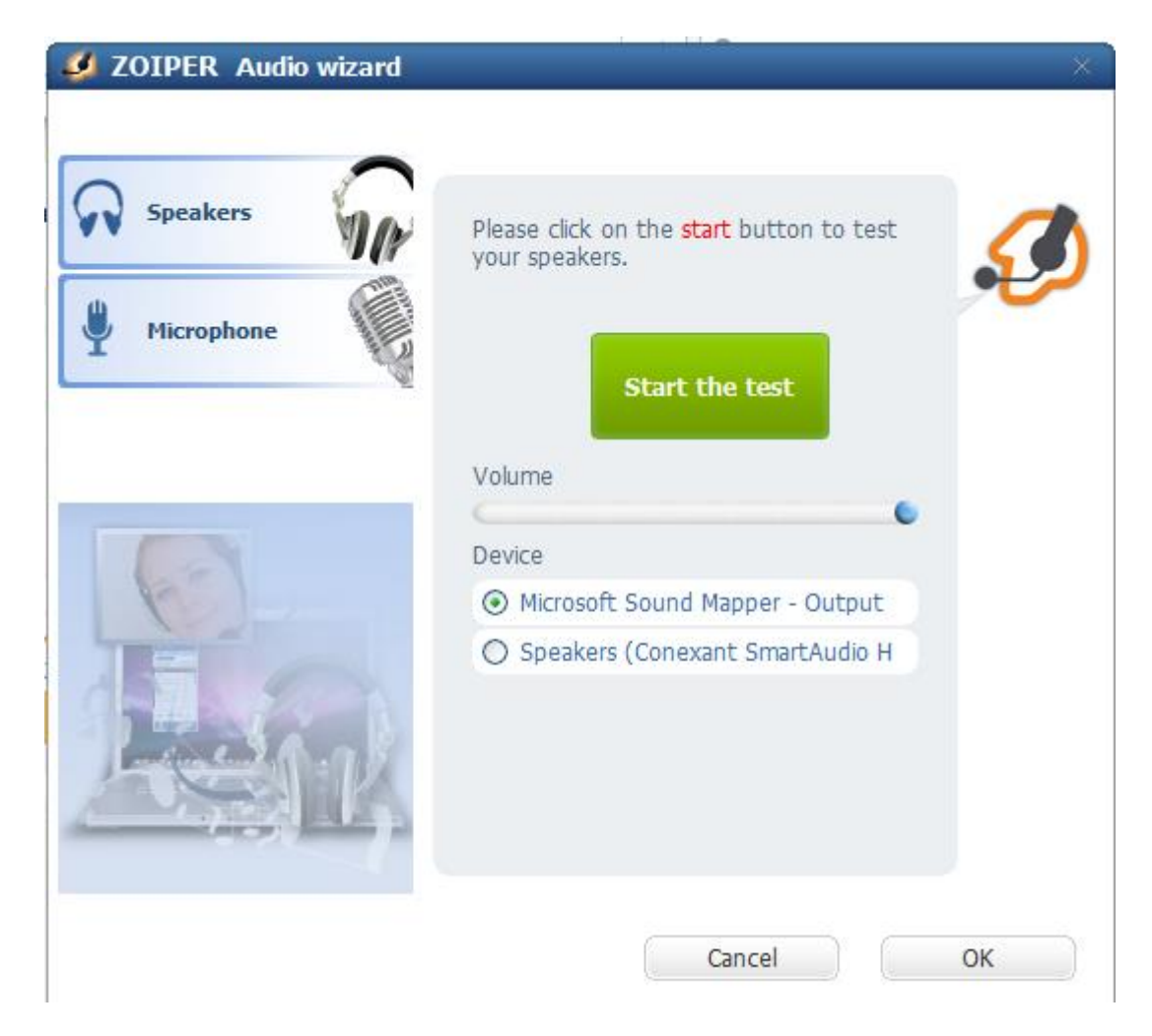

#### **3.2.5. 1. Ve 2. Hat Kullanımı**

Çağrı gelirse veya bir çağrı başlatılırsa 1. Hat aktif konumuna geçecektir.

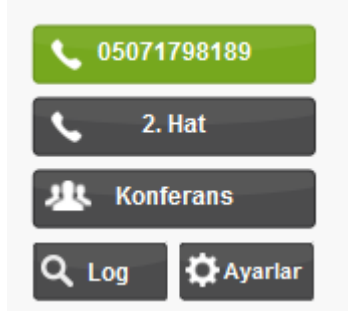

Daha sonrasında 1.Hat'ta bir müşteri ile konuşulurken 2. bir çağrı daha başlatılabilir (normal bir arama yapar gibi) ve bu durumda da 2. Hat aktif olup 1.Hat'ta müşteri "Hold" (Bekleme) statüsüne geçecektir. Aktif Hat Yeşil, Beklemede olan Hat Turuncu çerçeve içine alınır.

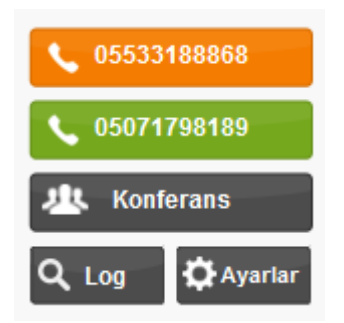

1. ve 2. Hat ile ortak bir görüşme yapılabilmesi için konferans butonuna basılması gerekmektedir. İsteğe göre 1. ya da 2. Hat üzerine gelinerek kapat tuşu ile çağrı sonlandırılabilir.

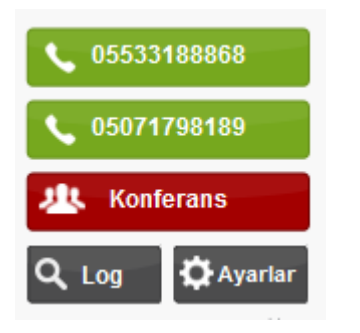

#### **3.2.6. Softphone üzerinde Transfer**

Aktif bir çağrıyı transfer etmek için;

Softphone üzerinde bulunan Transfer **butonuna basılır.** 

 **Direkt Numaraya Transfer** yapılacaksa, numara ya da dahili yazılır ve transfer et butonuna basılır. İstenirse transfer edilmeden önce 2. hattan görüşme başlatılırak sonrasında transfer edilebililir.

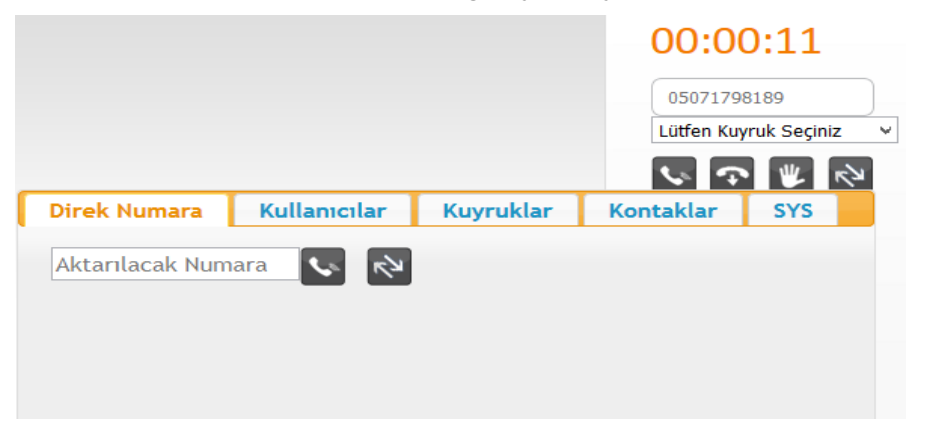

 **Kullanıcıya Transfer** yapılacaksa, kullanıcılar sekmesine geçilir ve listeden kullanıcı seçilerek transfer butonuna basılır.

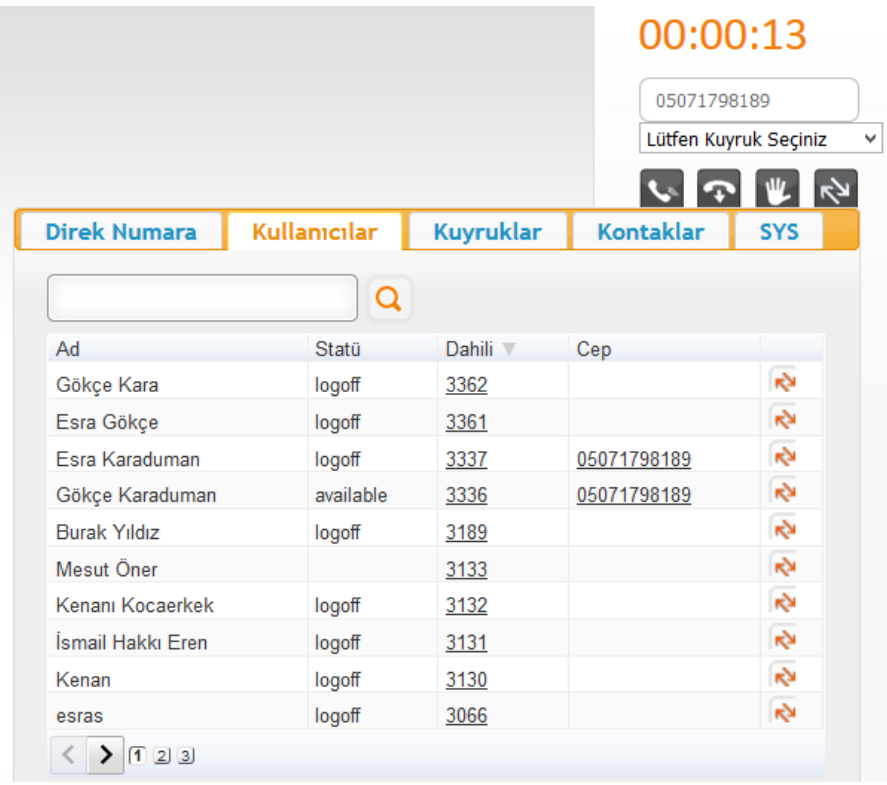

 **Kuyruğa Transfer** yapılacaksa, kuyruklar sekmesine geçilir ve listeden kuyruk seçilerek transfer butonuna basılır.

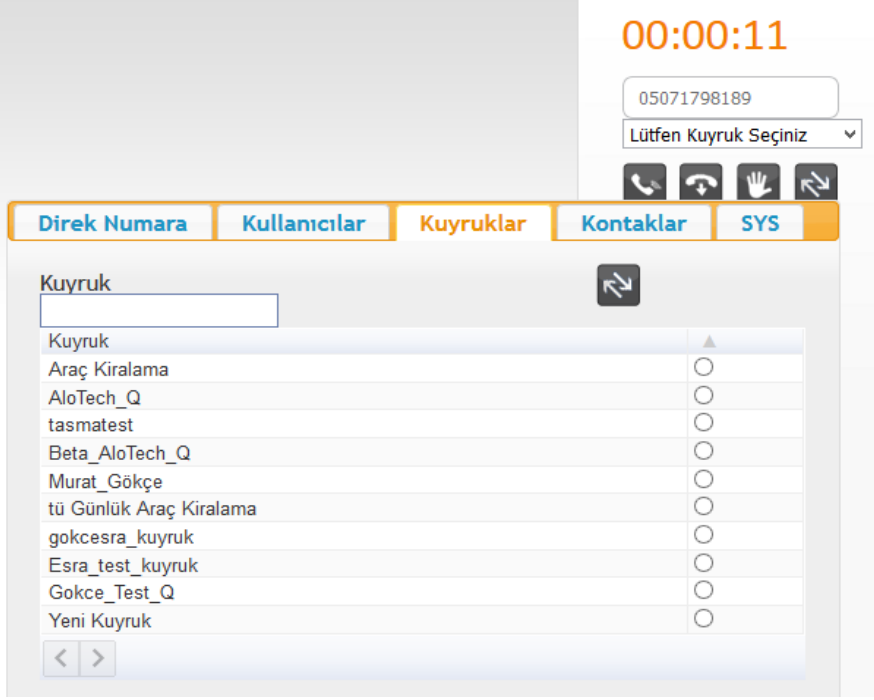

 **Sesli Yanıt Sistemine (IVR) Transfer** yapılacaksa, SYS (IVR) sekmesine geçilir ve listeden karşılama menüsü seçilerek transfer butonuna basılır. (Liste içerisinde tüm karşılama menüleri yer almaz sadece karşılama menüleri oluşturulurken transfer edilebilir checkboxı işaretli olan IVR'lar liste içerisinde gözükecektir.)

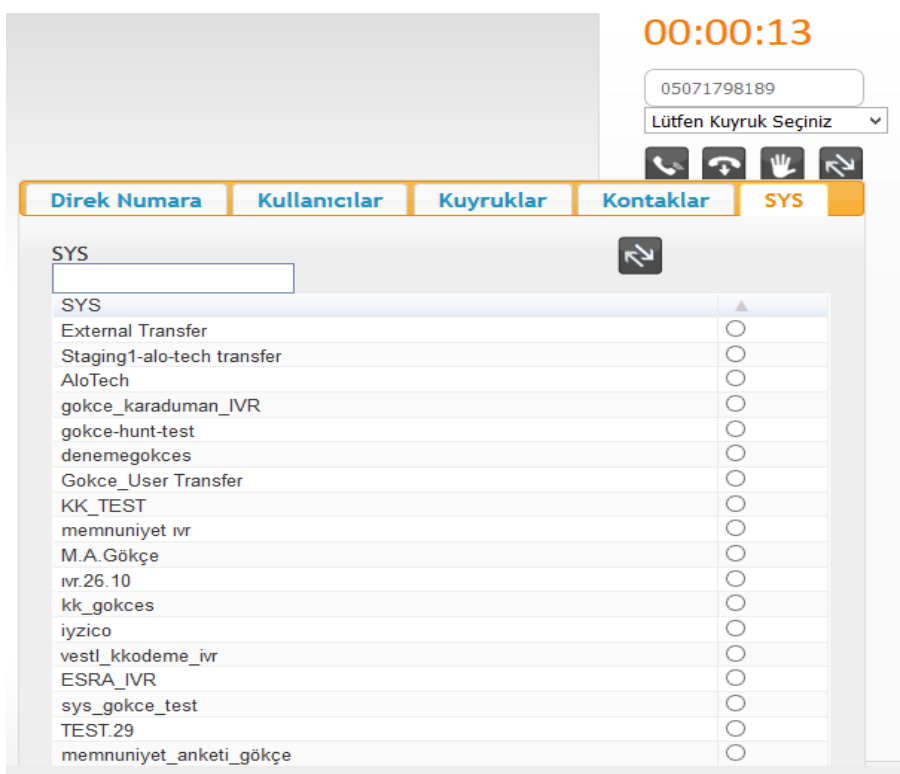

#### **3.2.7. Müşteri Temsilci Paneli**

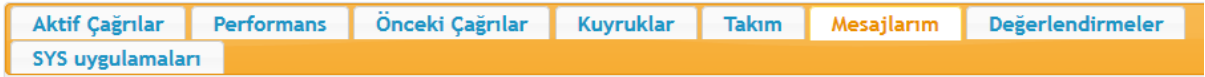

**Aktif Çağrılar: G**elen çağrının bilgileri gösterilir. (Arayan numara, hangi kuyruğa ait vs.) Aktif çağrı için istenilirse MT etiketleme yapabilir.

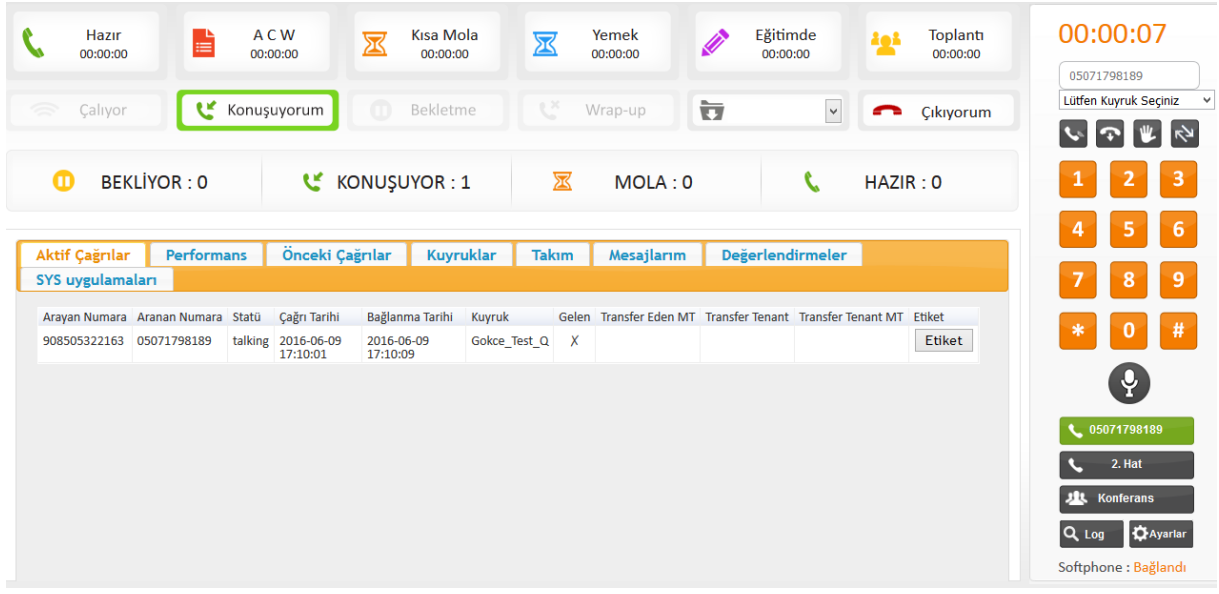

**Performans:** Bu sekmede müşteri temsilcisi kendi performansını ve statülerde kaldığı süreleri takip edebilir.

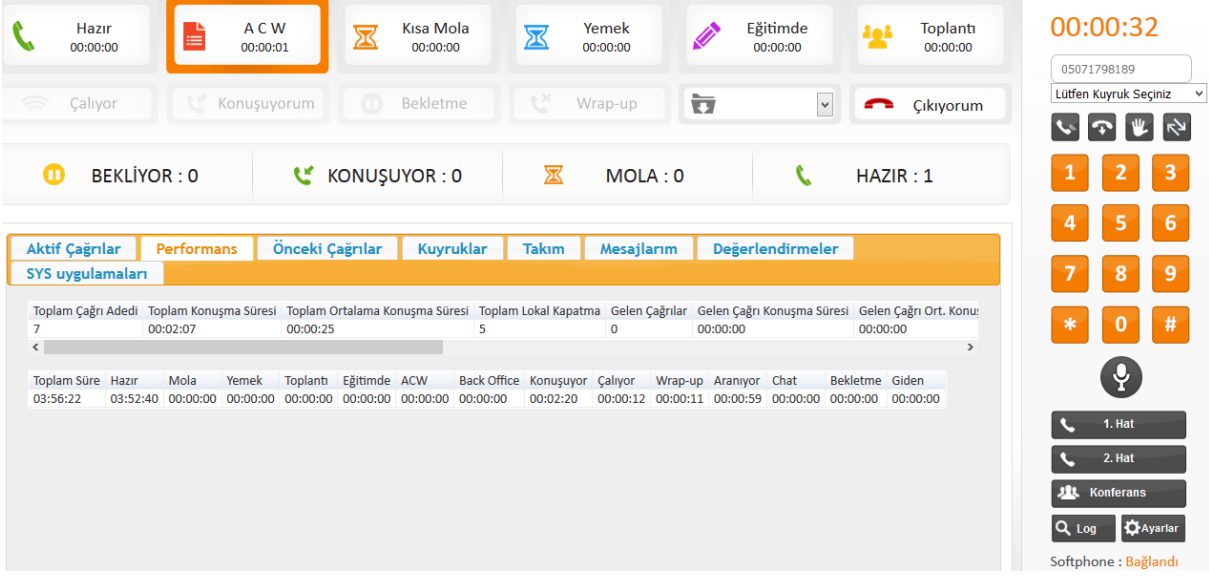

**Önceki Çağrılar:** Müşteri Temsilcisi görüştüğü son 20 çağrıyı bu listede görmektedir. Çağrıları bu adımda etiketleyebilir (aktif çağrı esnasında etiketlenen çağrılar tekrar etikelenemez ve değiştirilemez).

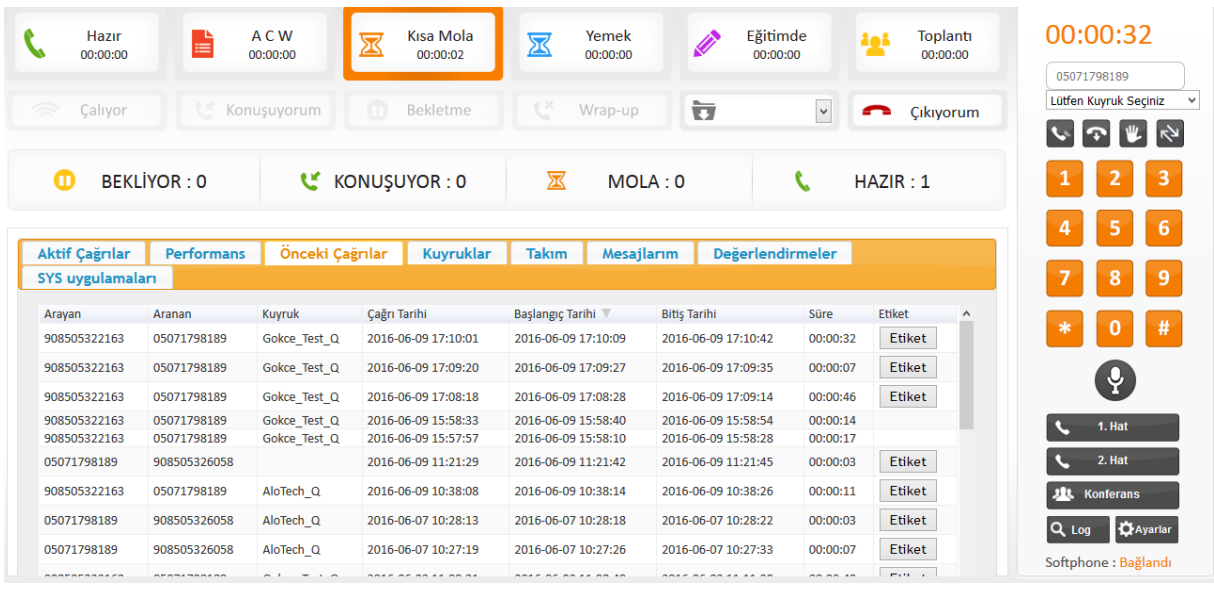

**Kuyruklar:** Müşteri temsilcisi gün içerisinde hangi kuyruktan kaç adet çağrı karşıladığını, cevapladığını, kaçırdığını bu alandan takip edebilir.

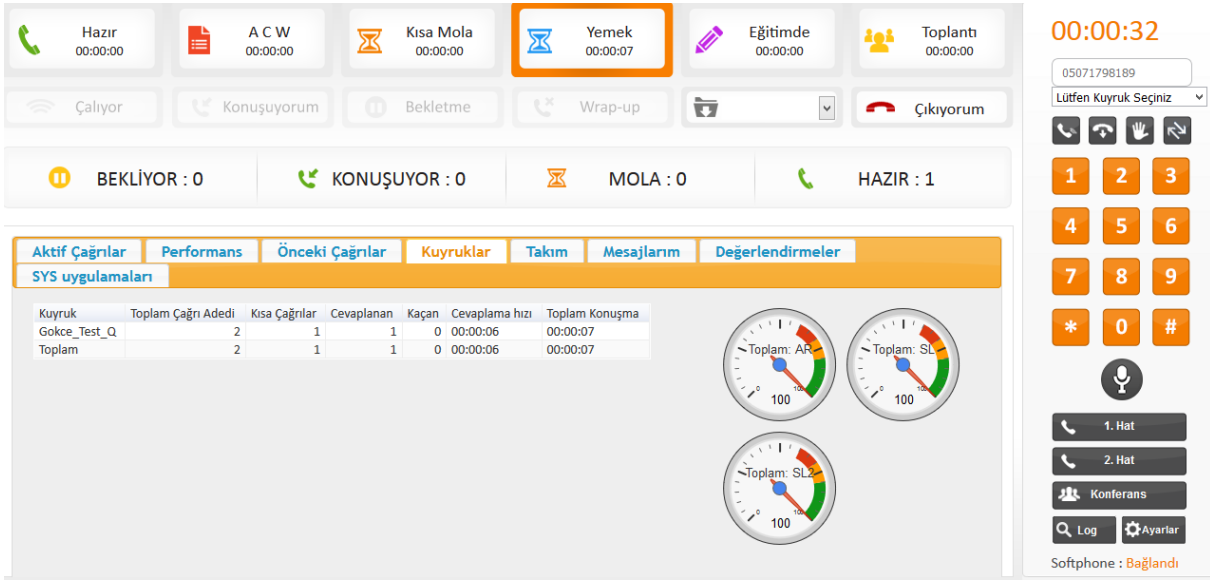

**Takım:** Müşteri temsilcisi aynı takımda ekli olduğu kullanıcıları görebilir ve kullanıcıların statülerini takip edilebilir.

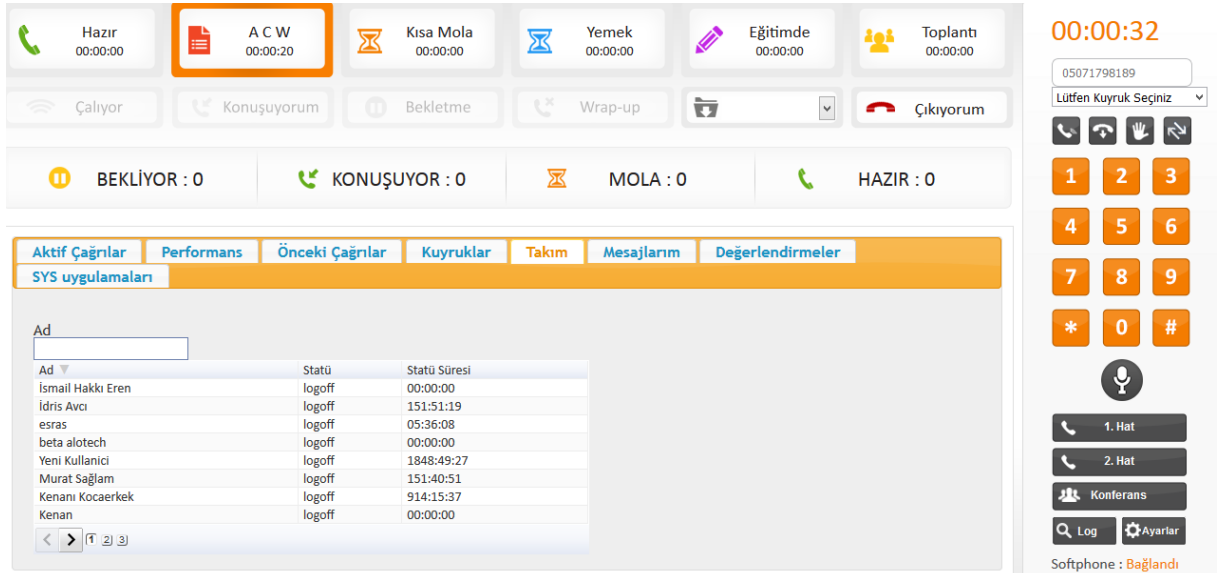

**Mesajlarım:** Müşteri Temsilcisi takımında ekli olduğu süpervizörüne mesaj atabilir ve süpervizöründen mesaj alabilir. Bu konuşmaların görüldüğü sekmedir.

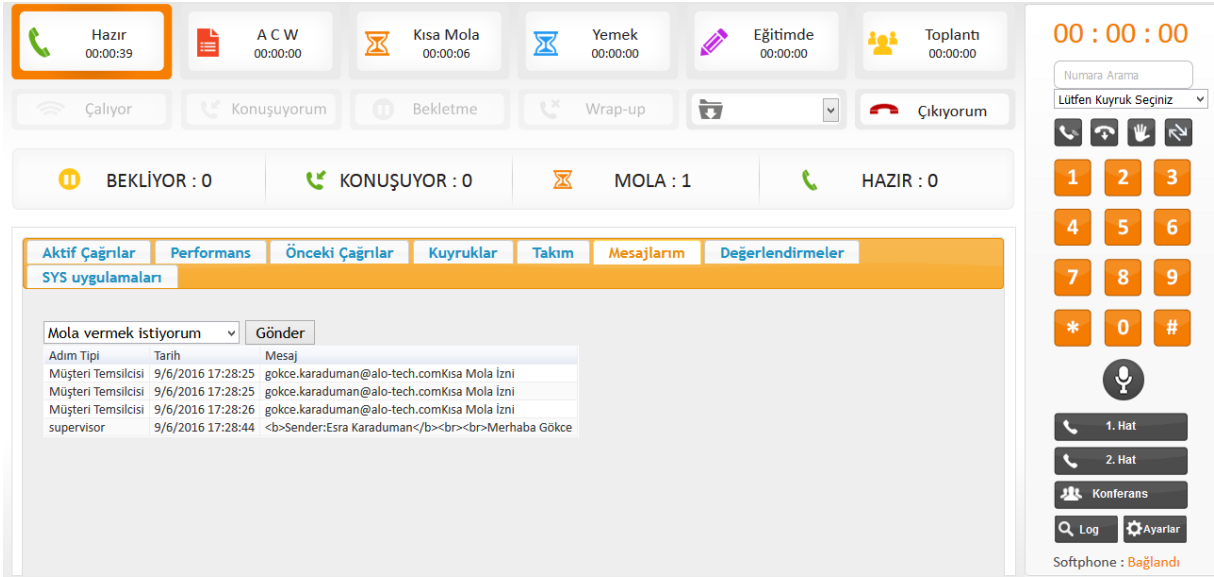

**Değerlendirmeler**: Bu alanda müşteri temsilcisi Süpervizörü tarafından değerlendirilen çağrı detaylarına ulaşabilir ve isterse değerlendirme sonucuna itiraz edebilir.

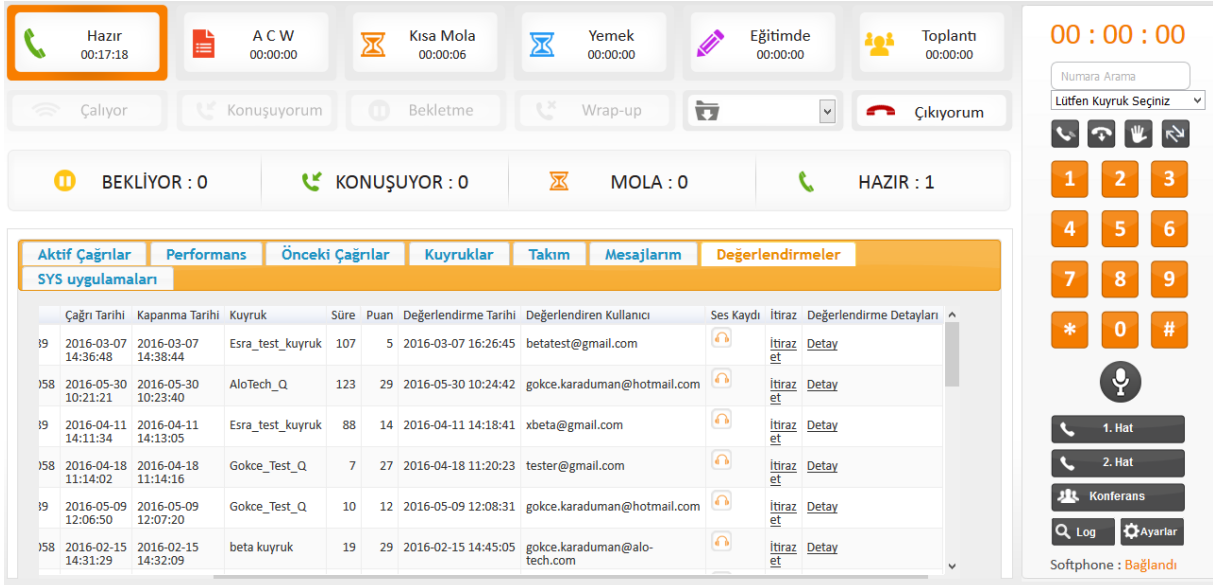

**SYS Uygulamaları:** Entegre ürünleri kullanan müşteriler bu ekranı kullanacaktır.

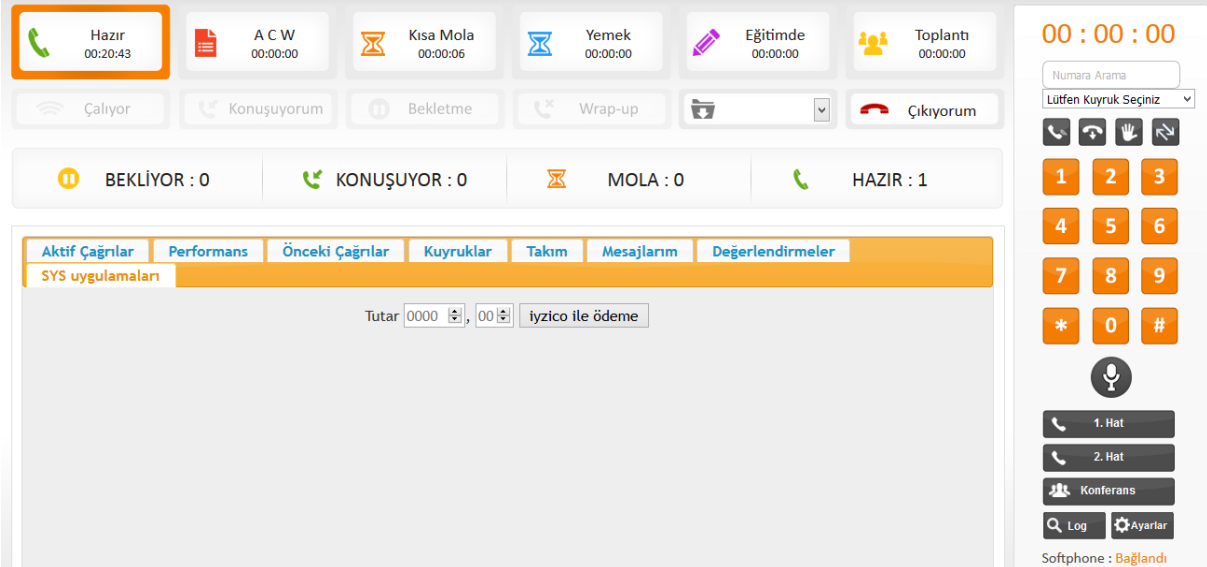

## **3.3. Süpervizör**

#### **3.3.1. Varsayılan Süpervizör Ekranı**

Süpervizör modülünde ilk girdiğinizde önünüze çıkacak ekran aşağıdaki gibidir.

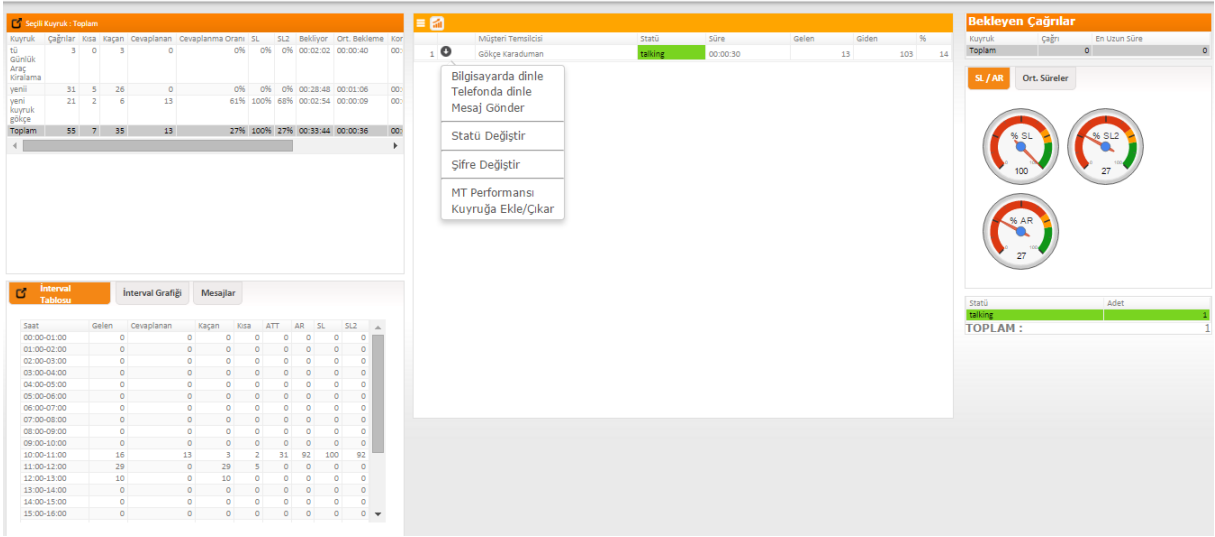

Bu ekranda kuyruk bilgileri, saatlik çağrı adetleri, müşteri temsilcilerinin statüleri, bekleyen çağrılar, servis seviyeleri, cevaplama oranları gibi bilgiler bulunmaktadır.

# **Otomatik Yenile**

Dashboard olarak kullanılan süpervizör ekranı için otomatik yenileme özelliği mevcuttur**.**

#### **3.3.1.1. Süpervizör Menüler**

Aşağıdaki ekran görüntüsünde kırmızı ile işaretlenmiş buton Supervisor ekranındaki menü seçeneklerini açar.

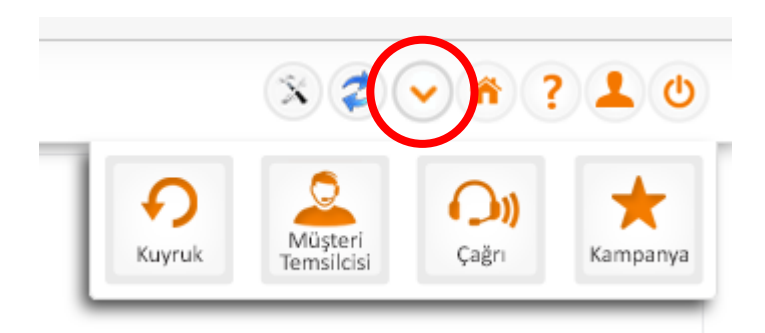

#### **3.3.1.2. Süpervizör / Kuyruk**

Bu ekranda kuyruk bilgilerini, saatlik çağrı bilgilerini , müşteri temsilcisi durumunu, bekleyen çağrılar bilgiler yer almaktadır.

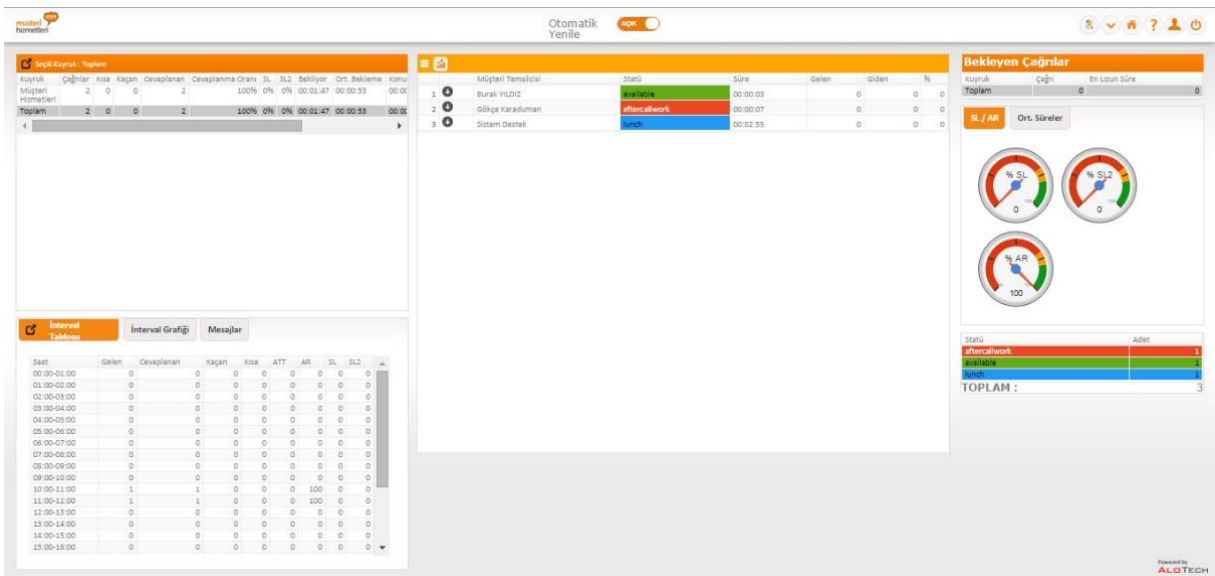

#### **Kuyruk Bilgileri**

Sol üste bulunan **butonuna tıklandığında kuyruk bilgilerinin kapsamlı bir şekilde görüldüğü bir ekran** açılır. Gelen çağrı, kısa çağrı, cevaplanan adetleri, oranlar ve toplam süreler bu alanda gözükmektedir. Gelen çağrı, kaçan çağrı, toplam konuşma süresi ve kapatılan çağrı sayısı bilgileri bu ekranda görüntülenebilir.

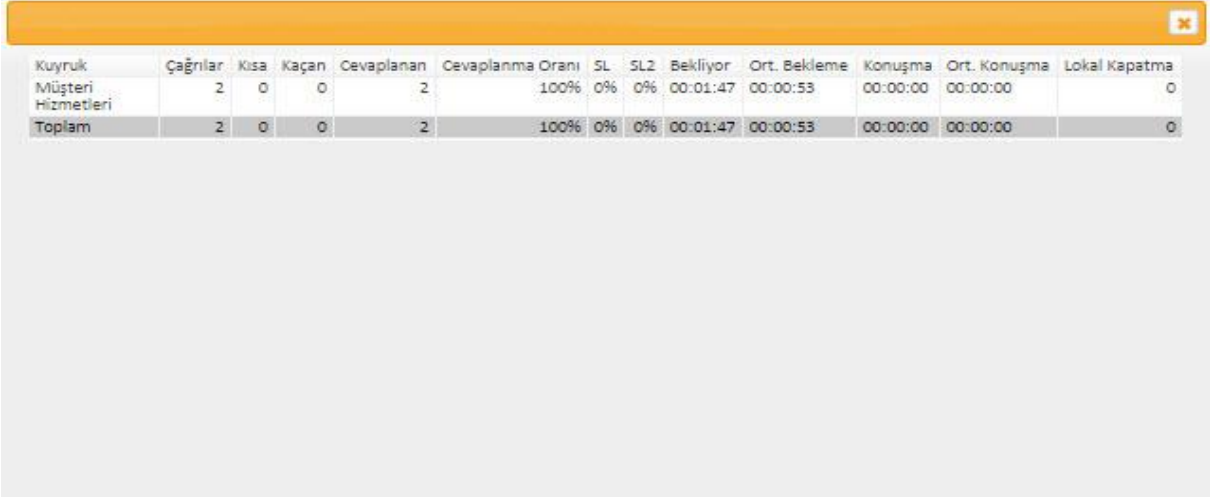

Ayrıca kuyruk bilgilerinin altında yer alan tablarda;

#### **Saatlik Çağrı Bilgileri**

Saat bazlı gelen çağrıyı, yanıtlanan çağrıyı, servis seviyesi içinde yanıtlanmış çağrıların yüzdesi gibi bilgileri gösterir. Bu bilgiler kuyruk bazlı olacağı gibi bütün kuyrukların toplamı olarakda görüntülenebilir. Bunun için de tablodan istenilen kuyruğun ya da toplamın seçilmesi gerekmektedir.

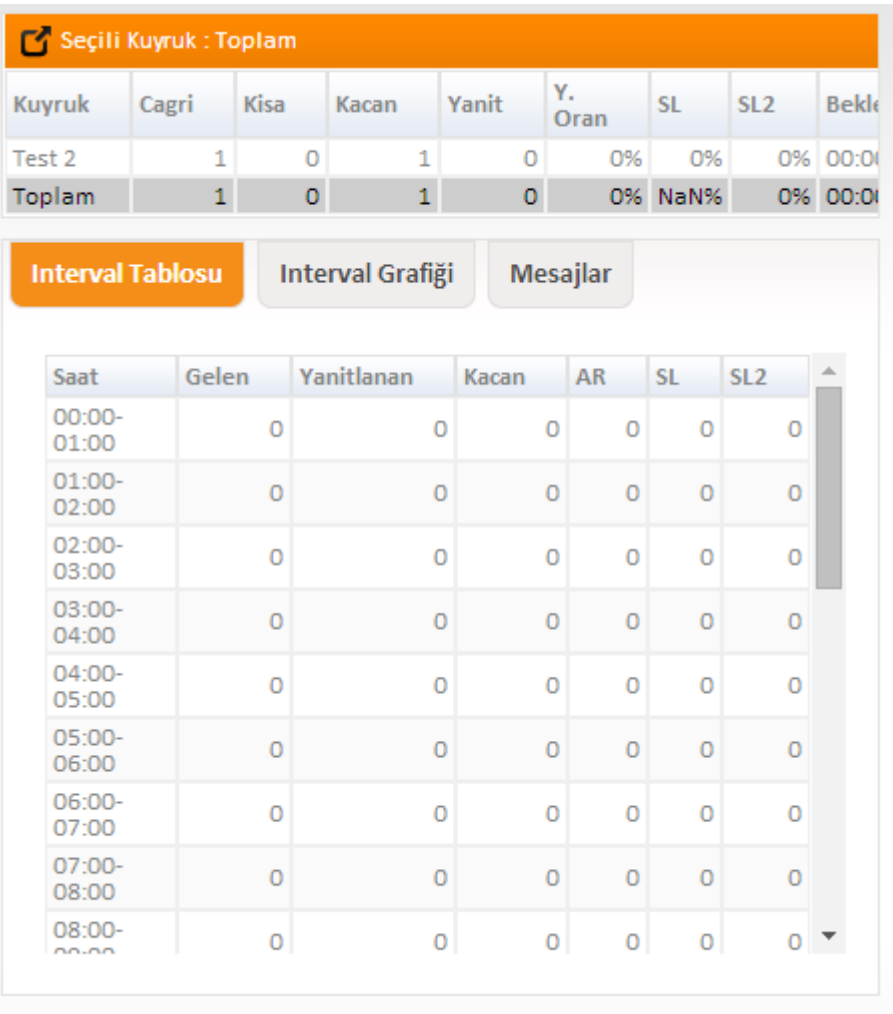

### **Saatlik Çağrı Grafiği**

Gelen çağrıların grafiğe dökülmüş halidir. Yeşil sütunlar yanıtlanan çağrıları, kırmızı sütunlar ise kaçan çağrıları gösterir.

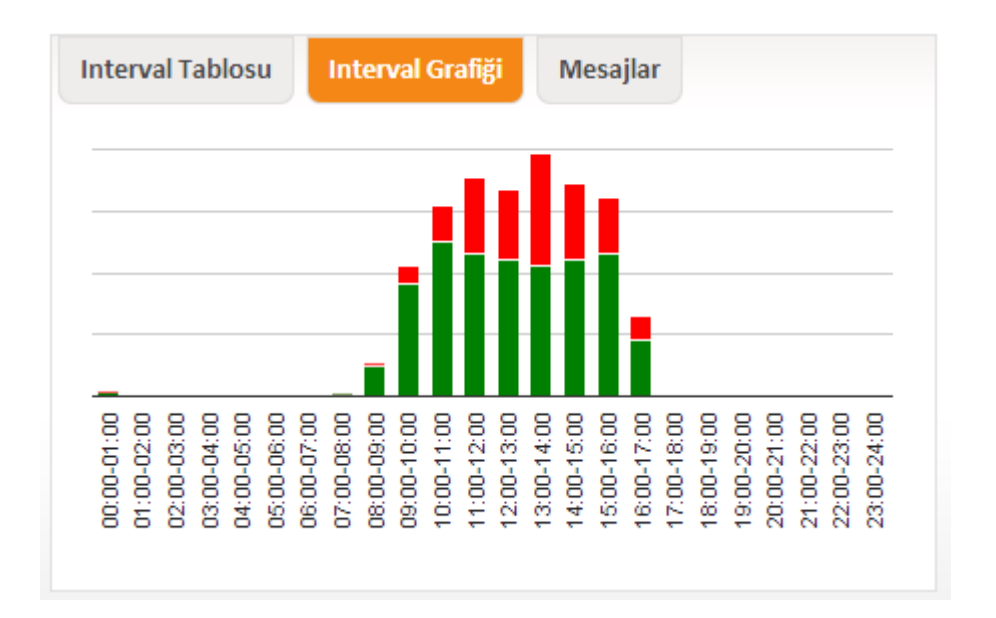

#### **Mesajlar**

Mesajlar sekmesinde; müşteri temsilcilerinden Supervizör'e gelen mesajlar görülebilir ve bunlara cevap yazılabilir.

### **3.3.1.3. Süpervizör / Müşteri Temsilcisi Dashboard**

Aşağıdaki ekrandan sisteme giriş yapmış müşteri temsilcilerinin durumları, karşıladıkları çağrı adetleri,

yaptıkları dış aramaları ve yanıtlama oranları görülebilir.

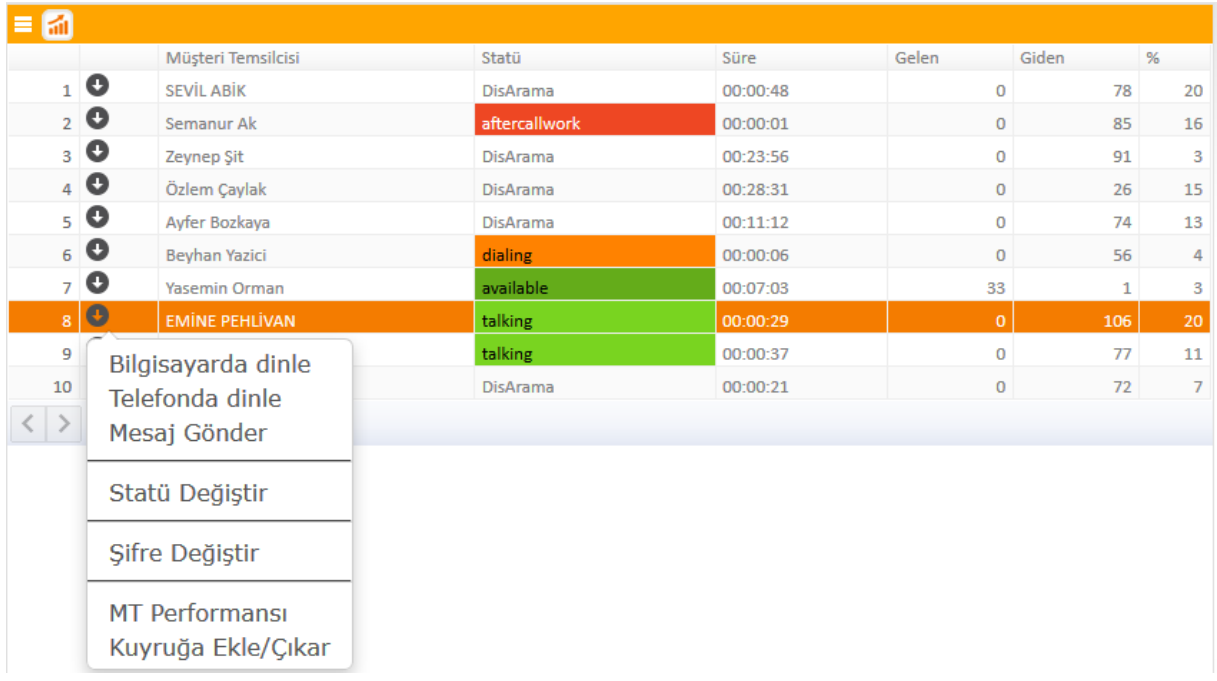

Tabloda yer alan **"aşağı ok"** linkine bastıldığında aşağıdaki menü açılır. Bu menüde;

- Bilgisayarda Dinle
- Telefonda Dinle
- Mesaj Gönder
- Statü Değiştir
- Şifre Değiştir
- MT Performansı
- Kuyruğa Ekle Çıkar

### **1- Bilgisayarda Dinle**

Müşteri temsilcisi görüşme anında iken çağrı bilgisayarda dinlenebilir. Dinleme işleminin gerçekleştirilebilmesi

için bilgisayarda softphone web eklentisinin (Quicktime) yüklü olması gerekmektedir.

## **2- Telefonda Dinle**

Müşteri temsilcisi görüşme yaparken çağrı telefondan dinlenebilir. Bu işlemin yapılabilmesi için; takım

liderinin sistemdeki kullanıcı bilgilerinde cep telefonu bilgisinin dolu olması gerekmektedir.

**Dinleme seçenekleri yalnızca müşteri temsilcisi görüşme yaparken aktif olarak görünmektedir. Kullanıcı ayarlarında Dinle yetkisi bulunmayan kullanıcılar aktif çağrıları dinleyemezler.**

### **3- Mesaj Gönderme**

Seçilen müşteri temsilcisine mesaj tipine göre,mesaj gönderilebilir ya da popup özelliği kullanılarak müşteri temsilcisinin önüne istediği internet sayfasını açabilir.

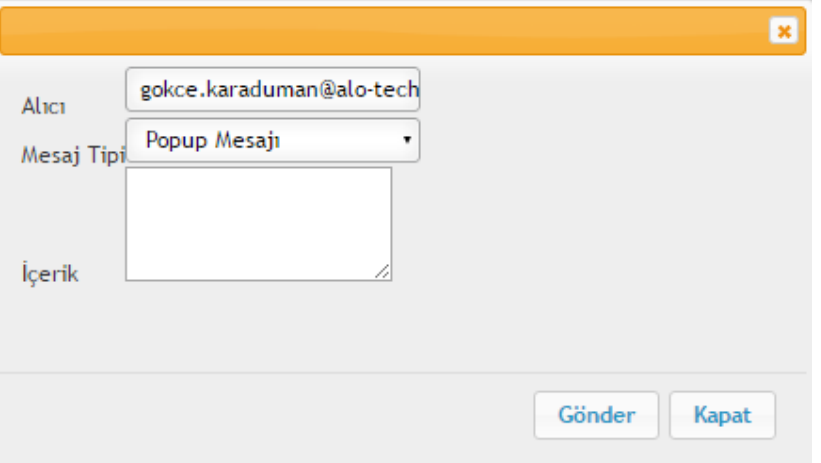

### **4- Statü Değiştirme**

Takım liderleri seçmiş olduğu müşteri temsilcisinin statülerini varsayılan ve custom statüler listesinden

seçerek değiştirebilir.

- **Hazır**
- **Çağrı Sonrası Çalışma**
- **Molada**
- **Yemekte**
- **Eğitimde**
- **Toplantıda**
- **Backofiste**
- **Çıktı**
- **Custom Statüler**

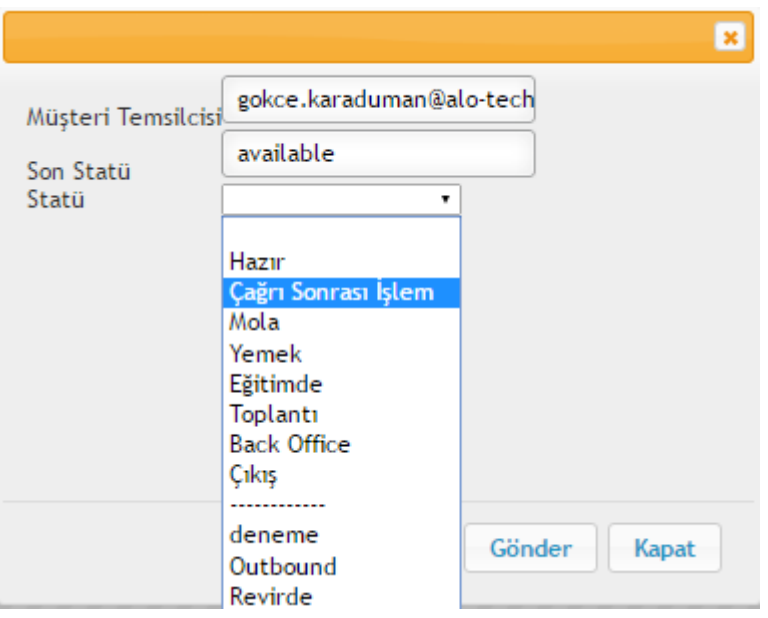

## **5- Şifre Değiştirme**

Müşteri temsilcileri sisteme giriş şifrelerini unuttuğu / kaybettiği zaman, takım liderleri müşteri temsilcilerinin

şifrelerini bu alandan değiştirebilirler.

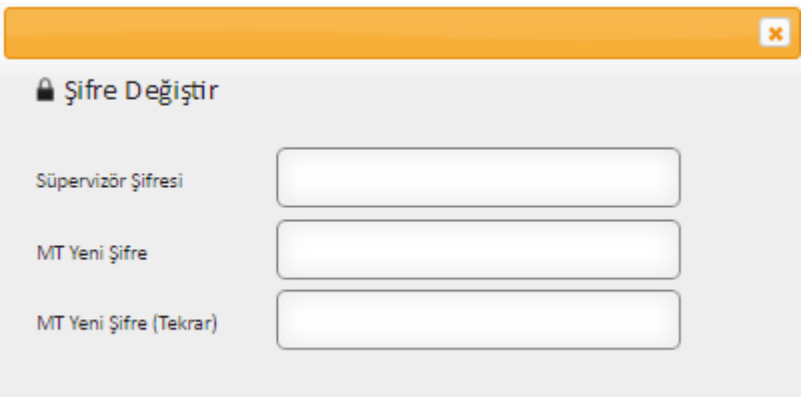

### **6- MT Performansı**

Müşteri temsilcisinin gün içindeki performansı detaylı olarak görüntülenebilir.

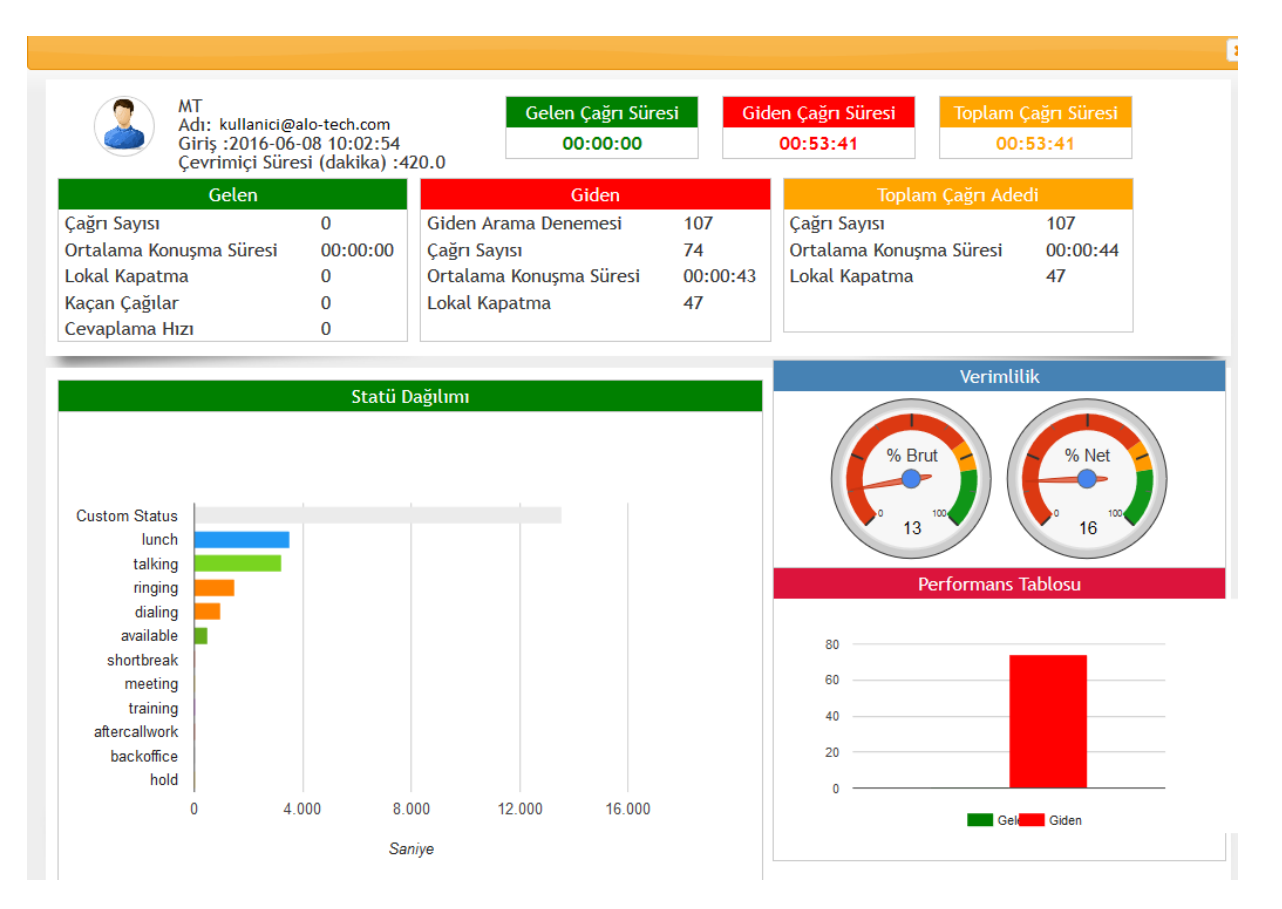

## **7- Kuyruk Ekle/Çıkart**

Takım Lideri MT'lerinin ekli olduğu kuyrukları görüntüleyebilir. İsteğe göre kuyruktan çıkartabilir ve farklı bir kuyruğa ekleyebilir.

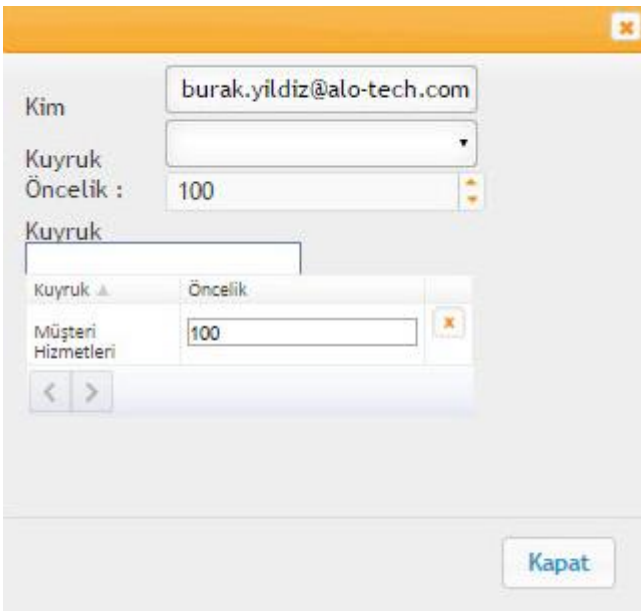

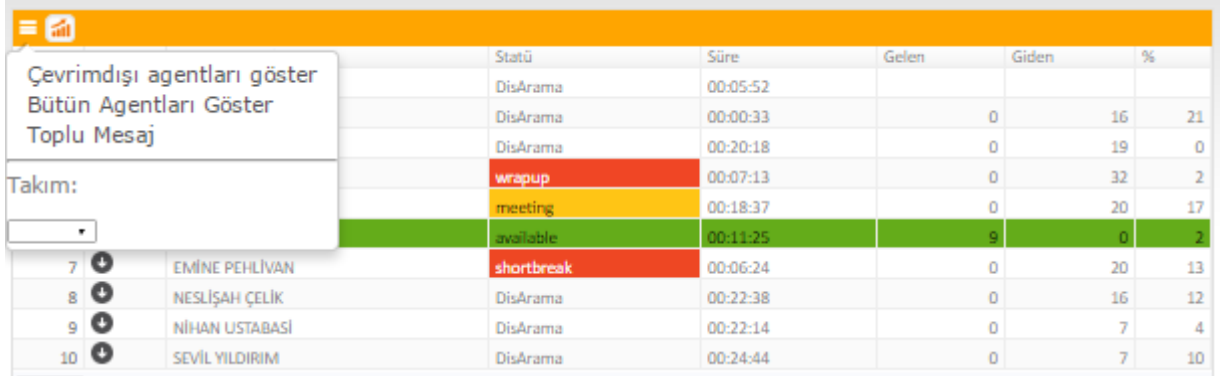

Yukarıdaki ekran görüntüsünde yer aldığı üzere, bu menüden Aktif olmayan müşteri temsilcilerini görebilir. Toplu olarak kuyruğa göre ya da takıma göre mesaj atılabilmektedir.

Ayrıca yine dashboard menüsünün yanında bulunan buton ile de toplu ya da filtrelenmiş şekilde MT Performans Tablosu da görüntülenebilir

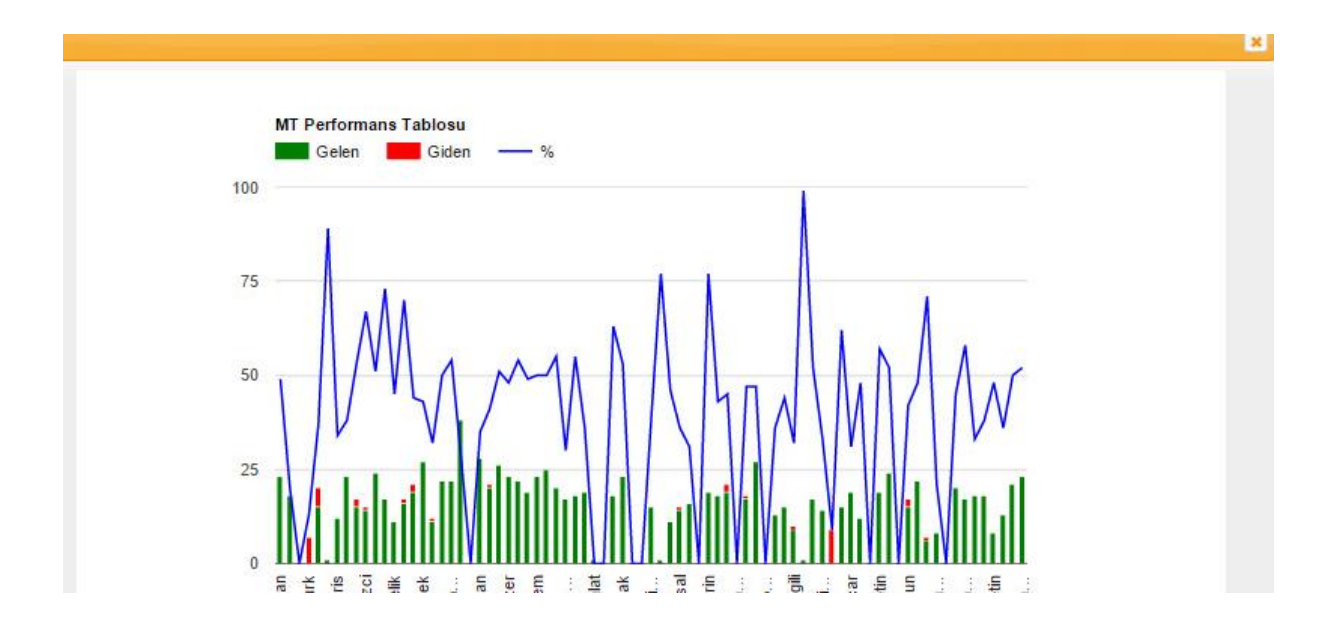

## **8- Toplu Mesaj**

Takım Lideri Takıma veya kuyruk listesine göre toplu mesaj gönderilebilir.

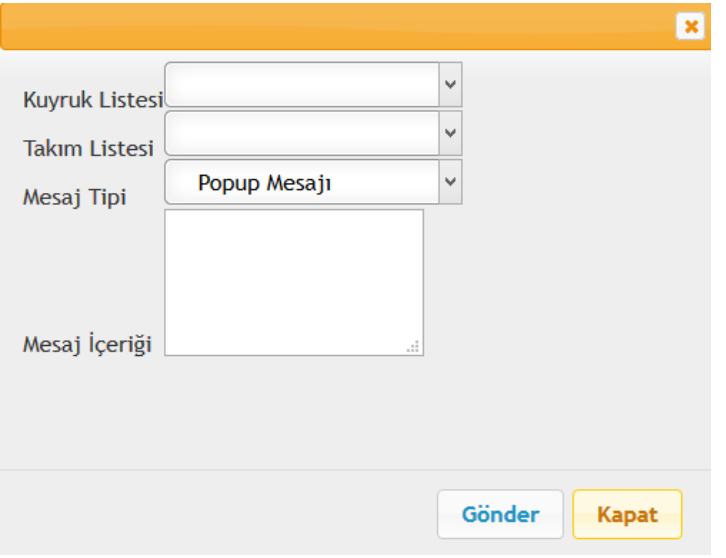

### **9- Takıma veya Kuyruğa Göre Filtreleme**

Takım Lideri, Takım bazlı olarak veya kuyruk tablosundan seçtiği kuyruk olarak müşteri temsilcisi listesini filtreleyerek görebilmektedir.

### **3.3.1.4. Statüye Göre Müşteri Temsilcisi**

Bu menüde müşteri temsilcilerini statülerine göre izleyebilirsiniz.

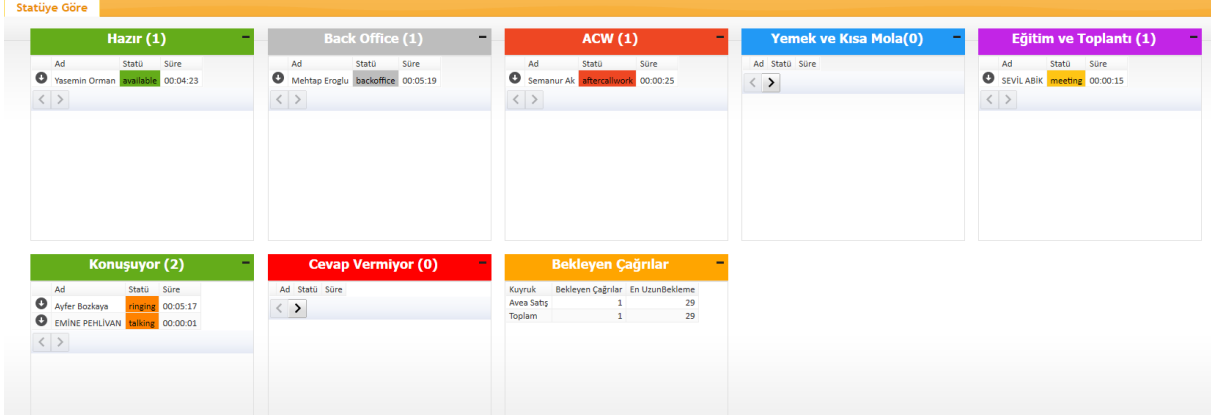
# **3.3.1.5. Süpervizör / Çağrı Kayıtları**

# 1- **Aktif Çağrılar**

Aktif Çağrılar bölümünde anlık çağrılar listelenmektedir. Çağrı sisteme girdiği anda aktif çağrılarda görünür hale gelir. Müşteri temsilcisine atanıp görüşme başlandığı anda da görüşme süresi başlamaktadır. İstenildiği takdirde aktif çağrı sonlandırılabilir.

# 2- **Çağrı Kayıtları**

Bulut sisteminde yapılan konuşmalar kayıt edilmektedir. Geçmiş çağrıların tümüne ses kayıtları ile birlikte bu alandan ulaşılabilir. Varsayılan olarak son 25 çağrı listelenir. Özel filtreleme alanları ile kriterler belirlenerek istenilen çağrıya ulaşılabilir. İstenirse seçilen çağrı değerlendirilebilir.

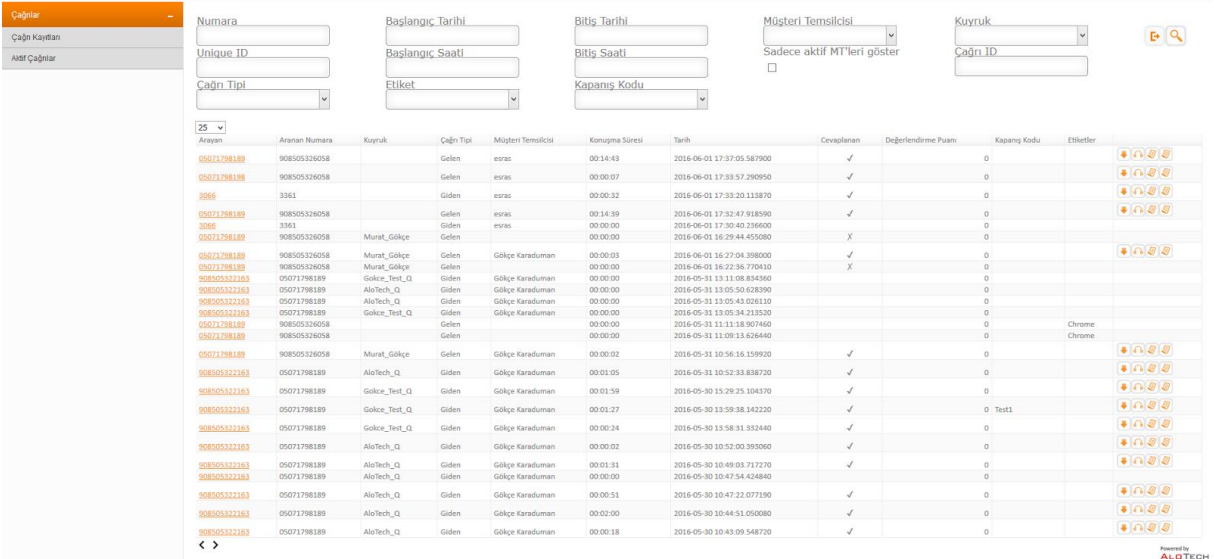

Bu alanda kayıtlı çağrının arayan numara bilgisi, aranan numara bilgisi, çağrı tipi, müşteri temsilcisi gibi bilgiler listelenmektedir. Aranan numara alanı tıklanabilir özelliktedir. Tıklandığında çağrının ek detayları gösterilmek üzere popup açılır. Popup içinde yer alan sekmelerde;

"Çağrı Bilgileri" alanında detay bilgiler yer alır,

"Çağrı Geçmişi" alanında çağrının sesli yanıt sistemine girdiğinde izlediği adım tipleri yer alır,

"Transfer Geçmişi" alanında çağrı transfer yolu ile başka bir sesli yanıt sistemine, dış numaraya, kuyruğa ve kullanıcıya aktarıldı ise bilgileri kaydedilmektedir.

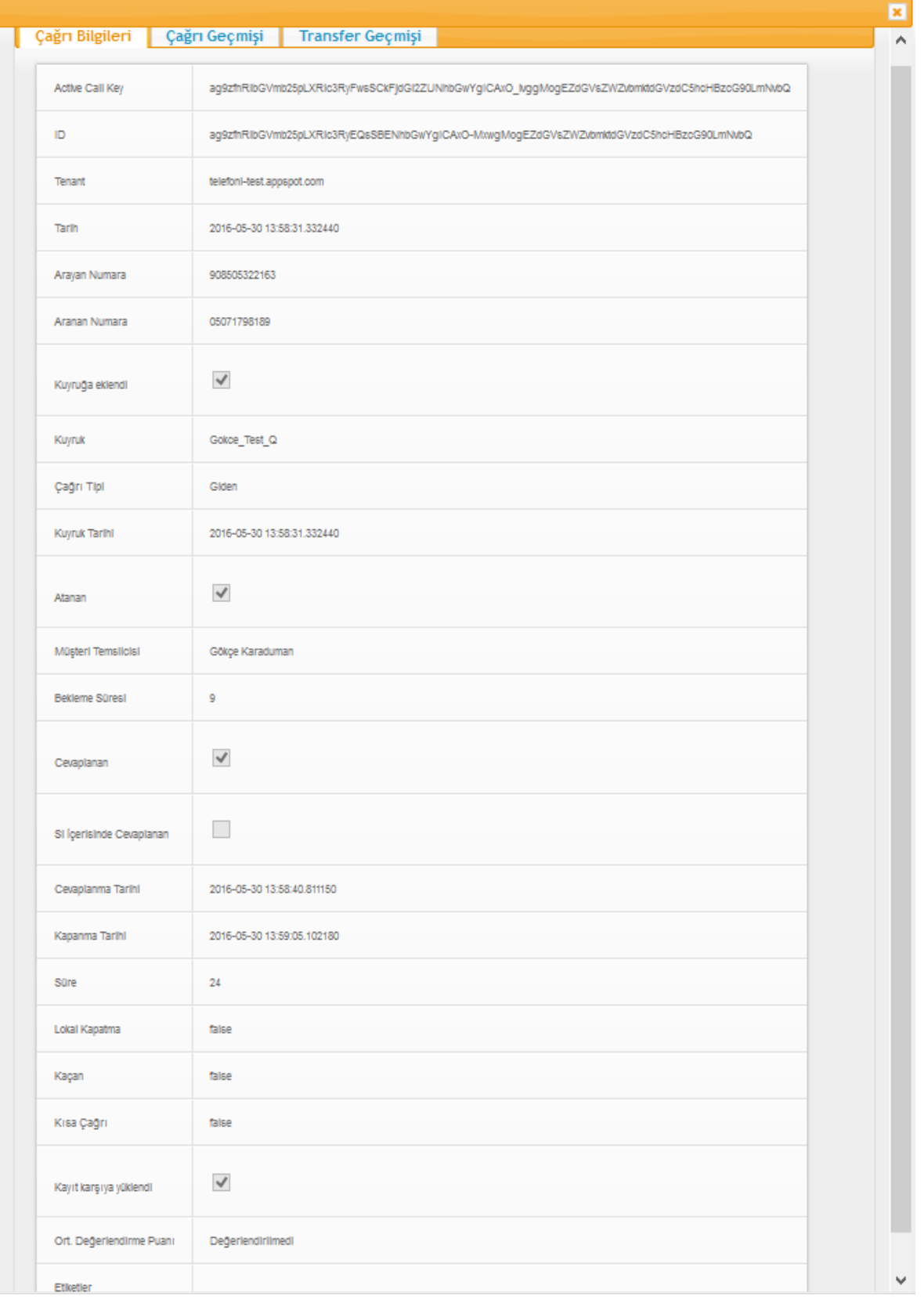

# **3.3.1.6. Süpervizör / Kampanya Dashboard**

Kampanya Bulut Sisteminde bulunan otomatik arama sistemini kullanmak için oluşturulur. Kampanya

belirlenmiş kriterlere göre çalışır.

Kampanya ekranında eğer bir kampanya var ise o kampanya ile ilgili bilgiler görülebilir. Ulaşma oranları, sonuç kodları dağılımını, yüklenmiş listeleri, isteden kaç datanın arandığı, Sistem tarafından ve Müşteri Temsilcisi tarafından sonlandırılan çağrı sayıları ve sonuç kodları gibi bilgilere ulaşabilirler. Ayrıca Dialer Sisteminin aradığı son 10 dakikalık çağrı logları listelenmektedir.

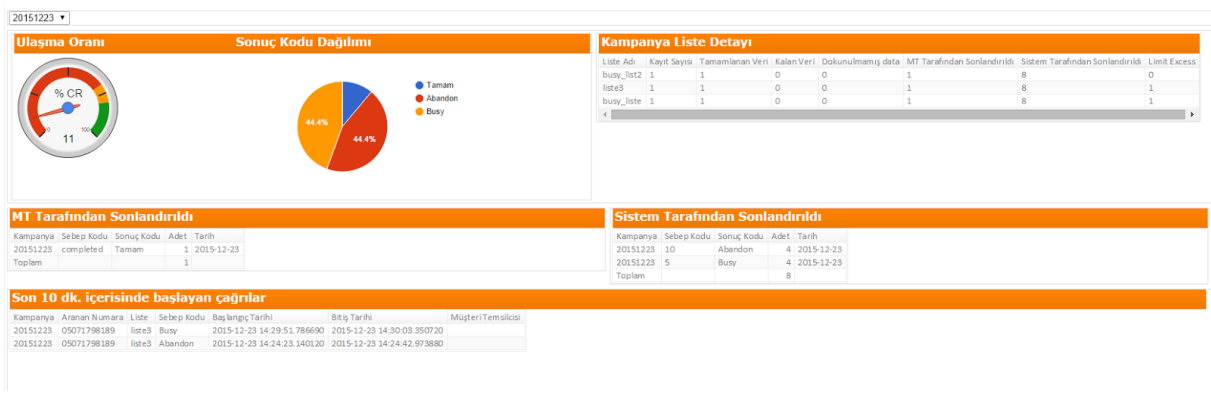

# **3.3.1.7. Bekleyen Çağrılar**

Kuyrukta kaç kişinin beklediği ve en uzun süre bekleyen çağrının bilgileri görülmektedir.

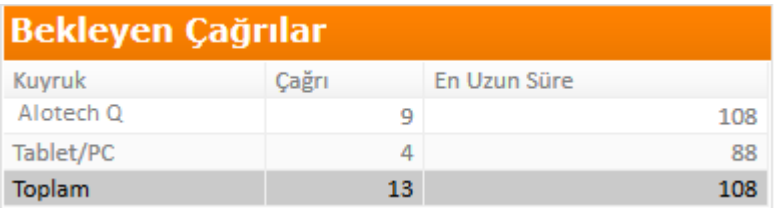

İsteğe göre Statüler menüsünde bekleyen çağrı alarmı oluşturularak uyarı anlamında renklendirme yapılması

sağlanabilir.

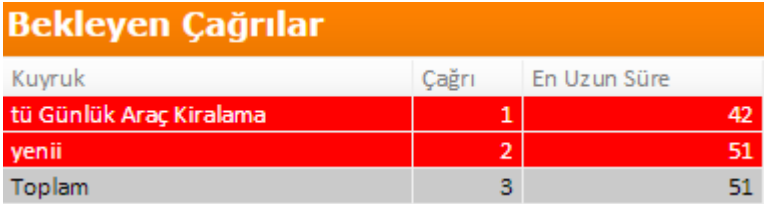

# **3.3.1.8. SL/AR ve Ortalama Bekleme Süreleri**

Bu tablarda;

# **3.3.1.9. SL/AR**

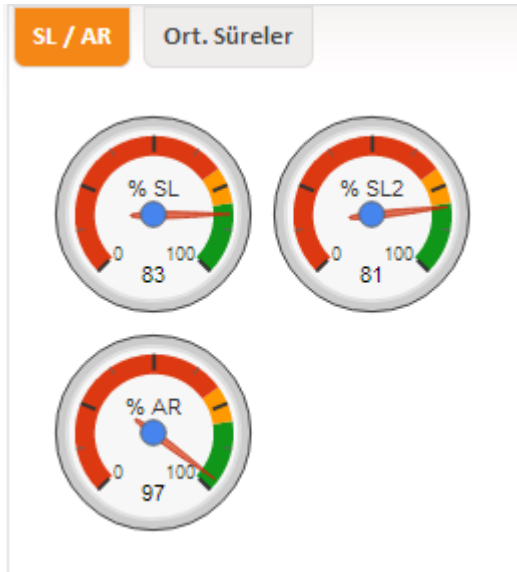

Servis seviyesini ve yanıtlanma oranlarını görsel olarak görebilirsiniz.

Burada;

**SL oranı:**

Yanıtlanan çağrılar Gelen çağrı - Kısa çağrı

#### **SL2 oranı:**

Servis seviyesi içinde yanıtlanan çağrılar<br>Gelen çağrılar – Kısa çağrılar

**Yanıtlanma oranı (Answer Rate (AR)):**

Yanıtlanan çağrılar Gelen çağrılar

değerleri gösterir.

## **3.3.1.10. Ortalama Bekleme Süreleri**

Seçili kuyruk için toplam ortalama konuşma ve bekleme süreleri gösterilir.

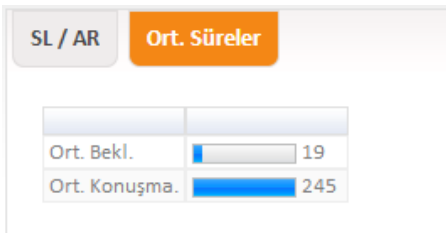

### **3.3.1.11. Statüler**

Bu modülde müşteri temsilcilerinin statüleri listelenir. Ayrıca listedeki statüler tıklanarak o statüye göre

müşteri temsilcileri filtrelenebilir.

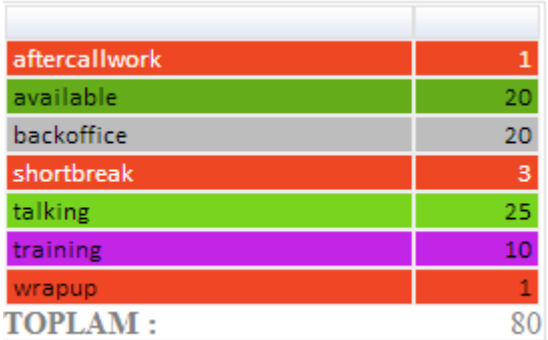

#### **3.3.2. Custom Süpervizör**

Süpervizörler takip etmek istedikleri alanları kendileri belirleyerek özel bir monitoring (denetleme) sayfası oluşturabilirler. Aşağıdaki listede yer alan seçeneklerden görüntülenmesini istenen alanların

seçilmesi gerekir. **butonu kullanarak ekran güncellenebilir.** 

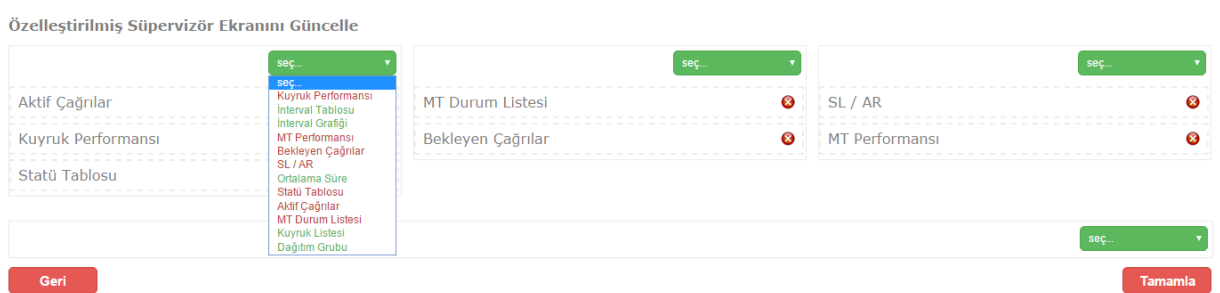

Varsayılan Süpervizör ekranında yapabilen tüm işlemler, Custom Süpervizör ekranında da yapılabilmektedir.

# **3.4. Raporlar**

#### **Raporlarda Tuşların işlevleri;**

 Raporda müşteri temsilcisi adına, kuyruk adına, başlangıç ve bitiş saatlerine göre filtreleme uygulamak için kullanılır.

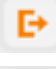

Raporu excel formatında export etmek için kullanılır.

Rapor tablosunu yenilemek için kullanılır.

# **Rapor Çeşitleri**

- 1. Kuyruk
- 2. Dağıtım Grubu
- 3. Müşteri Temsilcisi
- 4. Çağrı
- 5. Kampanya
- 6. Sesli Yanıt Sistemi
- 7. Değerlendirme
- 8. Memnuniyet Anketi
- 9. Entegrasyonlar

olarak raporlama alınabilir.

### **3.4.1. Kuyruk Raporları**

Bu rapor başlığı altında; Kuyruk Perfomans Raporu ve Kuyruk Saatlik Performans raporu yer almaktadır.

### **3.4.1.1. Kuyruk Performans Raporu**

Seçilen kuyrukla ilgili, belirtilen tarihlerdeki çağrı bilgilerine ulaşılır. Kuyruk seçimi yapılmadığı takdirde, tenant üzerinde oluşturulan tüm kuyruklar hakkında rapor alınmaktadır. Filtrelenen rapor sonuçları tercihe göre excel formatında indirilebilir.

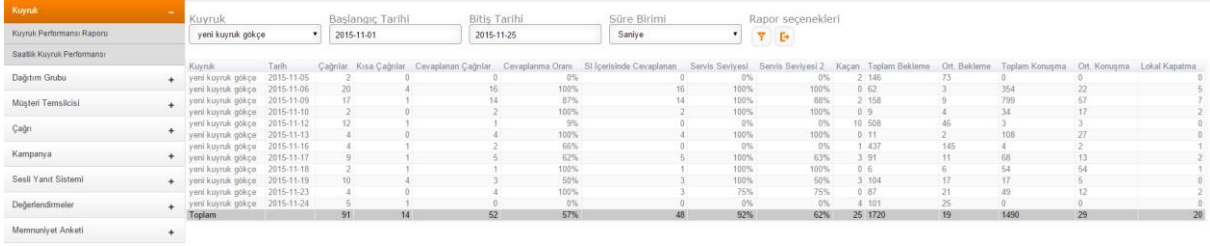

### **3.4.1.2. Saatlik Kuyruk Performansı**

Seçilen kuyrukla ilgili, seçili tarihlerdeki saatlik çağrı bilgileri ve SL/SL2/AR yüzdelerine ulaşılır.Tercihe göre excel formatında indirilebilir.

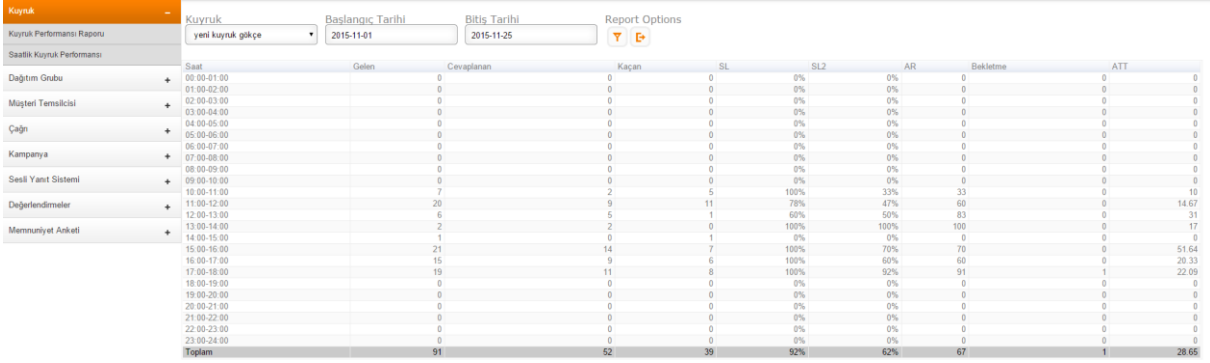

### **3.4.2. Dağıtım Grubu Raporu**

Dağıtım gruplarına dahil edilmiş olan Ip Telefon kullanıcılarının çağrı sonuçlarına ulaşılır. Dağıtım grubu, başlangıç ve bitiş zamanı seçilerek rapor filtrelenebilir.

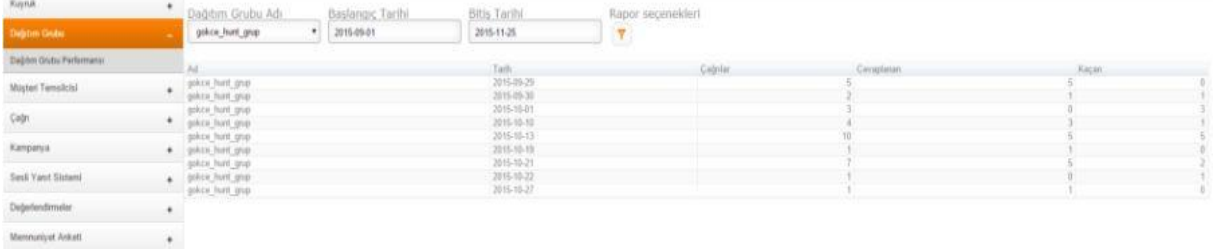

#### **3.4.3. Müşteri Temsicisi Raporları**

Müşteri Temsilcisi başlığı altında bulunan raporlar;

- 1. MT Performans Raporu
- 2. Kuyruk Bazlı MT Performans Raporu
- 3. Takım Performans Raporu
- 4. MT Durum Detay Raporu
- 5. Kuyruk Üyeliği
- 6. Kullanıcı Listesi

### **3.4.3.1. MT Performans Raporu**

MT Performans raporunda, seçili müşteri temsilcisine ait performans raporuna ulaşılabilir. Hangi statüde ne kadar durmuş kaç cevaplanan çağrı sayısı , giden çağrı sayısı gibi bilgilere ulaşılabilir. Excel formatında indirilebilir.

Rapor İçerisindeki Başlıklar;

**Müşteri Temsilcisi :** MT'nin adı **MT Özel ID** : MT'nin ID'si **Tarih:** Çağrının geldiği tarih **Toplam Çağrı Adeti :** Gelen+giden çağrıların toplam adeti **Toplam Konuşma Süresi:** Gelen+giden çağrıların konuşma süreleri toplamı

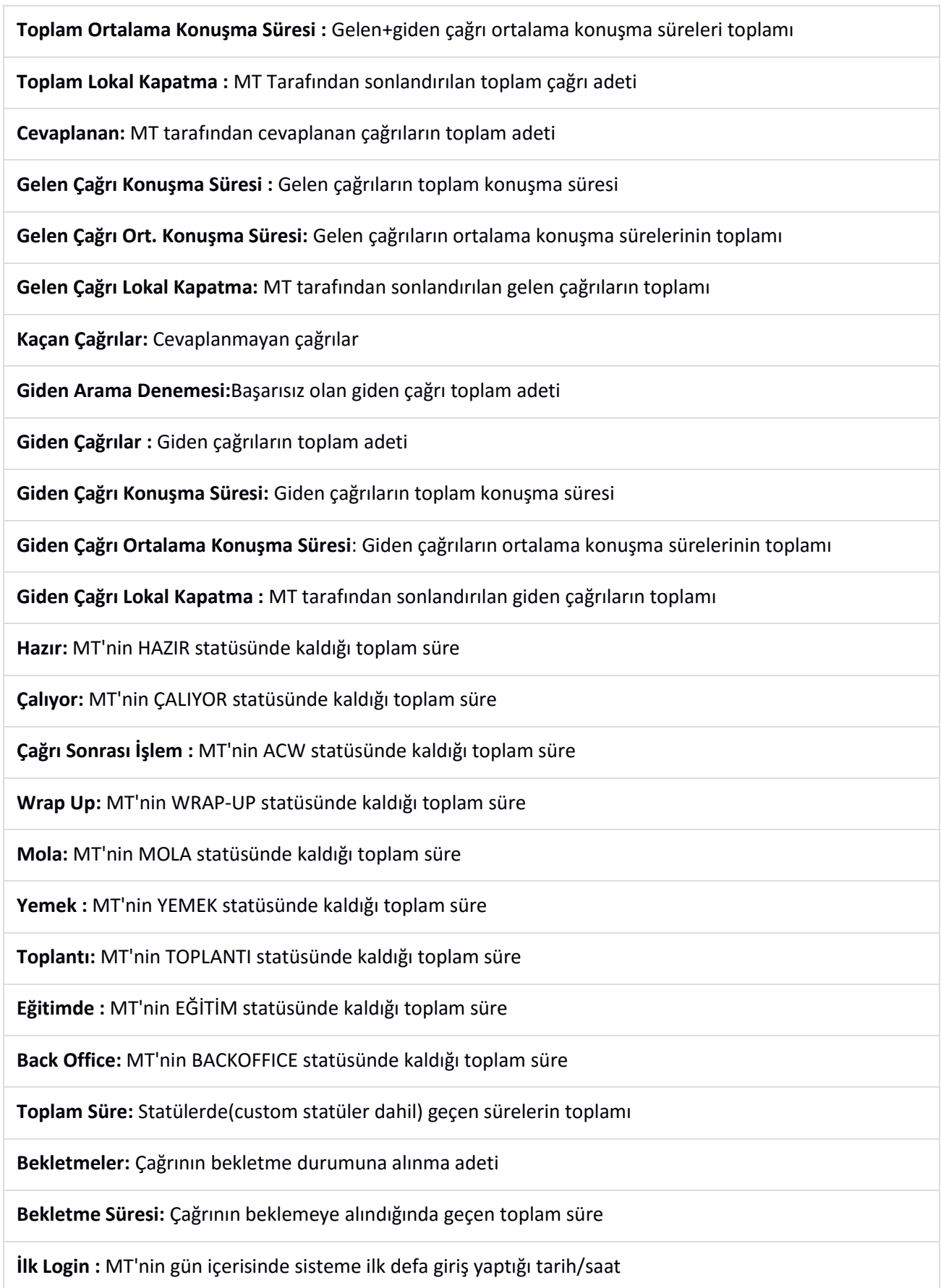

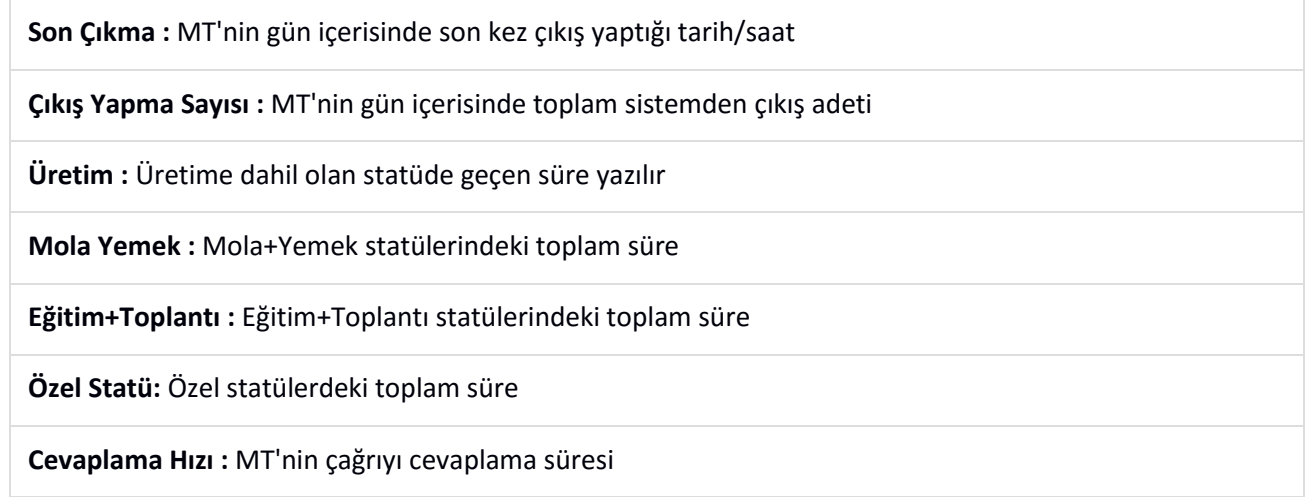

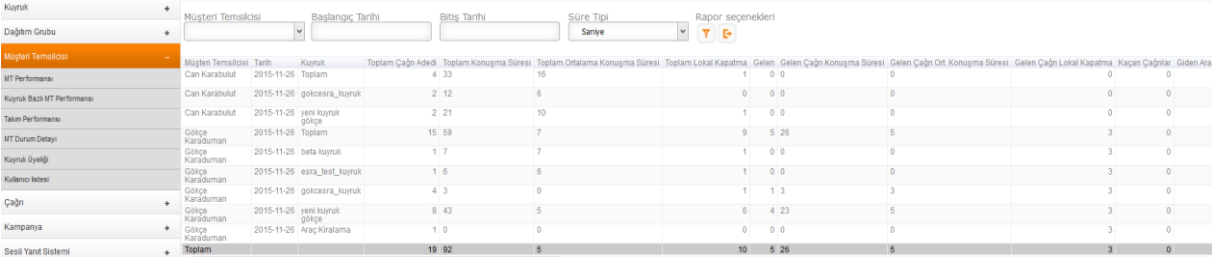

### **3.4.3.2. Kuyruk Bazlı MT Performans Raporu**

Gelen-Giden çağrıların, hangi kuyruktan geldiğiyle ilgili çağrı detaylarına ve MT'lerin statülerine ulaşabilen raporlardır. Müşteri Temsilcisine ve tarihe göre rapor filtrelenebilir ve excel formatında indirilebilir. Rapor içerisindeki alanların açıklamaları MT Performans raporu ile aynıdır bu rapor içerisinde sadece MT Özel ID alanı eklenmemiş ve Kuyruk alanı eklenmiştir.

Rapor İçerisindeki Başlıklar

Müşteri Temsilcisi/Tarih/Kuyruk/Toplam Çağrı Adeti/Toplam Konuşma Süresi/Toplam Ortalama Konuşma Süresi/Toplam Lokal Kapatma/Gelen/Gelen Çağrı Konuşma Süresi/Gelen Çağrı Ort. Konuşma Süresi/Gelen Çağrı Lokal Kapatma/Kaçan Çağrılar/Giden Arama Denemesi/Giden Çağrılar/Giden Çağrı Konuşma Süresi/Giden Çağrı Ortalama Konuşma Süresi/Giden Çağrı Lokal Kapatma/Hazır/Çalıyor/Aranıyor/Konuşuyor/Chat/Çağrı Sonrası İşlem/Wrap Up/Mola/Yemek/Toplantı/Eğitimde/Giden/Back Office/Toplam Süre/Bekletmeler/Bekletme Süresi/İlk Login/Son Çıkma/Üretim/Mola+Yemek/Eğitim+Toplantı/Özel Statü/Cevaplama hızı

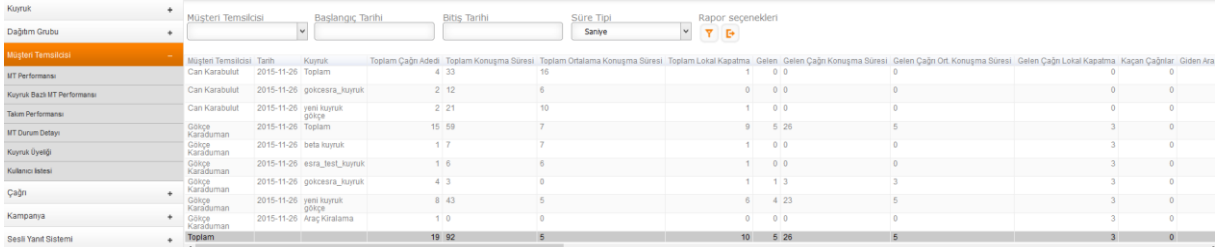

#### **3.4.3.3. Takım Performans Raporu**

Belli bir takım içerisindeki Müşteri Temsilci'lerinin çağrı bilgilerine ve takım içerisindeki Müşteri Temsilcilerinin statü detaylarına ulaşılabilir. Takım adına ve tarihe göre filtrelenebilir excel formatında indirilebilir. Rapor içerisindeki alanların açıklamaları MT Performans raporu ile aynıdır, tek fark Takım adı rapor içerisinde yer almaktadır.

Rapor İçerisindeki Başlıklar

Müşteri Temsilcisi/Tarih/Toplam Çağrılar/Toplam Konuşma Süresi/Genel Ort. Konuşma Süresi/Toplam Lokal Kapatma/Gelen Çağrılar/Gelen Çağrı Konuşma Süresi/Gelen Çağrı Ort. Süre/Gelen Çağrı Lokal Kapatma/Kaçan Çağrılar/Giden Çağrılar/Giden Çağrı Konuşma Süresi/Giden Çağrı Ort. Konuşma Süresi/Giden Çağrı Lokal Kapatma/Hazır/Çalıyor/Aranıyor/Konuşuyor/Chat/Çağrı Sonrası İşlem/Wrap Up/Mola/Yemek/Toplantı/Eğitimde/Giden/Back Office/Toplam Süre/Bekletmeler/Bekletme Süresi/Giriş Tarihi/Üretim/Mola+Yemek/Eğitim+Toplantı

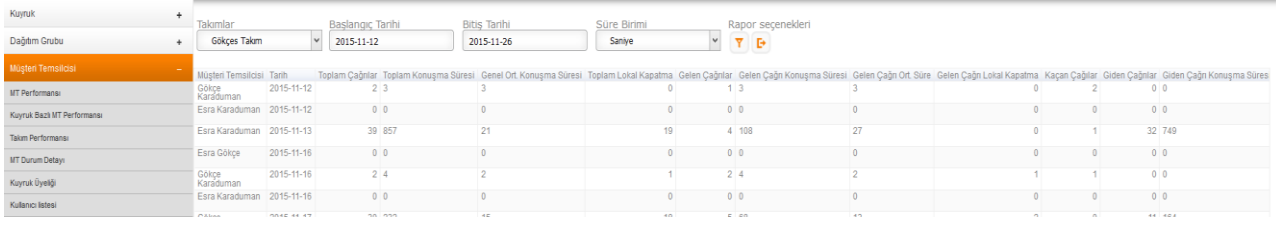

#### **3.4.3.4.** MT Durum Detay Raporu

Müşteri Temsilcilerinin statü durumları, statüleri değiştirdikleri saat/ tarih aralıkları, bir statüde kaldığı sürelerin detaylı olarak görüntülendiği raporlardır. Müşteri temsilcisi , takım ve tarihe göre filtreleme yapılabilir. Raporun görüntülenebilmesi için excel formatında indirilmesi gerekmektedir.

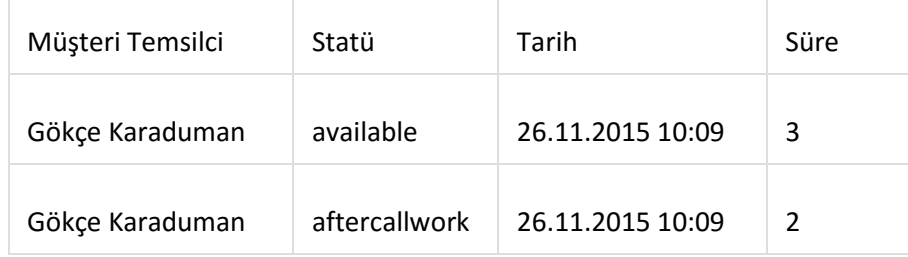

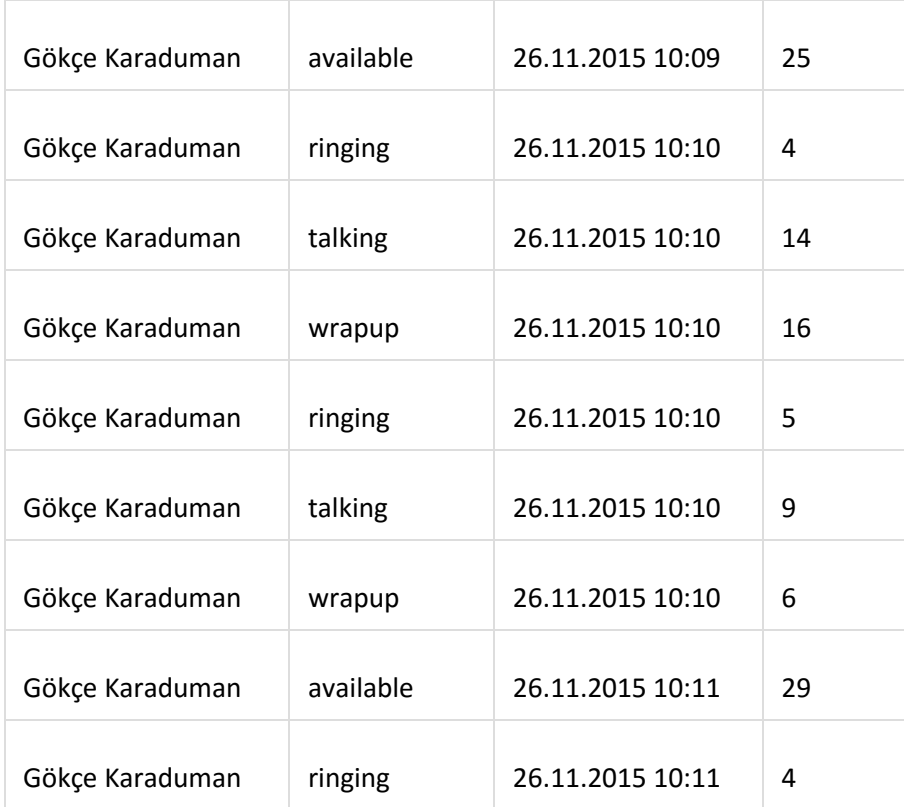

### **3.4.3.5. Kuyruk Üyeliği Raporu**

Kuyruklardaki ekli kullanıcı bilgileri, kullanıcıların güncel statüleri ve kuyruktaki öncelik değerleri yer almaktadır. İstenilirse rapor excel formatında indirilebilir.

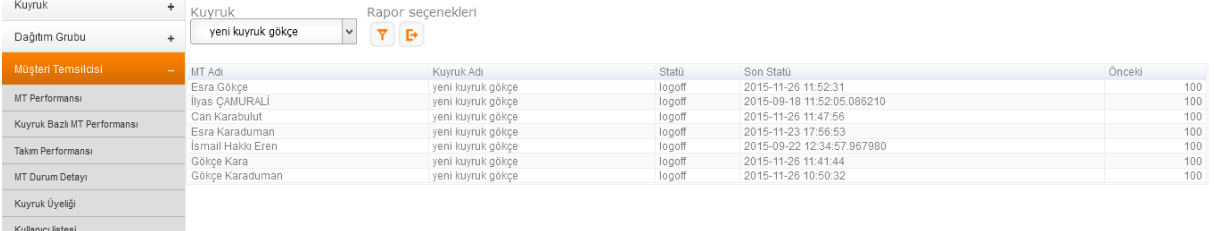

# **3.4.3.6. Kullanıcı Listesi**

Tenant içerisinde kayıtlı olan tüm kullanıcılar ve yetki durumları listelenir. Excel formatında indirilebilir.

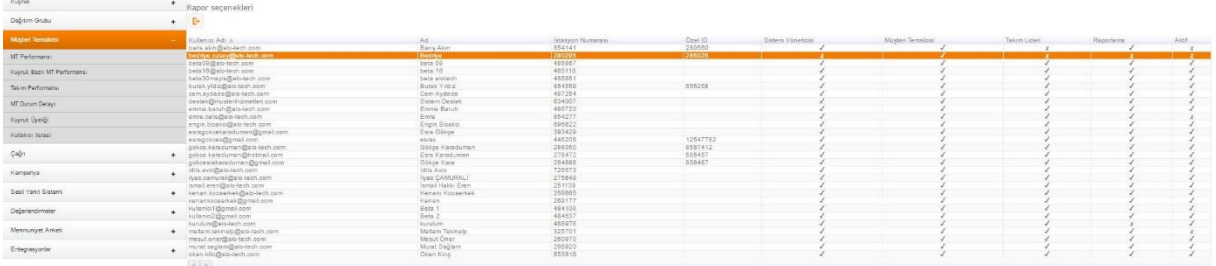

### **3.4.4. Çağrı Raporları**

### **1-Çağrı Detay Raporu**

Rapor içerisinde tüm çağrıların detaylı bilgileri yer almaktadır. Kuyruğa göre, MT adına göre ,Başlangıç ve Bitiş saatine göre filtreleme yapılabilir.Ses kayıtlarının rapor içerisinde gelmesi istenirse" Ses kaydı URL

dahil et" seçeneği işaretlenmelidir. Rapora isim vermek opsiyonel olup isim vermeden de rapor excel formatında indirilebilir. Raporun hazırlandığına dair bilgilendirme amaçlı pop up açılır ve linke tıklayanarak rapor yüklenir. Liste içerisindeki indir butonu kullanılarak da rapor indirilebilir.

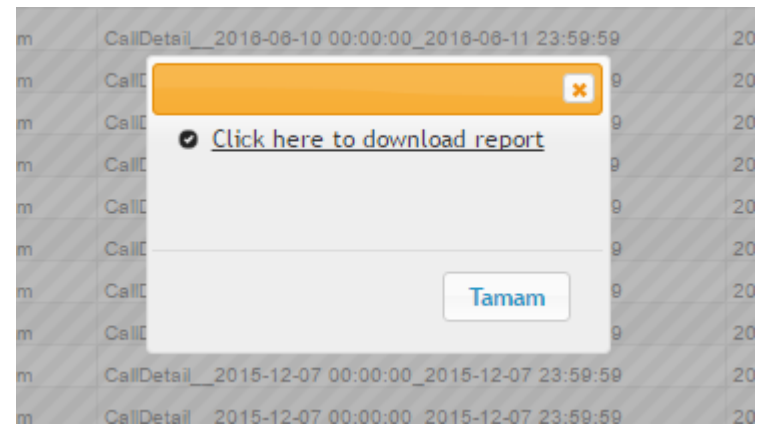

Rapor İçerisindeki Başlıklar;

**Cağrı l ID:** Çağrının ID'si.

**Kanal:** Çağrının geldiği ve çıkış yapılan kanal.

**Kuyruğa Eklendi:** Eğer çağrı kuyruğa girdi ise "1" girmedi ise "0" olarak belirtilir.

**Cevaplanan:** Çağrı cevaplandı ise "1" cevaplanmadı ise "0" olarak belirtilir.

**Atanan:** Çağrı müşteri temsilcisine atandı ise "1" atanmadı ise "0" olarak belirtilir.

**Kaçan**: Çağrı kaçtı ise "1" cevaplandı ise "0" olarak belirtilir.

**Çağrı Tarihi:** Çağrının sisteme düştüğü tarih ve saat.

**Kuyruk Tarihi:** Çağrının kuyruğa girdiği tarih ve saat.

**Bağlanma Tarihi:** Çağrının müşteri temsilcisine bağlandığı tarih ve saat.

**Kapanma Tarihi:** Çağrının kapandığı tarih ve saat.

**Bekleme Süresi:** Çağrının kuyrukta beklediği süre,

**Çağrı Süresi:** Görüşme süresi.

**Bekletme:** Müşteri temsilcisi tarafından çağrının kaç kere hatta bekletildiği.

**Bekletme Süresi:** Çağrının müşteri temsilcisi tarafından bekletildiği süre.

**Service Seviyesi:** Gelen Çağrı servis seviyesi içinde cevaplandı ise "1" cevaplanmadı ise "0" olarak belirtilir.

**Kısa Çağrı:** Çağrı servis seviyesi içinde kapatıldıysa "1" olarak belirtilir.

**Arayan Numara :** Arayan kişinin telefon numarası.

**Aranan Numara:** Aranan kişinin telefon numarası.

**Çağrı Yönü:** Çağrı gelen çağrı ise "Inbound" , dışa yapılan bir çağrı ise "Outbound" olarak belirtilir.

**Kuyruk:** Gelen ya da giden çağrının hangi kuyruğa geldiğini ya da hangi kuyruktan çıktığını belirtir.

**Müşteri Temsilcisi:** MT'nin adı.

**MT Özel ID :** MT'nin özel ID'si.

**Lokal Kapatma:** Eğer MT çağrıyı kapattı ise "1" müşteri kapattı ise "0" olarak belirtilir.

**Ses Kaydı:** Çağrı için bir ses kaydı var ise "1" ses kaydı yazılamamışsa ya da yoksa "0" olarak belirtilir.

**Özel Değişkenler:** IVR içerisinde tanımlanan çağrı değişkenleri.

**Kaynak Tenant:** Çağrı detay raporu çekilen tenant.

**ACD Tarih:** Çağrının dağıtım tarihi.

**ACD İlk Kuyruk:** Çağrının ilk gönderildiği kuyruk.

**Son Menü Adımı:** Çağrının sonlandırıldığı menü adımı.

**Etiketler:** Çağrı için yapılan etiketlemeler.

**Transfer Tenant:** İç transfer veya sanal numara ile çağrıyı gönderen tenant.

**Transfer Tenant MT :** Transferi yapan agent.

**Disposition :** Çağrının durumuyla ilgili otomatik sonuç kodları yazılır (Chanunavail , cansel, answer, busy)

**STS Geçen Süre :** IVR'da geçen toplam süre.

#### **Ses Kaydı URL :** Çağrının ses kaydı linki.

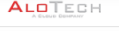

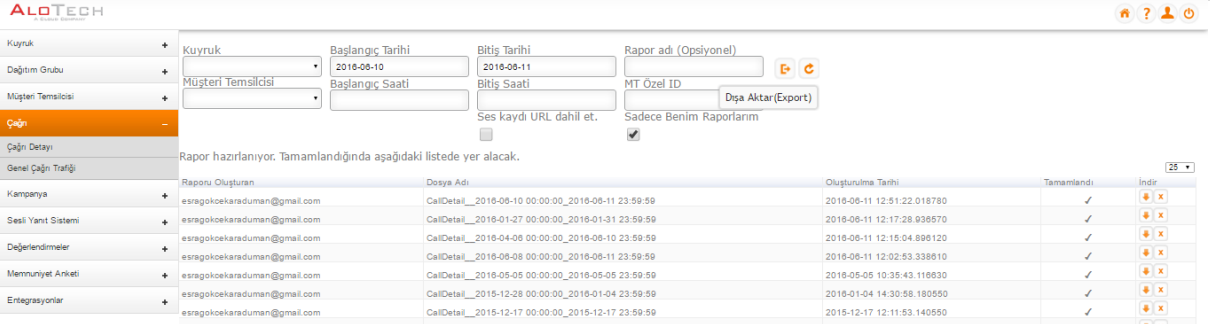

# **2.Genel Çağrı Grafiği**

E-posta yoluyla, Günlük, Haftalık ve Aylık seçeneklerine göre kullanıcılara gönderilen Yönetici Özet Raporunun bilgileri yer almaktadır. (Tanımlama Kullanıcı Bildirim Ayarlarından yapılmaktadır.)

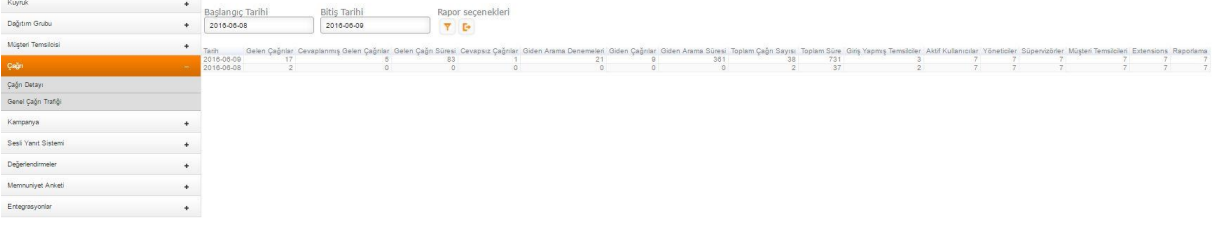

## **3.4.5. Kampanya Raporları**

Kampanya raporu;

- 1. Çağrı Geçmişi Raporu,
- 2. Sonuç Kodu Raporu,
- 3. Son Sonuç Kodu Raporu

### **3.4.5.1. Çağrı Geçmişi Raporu**

Kampanya aramalarının sonuçlarının, çağrı bilgilerinin , özel alanların, notların, planlanan ziyaret tarihlerinin (tekrar aranacak tarih) ve scripter sonuçlarının görüntülendiği raporlardır.

Başlangıç-Bitiş Tarihi, -yüklenen listeye (data), MT ve kampanya adına göre filtreleme yapılabilir.Raporun görüntülenebilmesi için excel formatında indirilmesi gerekmektedir.

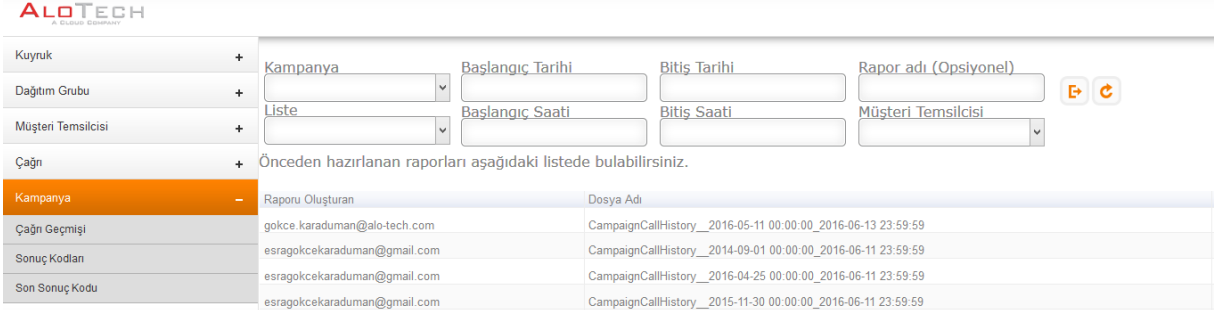

Raporun hazırlandığına dair bilgilendirme amaçlı pop up açılır ve linke tıklayanarak rapor yüklenir. Liste içerisindeki indir butonu kullanılarakda rapor indirilebilir.

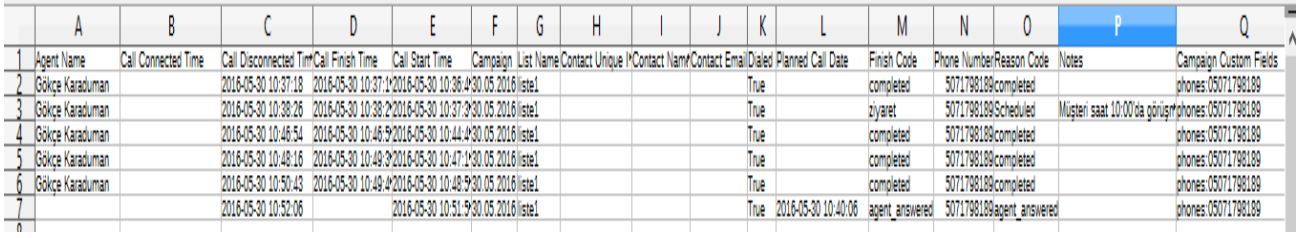

## **3.4.5.2. Son Sonuç Kodu Raporu**

Kampanyanın sebep-sonuc kodlarına ve sonuç kodlarına ait adetlerin toplu olarak gösterildiği raporlardır. Çağrı bitiminde MT'lerin ,işaretlediği kodların sonuçları bu alanda gözükmektedir. Excel formatında rapor indirilebilir.

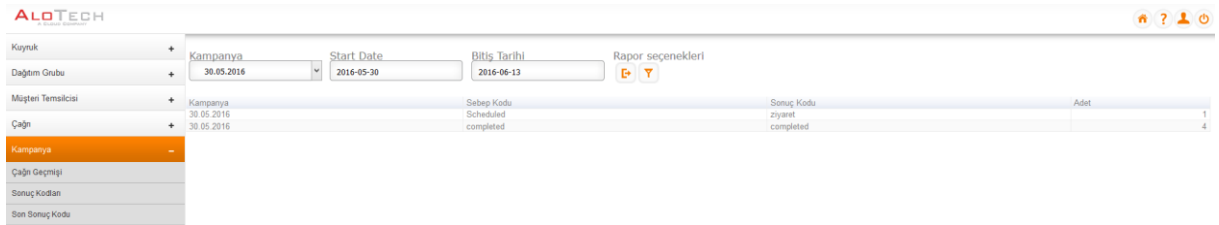

#### **3.4.5.3. Son Sonuç Kodu Raporu**

Kampanya içerisinde bir numaranın, son arandığında verilen sonuç kodu bu rapora yazmaktadır.Rapor içerisinde aranan numaranın kontak bilgileri, diğer numaraları ve ziyaret oluşturulduysa randevu oluşturma adeti gibi bilgilere ulaşılabilir.

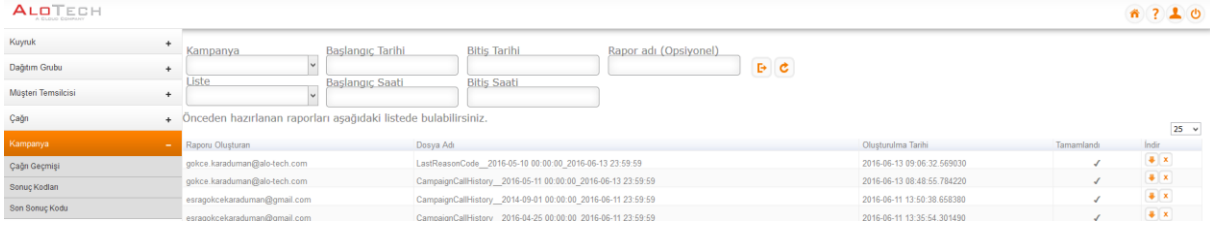

Raporun hazırlandığına dair bilgilendirme amaçlı popup açılır ve linke tıklayanarak rapor yüklenir. Liste içerisindeki indir butonu kullanılarak da rapor indirilebilir.

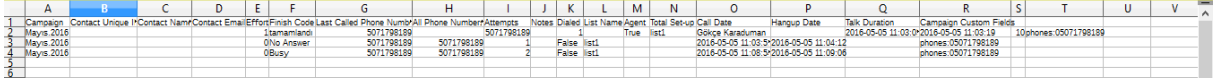

#### **3.4.6. Sesli Yanıt Sistemi Raporu**

#### **Yönlendirme Performansı**

Karşılama menüsü içerisindeki **Yönlendirme Performanslarına** buradan erişilebilir. IVR (SYS) adımları oluşturulurken "Log" seçeneği işaretli olan, IVR adımlarına seçili tarih içerisinde kaç defa gelindiği ve adımlardaki toplam bekleme sürelerinin belirtildiği raporlardır.

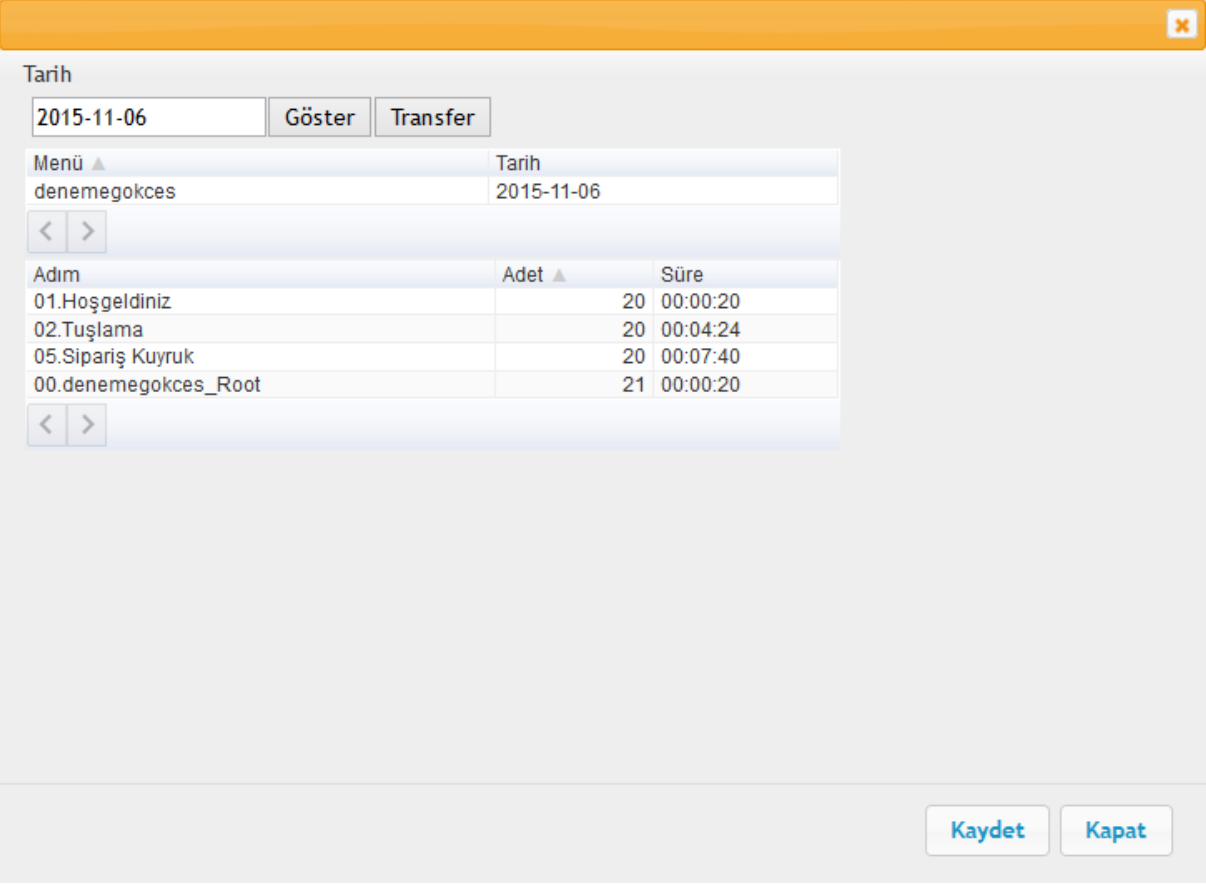

### **3.4.7. Değerlendirme Raporları**

Kalite değerlendirme formları kullanılarak müşteri temsilcilerinin çağrıları değerlendirilir. Değerlendirme sonuçlarına bu rapor içerisinde ulaşılabilir. Müşteri temsilcisine, takım liderine ve tarihe göre filtrelenebilir. Excel formatında indirilebilir.

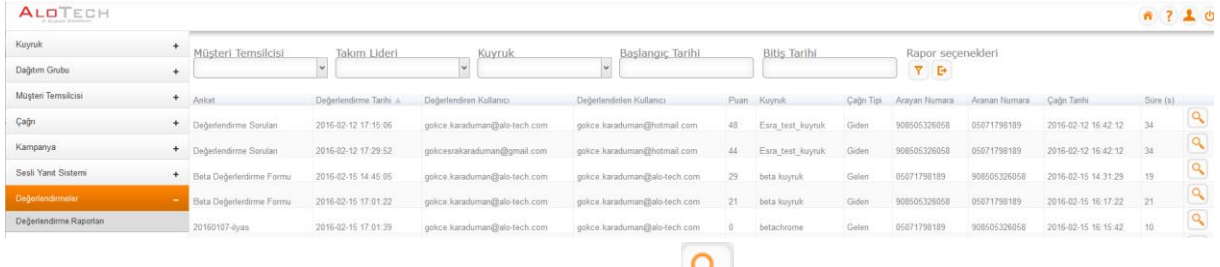

Değerlendirilen çağrının detaylı sonuçlarına ulaşmak için **butonu kullanılır.** 

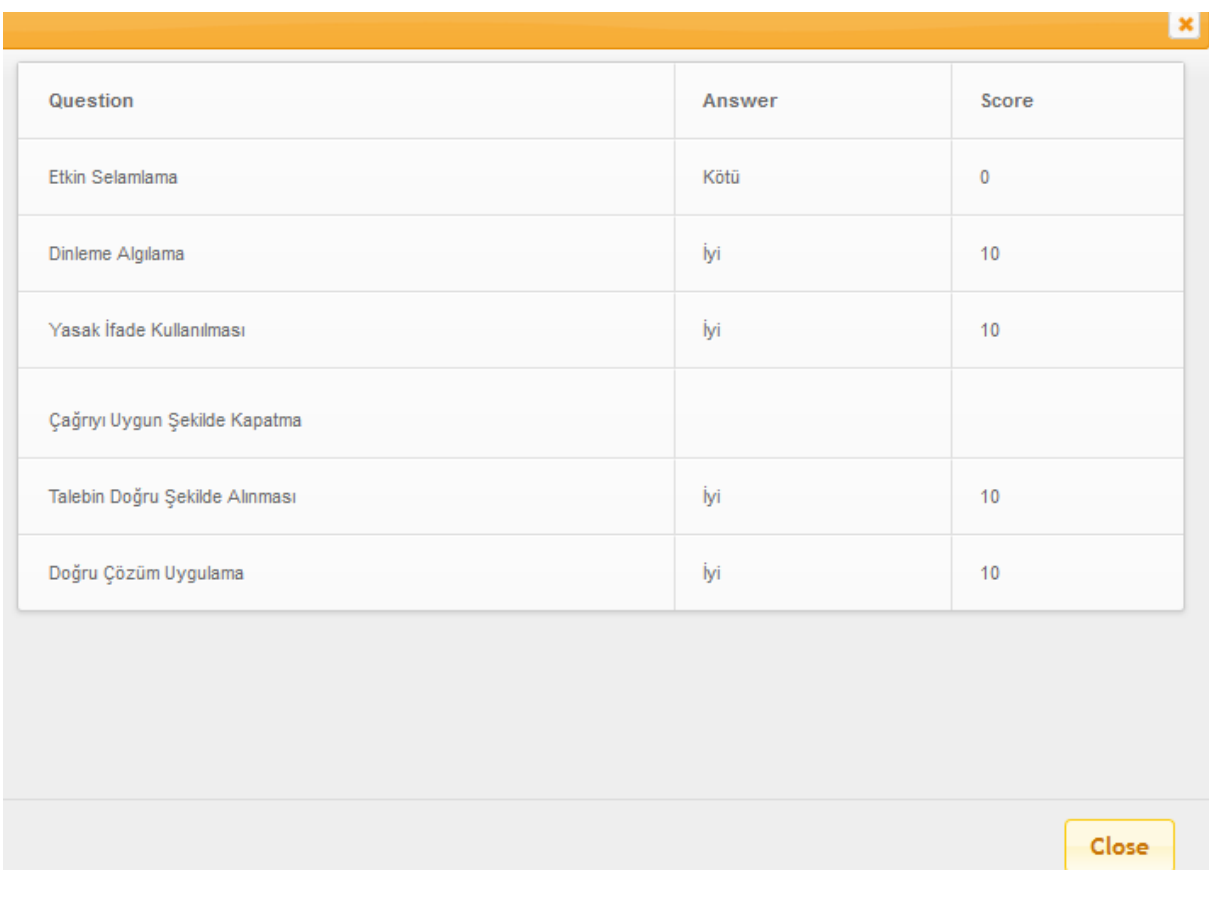

### **3.4.8. Memnuniyet Anketi Raporu**

IVR (SYS) içerisinde tanımlan memnuniyet anketi sorularına cevap olarak, müşterilerin yapmış olduğu tuşlama değerlerine ulaşılan raporlardır.

Rapor Başlangıç-Bitiş tarihi veya telefon numarasına göre filtrelenebilir, excel formatında indirilebilir.

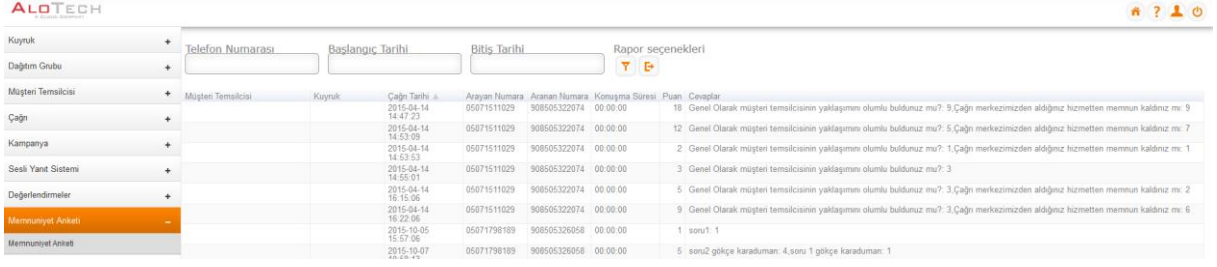

#### **3.4.9. Entegrasyonlar**

Bu bölümde sistemin entegre olduğu farklı hizmetlere ait bağlantıların kullanılabileceği başlıklar yer almaktadır. Bu entegrasyonlarla ilgili olarak kurulum ve kullanım konusunda AloTech teknik ebininin yönlendirmesine başvurulmalıdır.

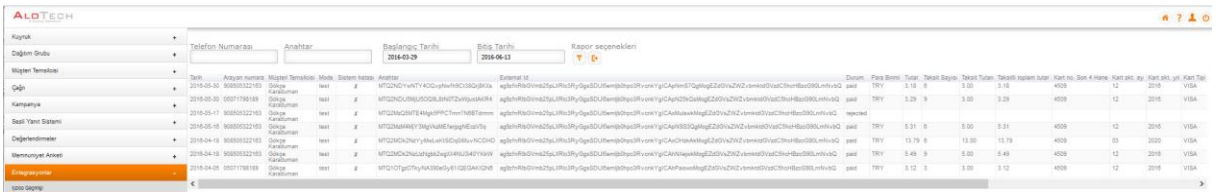

# **3.5. Kalite Kontrol**

Kalite kontrol modülünde müşteri hesabı içerisindeki tüm çağrı kayıtlarına ulaşılır. Çağrılar dinlenebilir, değerlendirilebilir, etiketlenebilir ve indirilebilir.

Numara, tarih, MT, çağrı tipi, çağrı id'si, kapanış kodları etiketlere göre filtrelenerek Excel formatında indirilebilir.

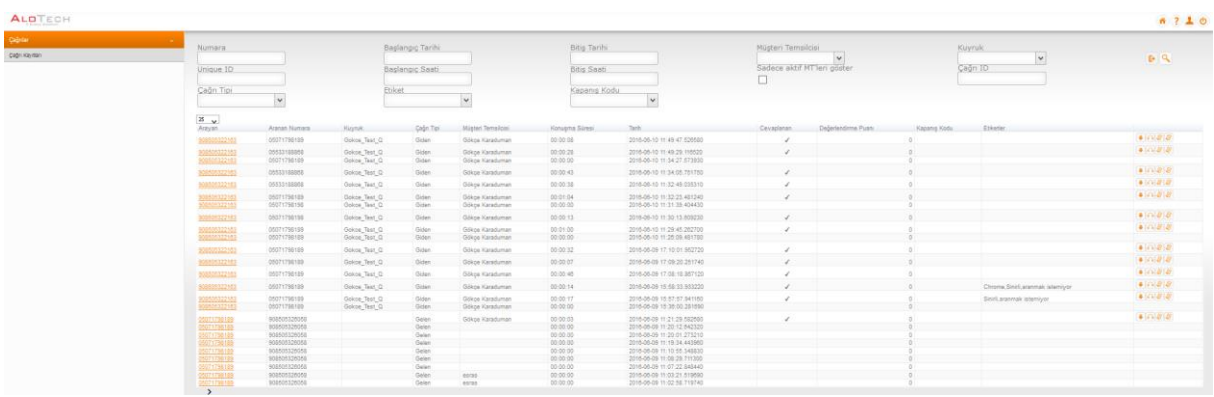

## **3.5.1. Çağrı Detayları**

Aranan numara alanı tıklanabilir özelliktedir. Numara üzerine tıklandığında çağrının ek detaylarının gösterildiği bir sayfa açılır. Ekran içerisinde yer alan sekmelerde;

"Çağrı Bilgileri" alanında detay bilgiler yer alır,

"Çağrı Geçmişi" alanında çağrının sesli yanıt sistemine girdiğinde izlediği adım tipleri yer alır,

"Transfer Geçmişi" alanında çağrı, transfer yolu ile başka bir sesli yanıt sistemine, dış numaraya, kuyruğa ve kullanıcıya aktarıldı ise bilgiler kaydedilir.

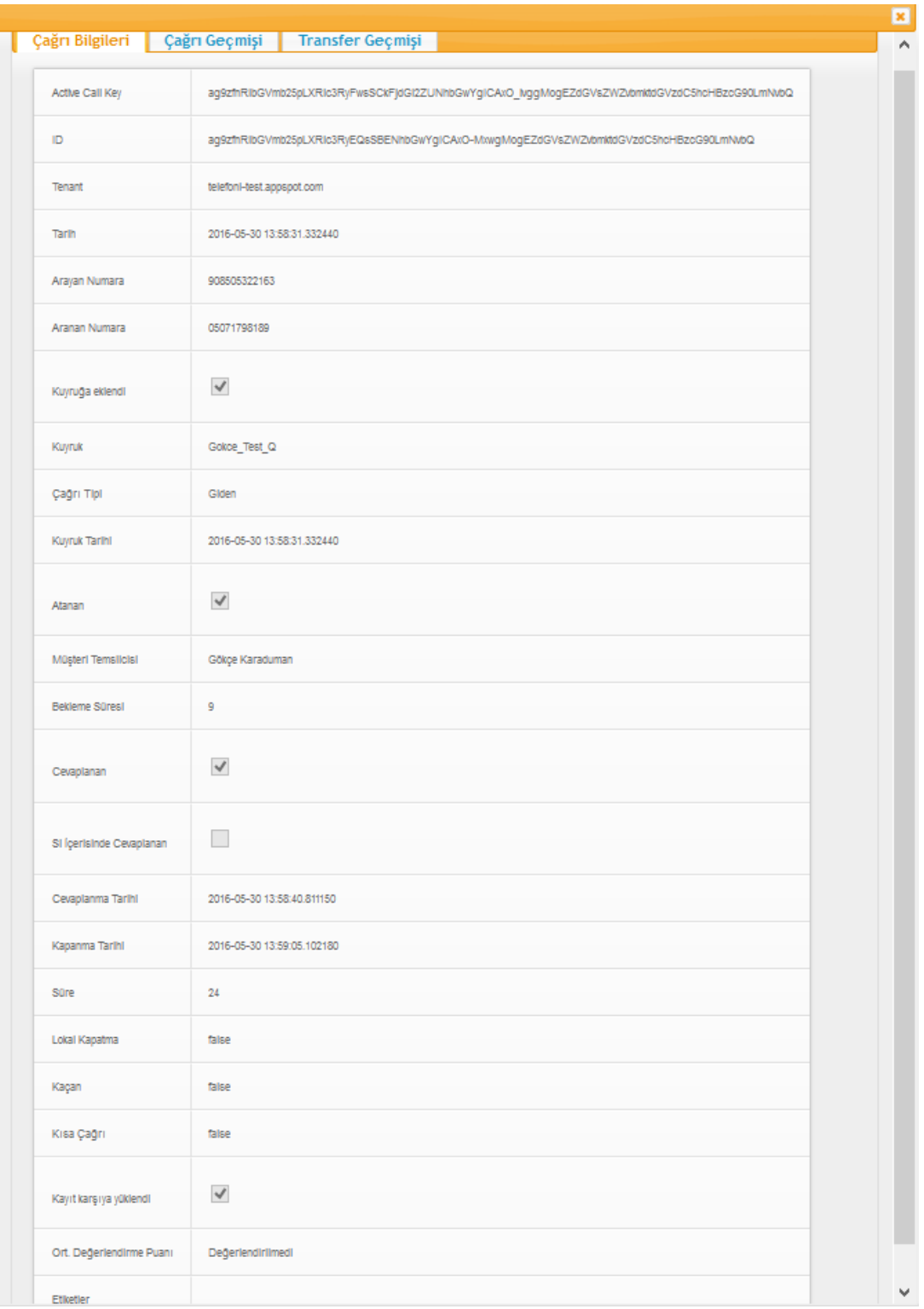

# **3.5.2. Çağrı Değerlendirme;**

Çağrıların sonunda bulunan değerlendirme butonuna basıldığında hazırlanan formların listesi gelmektedir. Seçili form üzerinde değerlendirme yapılarak kaydedilmesi gerekmektedir.

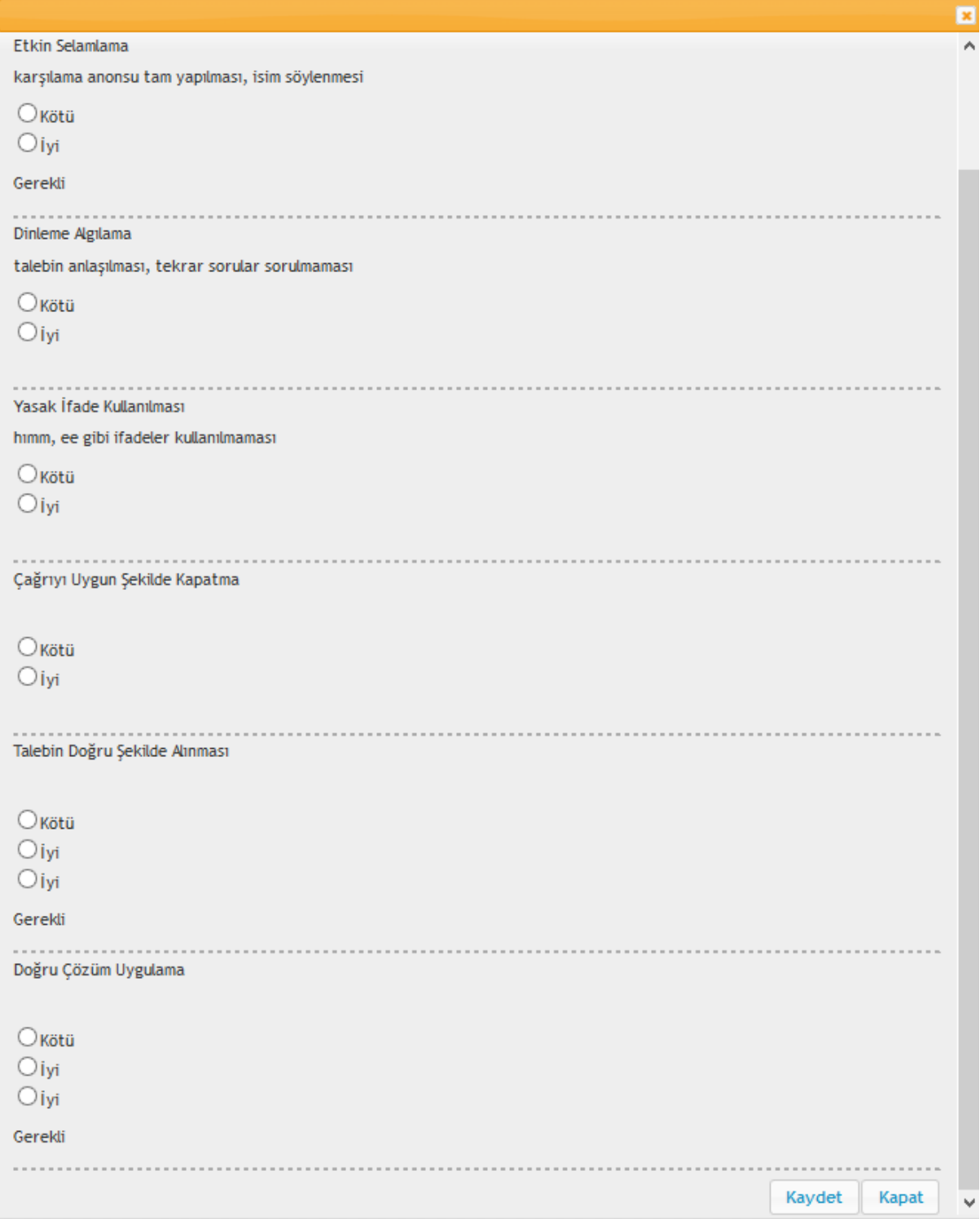

### **3.5.3. Çağrı dinleme;**

Çağrıların dinlenebilmesi için "OuickTime" yan uygulamasının yüklenmiş olması gerekmektedir. Uygulama yüklendikten sonra dinle butonu kullanılarak çağrı dinlenebilir.

# **3.6. Operatör Konsol**

Operator konsol ekranı, listeye eklenen IP Telefon kullanıcılarının statü durumlarının (çalıyor/konuşuyor/müsait) takip edilebilmesi için kullanılır.

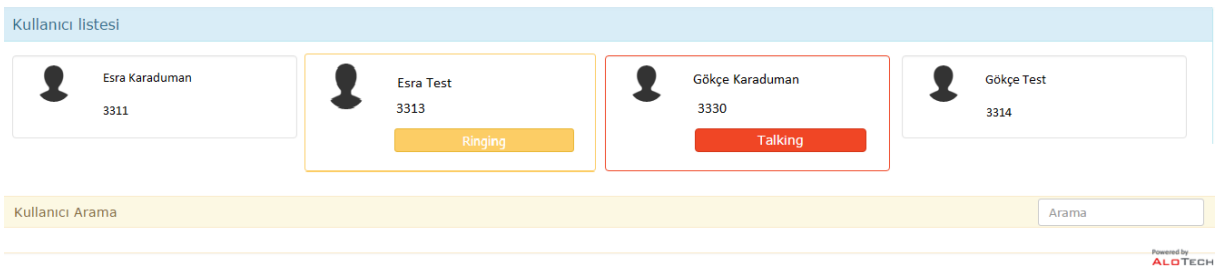

Kullanıcı arama alanına gelerek, IP Telefon kullanıcısının ismi yazılır ve listeye eklenir.

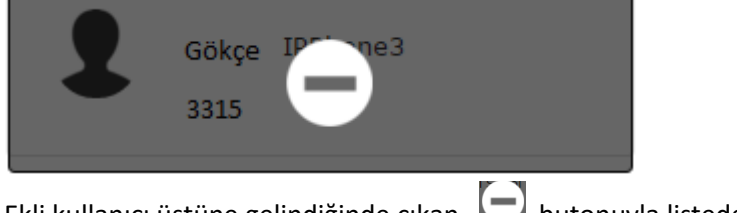

Ekli kullanıcı üstüne gelindiğinde çıkan, butonuyla listeden kaldırılabilir.

# **3.7. Dahili**

Dahili ekranının kullanılabilmesi için kullanıcı oluşturulurken dahili yetkisi verilmeli ve dahili numara tanımlanmalıdır. Kullanıcıların arama yapabilmesi için mutlaka dahili arama planı olması gerekmektedir. Dahili arama planı olmayan kullanıcılar bu ekranda arama yapamazlar. Softphone ekranı üzerinde 1. Ve 2. Hattan çağrı başlatıp konferans yapılabilir ve çağrı farklı bir dahiliye transfer edilebilir.

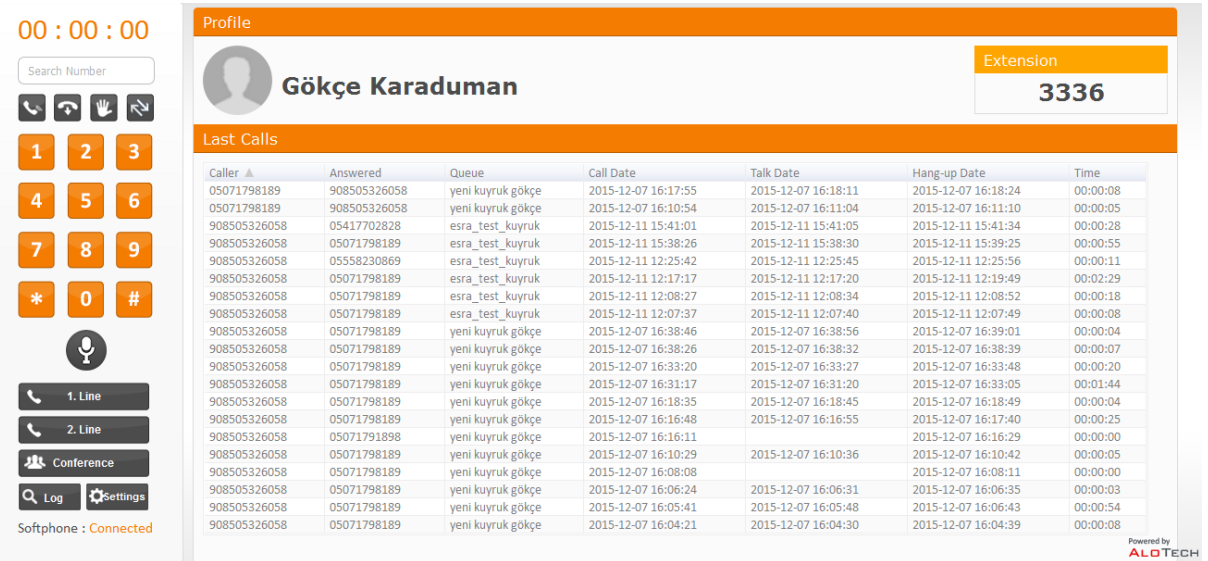

# **4.Erişim Kontrol**

Verimli bir çalışma için gerekli URL'lere ve SIP sunuculara erişiminin kontrol edilmesi, aynı zamanda erişim hızının da ölçülebilmesi için erişim kontrol butonun kullanılması kolaylık sağlamaktadır. Anamenü

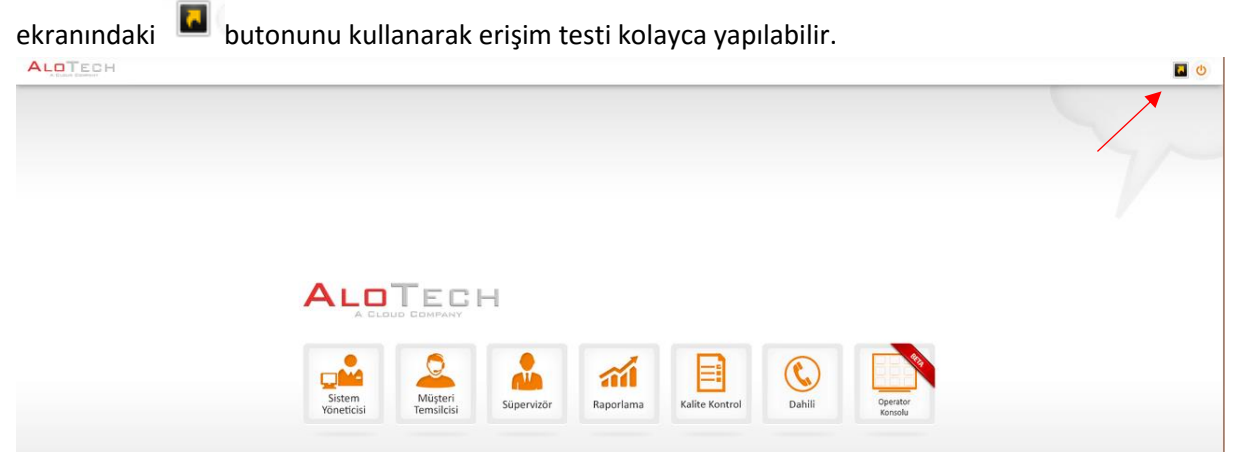

Ekran görüntüsünde ok işareti ile gösterilen butona basıldığında test otomatik olarak başlayacak ve adımlar kontrol edilerek sonuçları yazılacaktır. Adres kısmına farklı bir tenant bilgisi girilerekte test gerçekleştirilebilir.

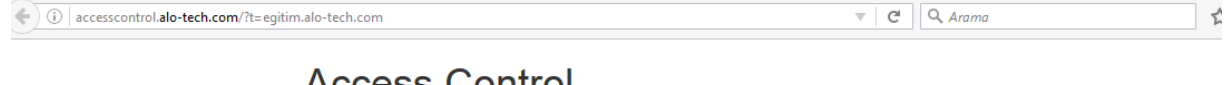

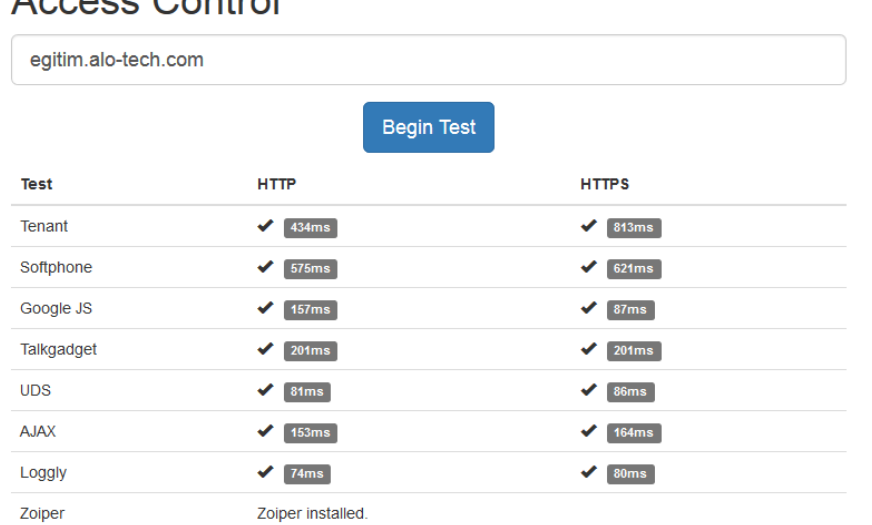